<span id="page-0-1"></span><span id="page-0-0"></span>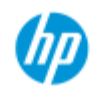

- [如何使用](#page-1-0)[...](#page-1-0)[?](#page-1-0)
- [故障排除](#page-46-0)[...](#page-46-0)

### [依筆劃順序排列的](#page-68-0) [索引](#page-68-0)

# 歡迎使用 **HP Pro** 掃描器

本說明提供使用 HP Pro 掃描器所需的全部資訊。

我們將資訊分為以下三種主要類別;請使用每個主題左側的導覽方 塊以選擇某個主題。

請參閱「[入門指南」](#page-133-0)的說明以在初次列印前設定您的系統。

請同時參閱「[如何最佳化色彩準確性」](#page-136-0)的說明, 以確保您獲得最佳 的彩色列印品質。

### 入門指南

內含初次列印前設定系統所需的步驟。 內含印表機設定、初步 維護及建立材質設定檔所需的說明。

[開始使用您的](#page-133-0) [HP Pro](#page-133-0) [掃描器](#page-133-0)[...](#page-133-0)

### 如何使用**...**?

...協助您執行各種程序,例如如何裝入材質、進行影印或維護掃 描器。

[...](#page-1-0)[如何使用](#page-1-0)...[?](#page-1-0)

### 故障排除**...**

...協助您解決影印/掃描時可能出現的問題。

[...](#page-46-0)[故障排除](#page-46-0)[...](#page-46-0)

我們也提供依筆劃順序排列的索引,您可透過導覽方塊進行存取, 有助於快速尋找相關主題。

您還可以參閱掃描器隨附的《快速參考指南》,以了解基本的例行 程序。

關於 HP 大尺寸印表機的使用者資訊,請參閱印表機隨附的說明文 件。

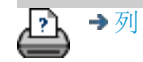

<span id="page-1-0"></span>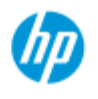

# 如何使用**... ? (**一些逐步程序**)**

#### [如何影印?](#page-1-1)

 (快速影印、選擇範本、輸入/輸出尺寸、縮放、選擇材質設定 檔、品質、批次、儲存副本...)

#### [如何掃描至檔案?](#page-2-0)

 (一般步驟、原稿範本、輸入尺寸、調整大小、縮放、解析度、 品質、批次、掃描至資料夾、掃描至電子郵件、多頁檔案...)

[如何從檔案列印?](#page-2-1) (從檔案列印、設定及維護列印清單、從電腦刪除檔案...)

[如何管理系統的檔案?](#page-2-2) (瀏覽檔案、移動檔案、重新命名檔案、刪除檔案、複製檔案)

### [如何使用影印選項與工具?](#page-3-0)

 (預覽、份數、版面、對齊方式、列印佇列、邊界、旋轉、頁面 順序、輸出目的地...)

[如何自訂影印工具?](#page-3-1) (建立原稿範本、預設尺寸、建立材質設定檔...)

### [如何維護](#page-3-2)[/](#page-3-2)[修復](#page-3-2)[/](#page-3-2)[更新系統?](#page-3-2)

 (維護、校準、更換零件、修復、軟體更新、關機、查看掃描器 狀態、建立偵錯檔案 (故障排除)...)

#### [如何設定系統?](#page-4-0)

 (掃描器設定選項、喜好設定、介面選項、帳戶、網路連線、印 表機安裝、日期與時間、語言...

[如何掃描](#page-4-1)[/](#page-4-1)[影印較厚材質?](#page-4-1) (影印/掃描較厚材質、變更插槽高度)

#### <span id="page-1-1"></span>如何影印?

### 選擇主題...

[...](#page-9-0)[影印](#page-9-0)

- 進擇原稿範本
- [...](#page-18-0)[設定輸入尺寸](#page-18-0)
- [...](#page-20-0)[設定輸出尺寸](#page-20-0)
- 、[選擇材質設定檔](#page-43-0)
- [...](#page-95-0)[設定影印品質](#page-95-0)
- [...](#page-136-0)[最佳化色彩準確性](#page-136-0)
- [...](#page-22-0)[設定比例係數](#page-22-0)
- [...](#page-79-0)[設定印表機的材質寬度](#page-79-0)

### **HP Pro** 掃描器

- [如何使用](#page-1-0)[...](#page-1-0)[?](#page-1-0)
- [故障排除](#page-46-0)[...](#page-46-0)

### [依筆劃順序排列的](#page-68-0) [索引](#page-68-0)

[...](#page-138-0)[影印整批的原稿](#page-138-0)

[...](#page-148-0)[自動分頁影印](#page-148-0)

[...](#page-156-0)[如何儲存影印的複本](#page-156-0) [\(](#page-156-0)[至檔案](#page-156-0)[\)](#page-156-0)[?](#page-156-0)

<span id="page-2-0"></span>如何掃描至檔案?

選擇主題...

[...](#page-28-0)[掃描至檔案](#page-28-0)

[...](#page-15-0)[選擇原稿範本](#page-15-0)

[...](#page-28-1)[設定掃描解析度](#page-28-1)

[...](#page-97-0)[設定掃描品質設定](#page-97-0)

[...](#page-18-0)[設定原稿尺寸](#page-18-0) [\(](#page-18-0)[輸入尺寸](#page-18-0)[\)](#page-18-0)

[...](#page-135-0)[使用「調整大小」選項確定輸出尺寸](#page-135-0)

[...](#page-20-0)[設定輸出尺寸](#page-20-0)

[...](#page-22-0)[設定比例係數](#page-22-0)

[...](#page-127-0)[掃描至並存取網路資料夾](#page-127-0)

[...](#page-131-0)[掃描至](#page-131-0) [FTP](#page-131-0) [伺服器](#page-131-0)

[...](#page-138-0)[將整批的原稿掃描至檔案](#page-138-0)

[...](#page-156-0)[儲存影印的複本](#page-156-0) [\(](#page-156-0)[至檔案](#page-156-0)[\)](#page-156-0)

[...](#page-151-0)[管理系統裡的影像檔案](#page-151-0)

[...](#page-161-0)[掃描至電子郵件](#page-161-0)

[...](#page-28-2)[設定檔案自動命名](#page-28-2)

[...](#page-163-0)[將多頁內容掃描成單一檔案](#page-163-0)

<span id="page-2-1"></span>如何從檔案列印?

選擇主題...

[...](#page-31-0)[從檔案列印](#page-31-0) [...](#page-96-0)[設定從檔案列印的品質](#page-96-0) [...](#page-32-0)[設定列印清單](#page-32-0)

[...](#page-34-0)[維護列印清單](#page-34-0)

<span id="page-2-2"></span>如何管理系統的檔案?

選擇主題...

[...](#page-151-0)[管理系統裡的影像檔案](#page-151-0)

[...](#page-127-0)[存取網路資料夾](#page-127-0)[...](#page-127-0)

...在檔案管理對話方塊中來瀏覽、預覽與選擇檔案

...複製影像檔案...

...移動影像檔案...

...刪除影像檔案...

...重新命名影像檔案...

...建立新的檔案資料夾...

......新增影像檔案至列印清單...

### <span id="page-3-0"></span>如何使用影印選項與工具?

選擇主題...

[...](#page-24-0)[使用預覽工具](#page-24-0)

[設定份數](#page-23-0)

[...](#page-106-0)[在多台印表機上列印](#page-106-0)

[...](#page-40-0)[使用拼圖](#page-40-0)

[...](#page-42-0)[使用鑲嵌](#page-42-0)

[...](#page-62-0)[設定鑲嵌與拼貼選項以及組裝板面](#page-62-0)

[...](#page-140-0)[自動對齊影像](#page-140-0)

[...](#page-126-0)[檢視列印佇列](#page-126-0)

[...](#page-142-0)[設定輸出邊界](#page-142-0)

[...](#page-60-0)[按印表機邊界裁切內容](#page-60-0)

[...](#page-146-0)[縱向輸入與橫向輸出?](#page-146-0)

[...](#page-165-0) 将輸出旋轉 [90](#page-165-0) [度?](#page-165-0)

...設定頁面順序?

設定輸出目的地?

設定摺疊選項?

### <span id="page-3-1"></span>如何自訂影印工具?

選擇主題...

[...](#page-16-0)[定義原稿範本](#page-16-0)

[...](#page-52-0)[建立原稿類型設定](#page-52-0)

[...](#page-91-0)[建立自訂比例尺寸](#page-91-0)

[...](#page-93-0)[建立自訂紙張尺寸預設](#page-93-0) [\(](#page-93-0)[輸入尺寸與輸出尺寸](#page-93-0)[\)](#page-93-0)

[...](#page-44-0)[建立材質設定檔](#page-44-0)

### <span id="page-3-2"></span>如何維護**/**修復**/**更新系統?

### 選擇主題...

[...](#page-5-0)[維護程序](#page-5-0)

[...](#page-111-0)[檢視掃描器訊息](#page-111-0)

[...](#page-112-0) [更換掃描器零件](#page-112-0)

[...](#page-119-0)[更換玻璃板](#page-119-0) [- HP SD Pro](#page-119-0) [掃描器](#page-119-0)

[...](#page-112-1)[更換玻璃板](#page-112-1) [- HP HD Pro](#page-112-1) [掃描器](#page-112-1)

[...](#page-115-0)[更換白色背景板](#page-115-0)

[更換掃描器燈管](#page-116-0)

### [...](#page-116-0) [...](#page-76-0)[設定掃描器系統的電源開啟](#page-76-0)[/](#page-76-0)[關閉計時器](#page-76-0)

[...](#page-78-0)[修復系統或更新軟體](#page-78-0)

[...](#page-89-0)[關閉系統](#page-89-0)

- [...](#page-85-0)[檢視有關掃描器的資訊](#page-85-0)
- 是一个與擷取用於支援[/](#page-159-0)[偵錯的資料檔案](#page-159-0)

[...](#page-84-0)[列印說明頁面](#page-84-0)

### <span id="page-4-0"></span>如何設定系統?

## 選擇主題...

[...](#page-27-0)[設定喜好設定](#page-27-0)

<u>[...](#page-56-0)[設定使用者介面選項](#page-56-0)</u>

[...](#page-86-0)[設定裝入紙張](#page-86-0) [-](#page-86-0) [自動或手動](#page-86-0)

[...](#page-86-0)[設定材質位移](#page-86-0)

[...](#page-86-0)[設定超厚更正設定值](#page-86-0)

[...](#page-102-0)[變更預設管理員密碼](#page-102-0)

[...](#page-100-0)[連線至網路](#page-100-0)

- [...](#page-101-0)[進行網路設定](#page-101-0)
- [...](#page-108-0)[從其他電腦存取共享檔案](#page-108-0)

[...](#page-76-0)[自動開啟](#page-76-0)[/](#page-76-0)[關閉電源](#page-76-0)

- [...](#page-65-0)[使用帳戶](#page-65-0)
- [...](#page-36-0)[建立](#page-36-0)[/](#page-36-0)[刪除](#page-36-0)[/](#page-36-0)[停用帳戶](#page-36-0)
- [...](#page-39-0)[選擇](#page-39-0)[/](#page-39-0)[啟動現有帳戶](#page-39-0)
- [...](#page-82-0)[變更介面語言](#page-82-0)

[...](#page-99-0)[安裝印表機及印表機驅動程式](#page-99-0)

[...](#page-125-0)[設定日期與時間](#page-125-0)

[...](#page-158-0)[啟用儲存網路連線](#page-158-0)

## 如何影印及掃描較厚材質?

# 選擇主題...

[...](#page-13-0)[影印](#page-13-0)[/](#page-13-0)[掃描較厚材質](#page-13-0)

[...](#page-11-0)[變更插槽高度](#page-11-0) [\(](#page-11-0)[較厚材質掃描](#page-11-0)[\)](#page-11-0)

<span id="page-4-1"></span>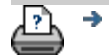

<span id="page-5-0"></span>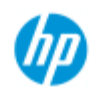

- [如何使用](#page-1-0)[...](#page-1-0)[?](#page-1-0)
- <span id="page-5-1"></span>[故障排除](#page-46-0)[...](#page-46-0)
- [依筆劃順序排列的](#page-68-0) [索引](#page-68-0)

# 如何使用**...** 維護程序

每個維護工作階段均應執行所有維護程序, 維護工作階段從<u>[清潔掃](#page-5-1)</u> [描區域開](#page-5-1)始,在[鏡頭對齊與校準中](#page-6-0)結束。

建議每個月至少執行一次掃描器維護程序。

清潔掃描區域

- 1. 關閉掃描器電源, 然後拔下掃描器電源線。
- 2. 打開掃描器護蓋。
- 按下兩個釋放按鈕以鬆脫鎖具,然後打開蓋子。 您可以在 掃描區蓋子兩側插入槽附近或蓋子背面 (視掃描器機型而 定) 找到這兩個釋放按鈕。
- 掃描區域即會露出,方便您進行清潔。

此情況下,顧客必須自行更換玻璃板。

3. 以中性非磨蝕性玻璃清潔劑蘸濕不起毛棉布,

輕輕擦拭玻璃板。

警告: 請勿使用研磨劑、丙酮、苯或含有這些化學物質的液 體。 請勿將液體直接噴灑在掃描器的玻璃板上, 或是掃描器中 的任何地方。 警告: 玻璃板使用期限的長短取決於在上面處理過的紙張類 型。 聚酯之類有磨蝕性的紙張可能會導致玻璃板過早損壞, 在

- 4. 另外使用類似維護套件隨附的不起毛乾布將玻璃完全擦 乾。
- 5. 清潔白色背景板**/**白色滾筒

在配備白色壓印板的掃描器上,白色背景板 (白色金屬區 域) 是固定在掃描區域蓋板中。 清潔時讓蓋子打開。 警告 - 切勿嘗試移除白色背景板來清潔。 只有在 [更換白色背](#page-112-0) [景板](#page-112-0)時,才需要移除白色背景板。

在配備白色壓印滾筒的掃描器上 - 白色滾筒位於底部的傳 送滾筒之間。

使用不起毛棉布與中性非磨蝕性玻璃清潔劑擦拭白色壓印 板 滾筒。 先將清潔劑噴到抹布上,然後清潔白色區域。

/

6. 清潔上部及下部的傳送滾筒及周圍區域。

使用不起毛棉布與中性非磨蝕性玻璃清潔劑擦拭滾筒。

警告: 請勿使用磨蝕劑、丙酮、苯或含有這些化學物質的液 體。

- 7. 使用其他乾淨的無棉絮乾布來擦乾白色背景板、傳送滾筒 及周圍區域。
- 8. 同時清潔掃描器進紙表面,如此灰塵及污垢就不會隨原稿 帶入掃描區域。

9. 合上掃描器護蓋。 鎖會重新嚙合。

您現在可以校準掃描器。

<span id="page-6-0"></span>鏡頭校準 **(**包含鏡頭對齊**)**

進行校準之前,請確定已清潔掃描區域。 未清潔的掃描區域會 導致不精確的校準結果。 鏡頭校準是全自動程序,您只需透過精靈加以啟動,然後讓其 自動執行。

1. 連接掃描器電源線。

2. 開啟掃描器電源。

3. 應預熱掃描器 - 僅適用於 HP HD Pro 掃描器。

確定掃描器在校準之前已開啟電源至少一小時。 開啟掃描器電 源後亮度可能會稍微變更且鏡頭可能會移動,預熱可確保光線 條件與鏡頭高度保持穩定。

4. 選擇「設定」標籤。

5. 按下 、 、 、 並選擇「掃描」。

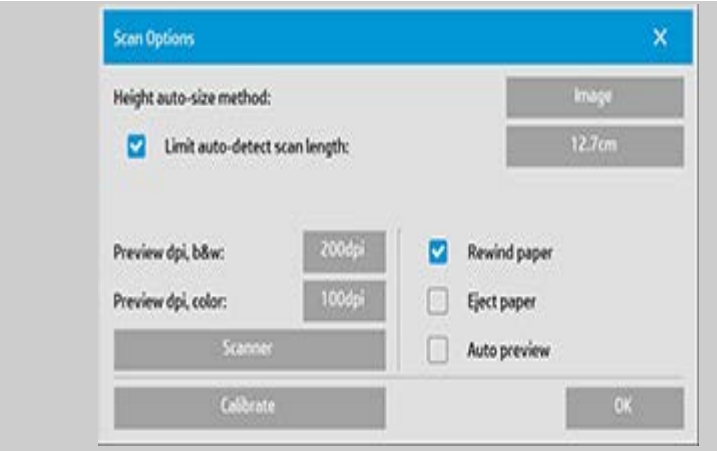

# 6. 按下「校準」按鈕以啟動「校準」精靈。

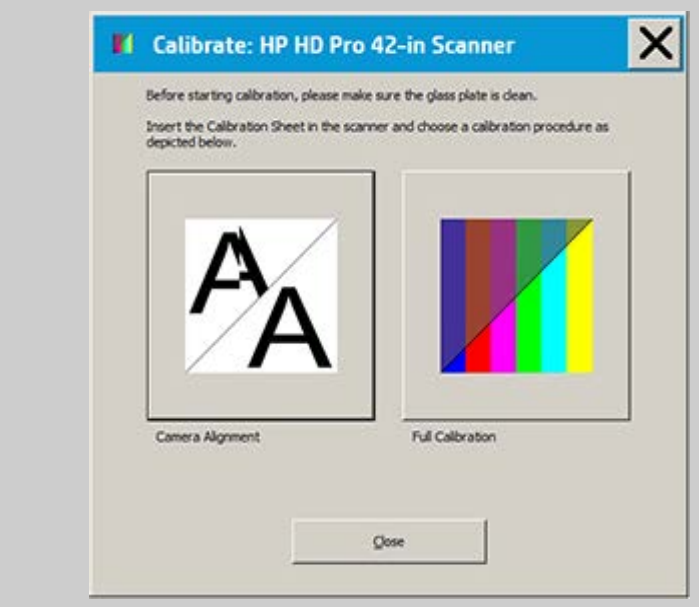

選擇「鏡頭對齊」或「完整校準」。

- 「鏡頭對齊」會水平對齊擷取的影像,讓影像正確接合。  $\blacksquare$
- 「完整校準」會在相同工作階段中執行「鏡頭對齊」、  $\blacksquare$ 「黑白校準」和「彩色校準」。

7. 放入系統隨附的校準頁。

將校準頁的中央箭頭與掃描器的中央箭頭對齊,然後將校準頁 裝入掃描器。

8. 校準完成後,從掃描器中取出校準頁,並將其放回到保護 套或保護筒。 將校準頁存放在乾燥的地方,並避免陽光直 射。

<span id="page-9-0"></span>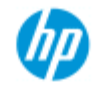

- [如何使用](#page-1-0)[...](#page-1-0)[?](#page-1-0)
- [故障排除](#page-46-0)[...](#page-46-0)
- [依筆劃順序排列的](#page-68-0) [索引](#page-68-0)

如何影印?

請按照下列說明來影印。 在多數的情況下,基本選項已經設好, 您不需要變更選項。

### 影印**...**

- 1. 裝入原稿 讓文件預定的頂端邊緣朝前,將文件放入掃描 器插槽中。
- 2. 將文件輕輕地滑入插槽,直至您感覺文件被拉入起始位 置。
- 3. 在「影印」標籤中選擇 「彩色」或「黑白」影 印 — 這將決定原稿類 型。
- 4. 選擇「<u>[原稿類型](#page-15-1)</u>」範 本。
- 5. 設定影印的「[亮度](#page-53-0)」等 級。
- 6. 您可以透過「品質」按 鈕設定影印品質。 [請參](#page-95-0) [閱說明](#page-95-0)。
- 7. 設定輸入尺寸此尺寸通 常與原稿尺寸相同。 您 可以讓掃描器偵測文件 的尺寸。
- 8. 設定需要的影印輸出尺 寸。
- 9. 選擇您的「[紙張類](#page-43-0) [型](#page-43-0)」。
- 10. 如果「份數」設定為一 份以上,就可以設定 「[自動分頁](#page-148-0)」。

要製作尺寸相同的副本,此尺寸應該與原稿尺寸相同。 您也可以使[用比例](#page-22-1)來確定副本尺寸。

11. 按下「影印」按鈕。

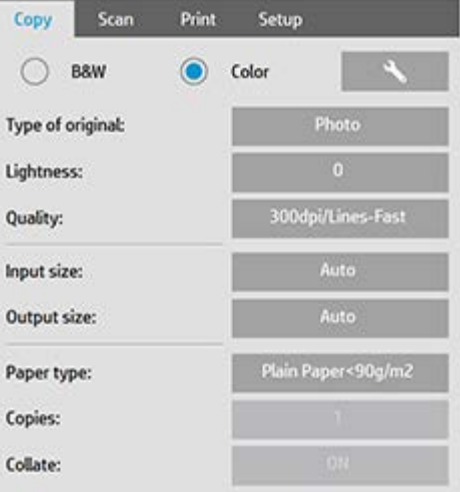

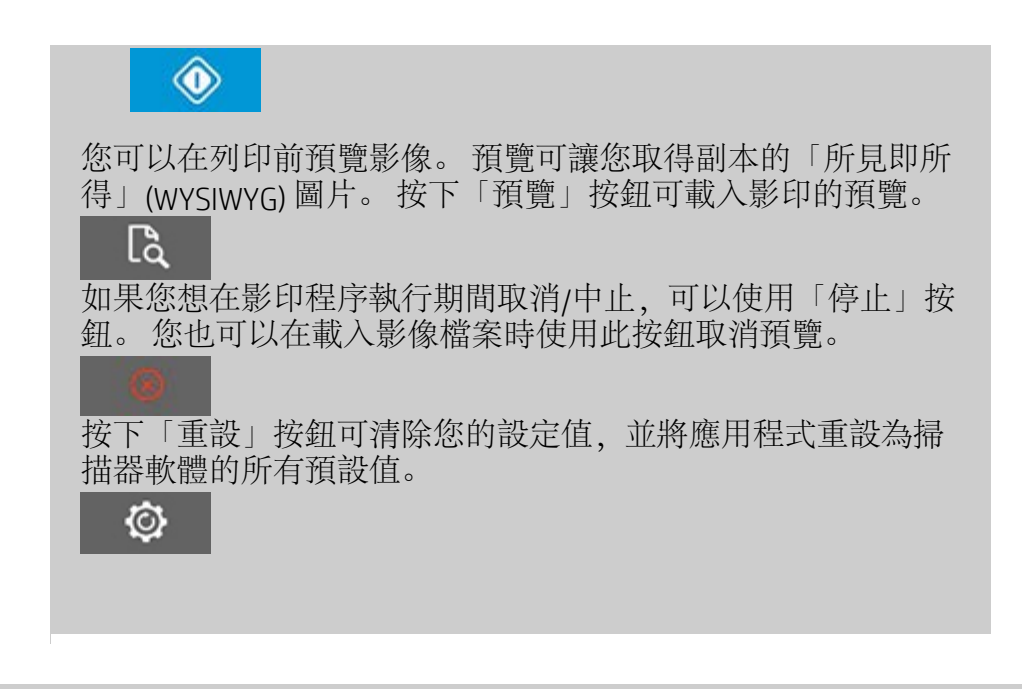

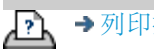

◆[列印指示](#page-84-0) → 本律資訊 → 本律資訊 © Copyright 2012, 2015 HP Development Company, L.P

<span id="page-11-2"></span><span id="page-11-1"></span><span id="page-11-0"></span>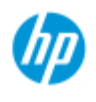

•[如何使用](#page-1-0)[...](#page-1-0)[?](#page-1-0) [故障排除](#page-46-0)[...](#page-46-0)

[依筆劃順序排列的](#page-68-0) [索引](#page-68-0)

# 如何變更插槽高度 **(**較厚材質掃描**)**?

注意: 厚度調整以及下列指示僅適用於掃描器 - HP HD Pro 掃描器

您可能需要掃描已列印或黏貼在較厚材質 (例如紙板、泡沫板和展 麗板等) 上的文件和圖形。若要進行此操作,您必須調整插槽以符 合原稿的厚度。 某些掃描器機型可以透過將壓印板提升至精確高 度來達到上述目的。

如果您的掃描器支援「自動厚度調整控制」(ATAC),面板上就會有 「向上」和「向下」鍵,如下圖所示。

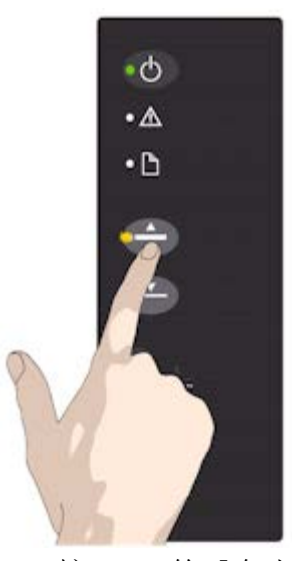

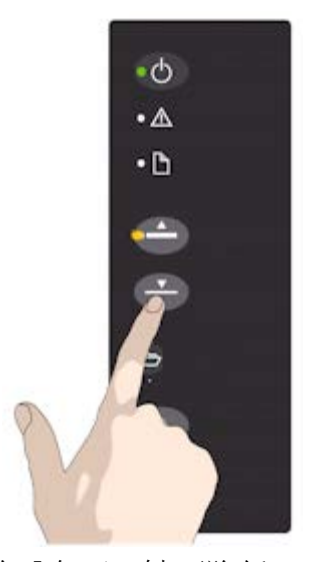

1. 按 ATAC 的「向上」鍵 可提升壓印板

2. 按 ATAC 的「向下」鍵可降低 壓印板,以符合較厚的原稿

使用按鍵來提升及降低壓印板,即可變更掃描器的插槽尺寸 (壓印 板高度), 範圍從 2 公釐到 15 公釐 (最大至 0.6 英吋)。 厚度 2 公釐 以下的原稿應在壓印板於最低位置 (正常位置) 掃描。 較厚的原稿 需要您使用 ATAC 功能。

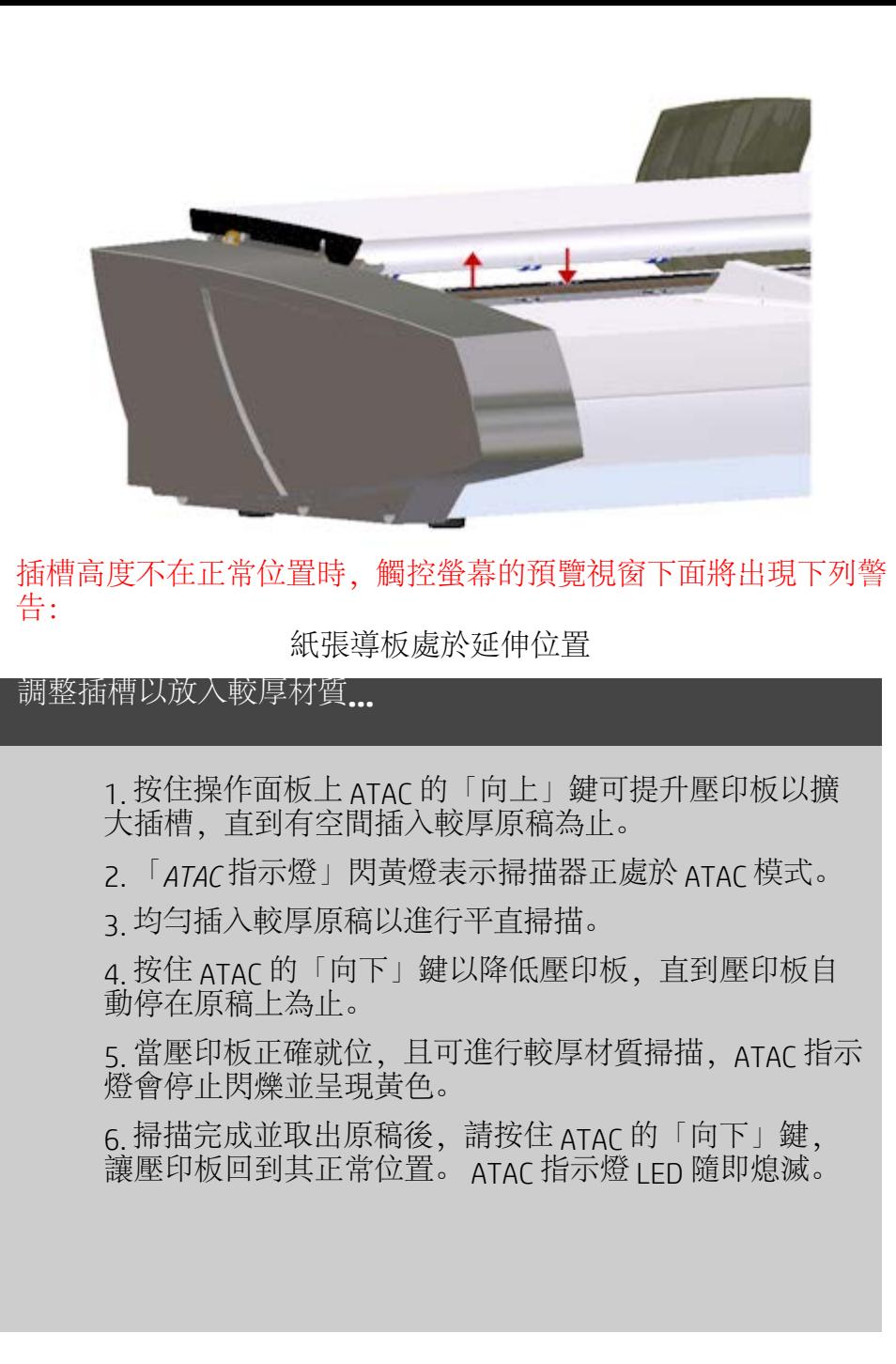

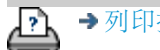

→ [列印指示](#page-84-0) → → [法律資訊](#page-83-0) → → 法律資訊 → © Copyright 2012, 2015 HP Development Company, L.P

<span id="page-13-0"></span>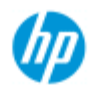

- [如何使用](#page-1-0)[...](#page-1-0)[?](#page-1-0)
- [故障排除](#page-46-0)[...](#page-46-0)

[依筆劃順序排列的](#page-68-0) [索引](#page-68-0)

# 如何影印**/**掃描較厚材質?

按照下列指引以進行順暢的較厚材質掃描。

首先,您必須調整插槽高度以便容納較厚材質。 請參閱:

...[如何變更插槽高度?](#page-11-2)

注意: 厚度調整以及下列指示僅適用於掃描器 - HP HD Pro 掃描 器

掃描較厚材質可能需要擴大插槽,這將影響鏡頭之間的掃描器自動 框線控制 (亦稱為「接合」)。 相關的修正說明請參閱以下資料。

### 影印較厚材質**..**

1. 變更插槽高度以適合原稿, 請參閱...[如何變更插槽高](#page-11-2) [度?](#page-11-2)。

2. 執行掃描測試。

將大體積的較厚材質裝入及取出掃描器時,需要用雙手托住材 質。

接合錯誤很容易看出來:如果影像上出現一條或多條清晰的對 角線,則表示接合錯誤。

一般而言,只有較硬的材質才會影響接合。 有彈性的材質通常 不管其厚度如何都會正確接合。

如果線條看起來不直,請執行下列步驟:

- 3. 選擇「設定」標籤。
- 4. 選擇 >「掃描」。

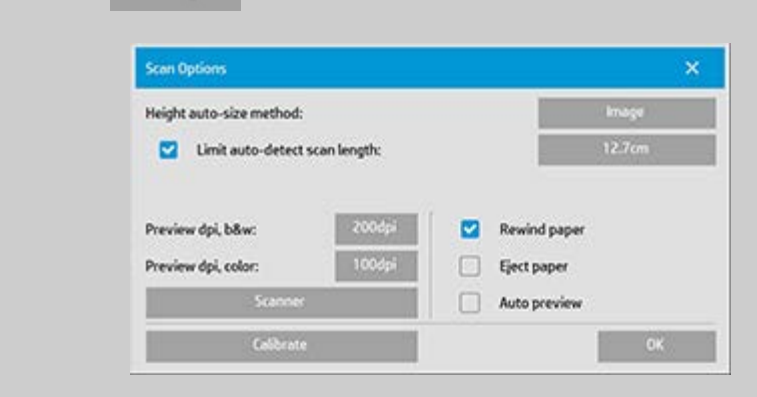

5. 選擇「掃描器」按鈕。

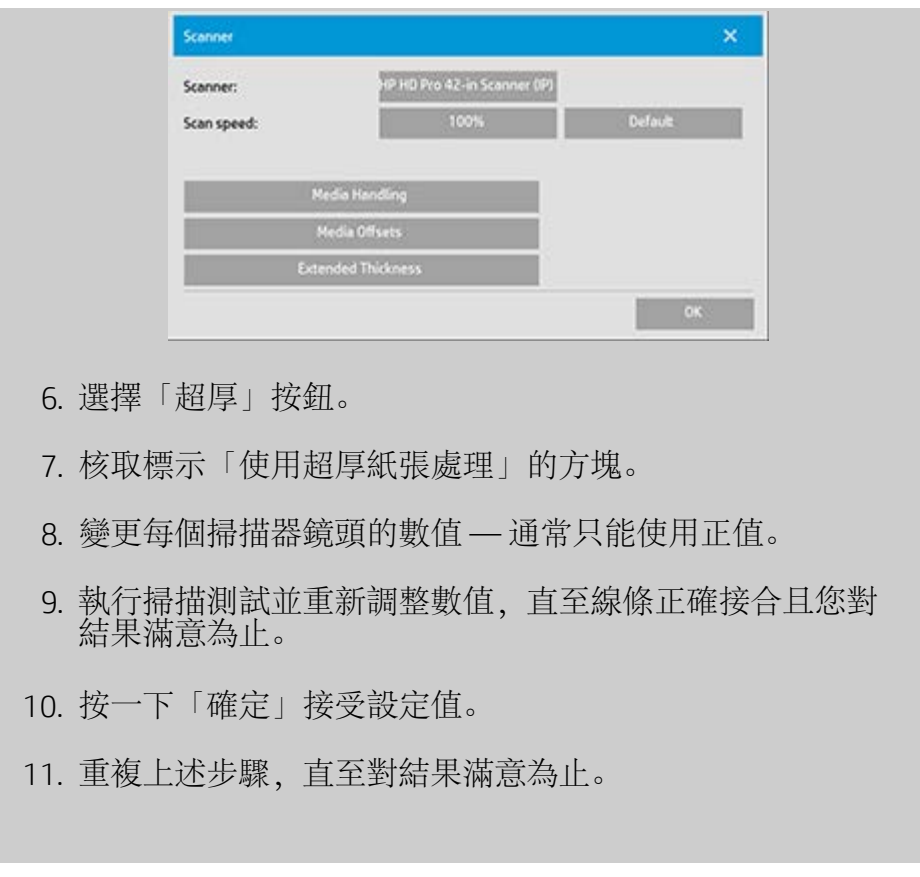

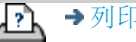

→ [列印指示](#page-84-0) → 在律資訊 → 在律資訊 © Copyright 2012, 2015 HP Development Company, L.P

<span id="page-15-0"></span>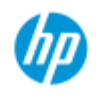

# 如何選擇原稿範本?

<span id="page-15-2"></span><span id="page-15-1"></span>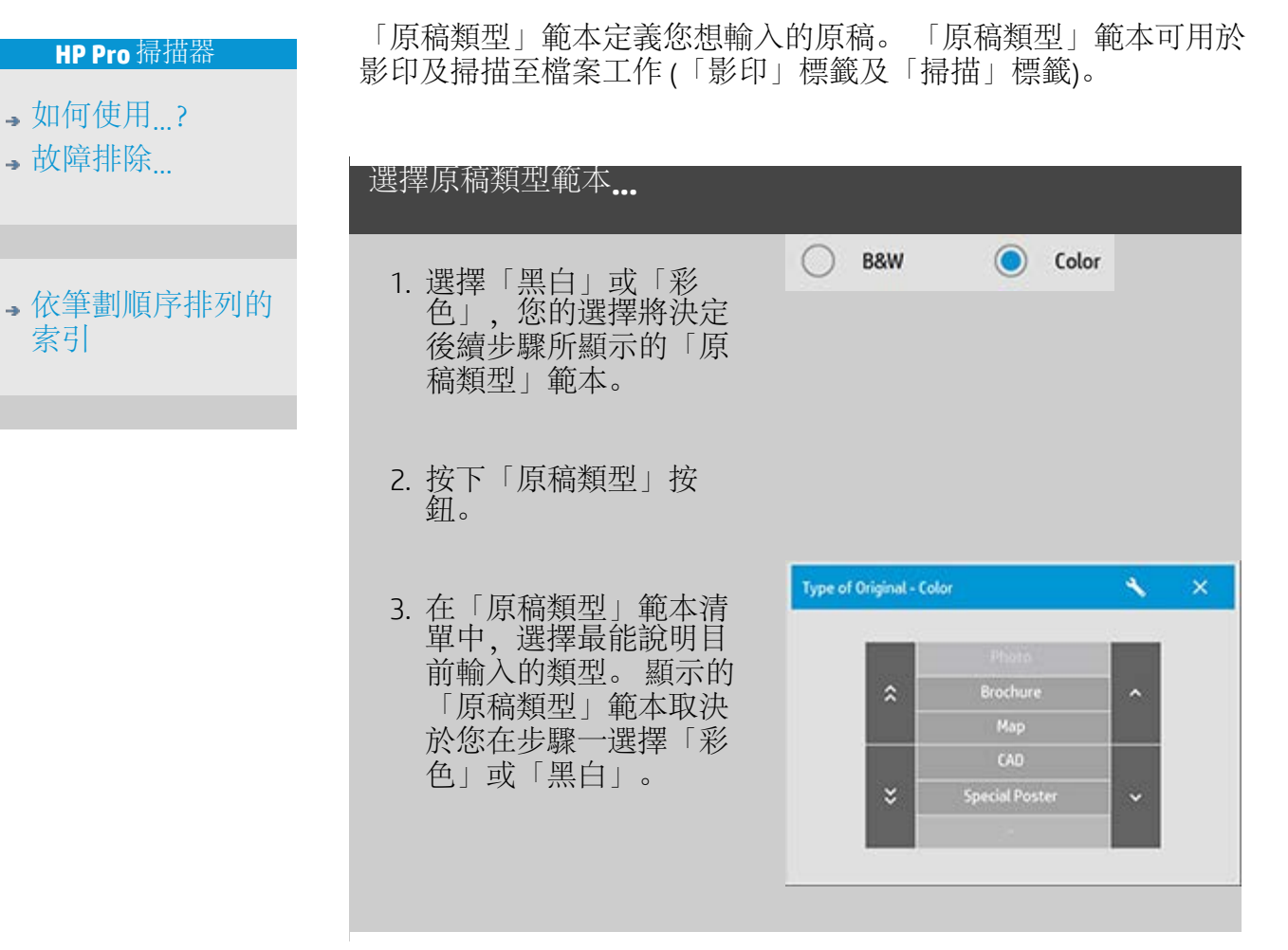

亦請參閱:

...[定義原稿範本](#page-16-0)[...](#page-16-0)

...[如何建立原稿範本類型設定](#page-52-1)

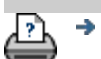

→ [列印指示](#page-84-0) → → [法律資訊](#page-83-0) → → 仓信 → → → 法律資訊 → © Copyright 2012, 2015 HP Development Company, L.P

<span id="page-16-0"></span>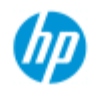

- •[如何使用](#page-1-0)[...](#page-1-0)[?](#page-1-0)
- [故障排除](#page-46-0)[...](#page-46-0)

### [依筆劃順序排列的](#page-68-0) [索引](#page-68-0)

如何定義原稿範本?

當您關閉程式時,對「原稿類型」範本的設定調整通常會自動取 消。 但是,您可以選擇將它們儲存為新的自訂「原稿類型」範本。 「原稿類型」範本可套用於影印 (「影印」標籤) 及 掃描至檔案 (「掃描」標籤)。

þ

#### 定義原稿範本**...**

- 1. 按下「影印」標籤或「掃描」標籤。
- 2. 將影印模式設定為「彩色」或「黑白」。
- 3. 按下「原稿類型」按鈕 以開啟原稿類型 (範本) 功能表。
- 4. 使用「工具」按鈕開啟 「原稿類型設定」對話 方塊。

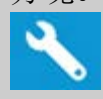

效果。

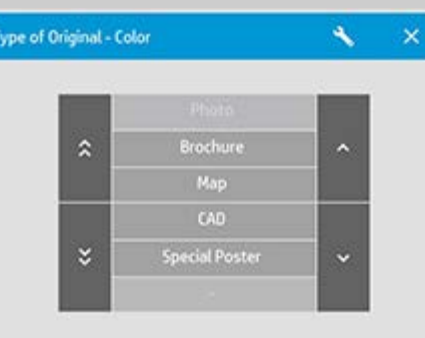

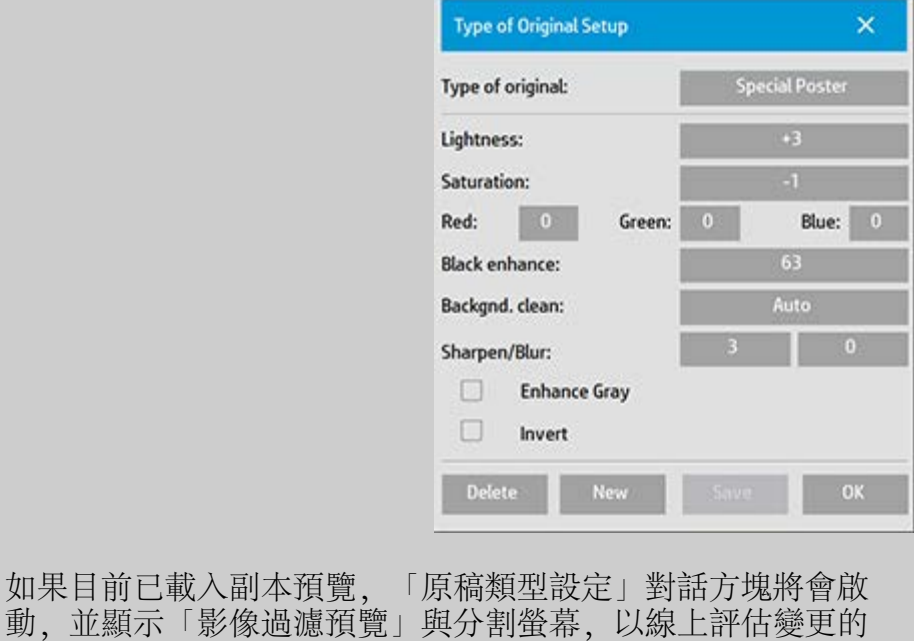

5. 進行設定並確保設定完全適合目前的原稿後,按下「新 增」按鈕。

有關範本設定的資訊,請參閱:

...[如何建立原稿範本設定](#page-52-2)?

上方預覽面板顯示了修改範本設定後影像的變更。

6. 輸入新範本的名稱。 選擇可以表示目前處理的影印工作類 型之名稱,如「水果相片」。

7. 按下「儲存」按鈕以建立新的「原稿類型」範本。

新的「原稿類型」範本將會新增至現有範本的清單。 您可以從 最接近原稿的其中一項預先定義的「原稿類型」預設範本開 始,以新名稱加以儲存,然後加以變更以符合特定需要。 使用 預覽測試設定。

如果已變更目前「原稿類型」範本的設定,按下「確定」按鈕 會接受數值,但僅用於目前的影印工作。 下次選擇範本時,範 本會恢復舊的設定。

8. 完成時按下「儲存」按鈕。

9. 按下「確定」確認。

亦請參閱:

...[如何選擇原稿類型範本](#page-15-2)

...[如何建立原稿範本設定](#page-52-2)

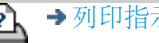

[列印指示](#page-84-0) [法律資訊](#page-83-0) © Copyright 2012, 2015 HP Development Company, L.P

<span id="page-18-0"></span>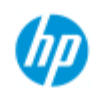

# 如何設定輸入尺寸?

# 選擇輸入尺寸**...**

- 1. 如要執行影印工作,請按一下「影印」標籤;如要執行掃 描至檔案工作,請按一下「掃描」標籤。
- 2. 按下「輸入尺寸」按鈕 (「影印」標籤) 或「尺寸」按鈕 (「掃描」標籤) 以開啟輸入尺寸功能表。

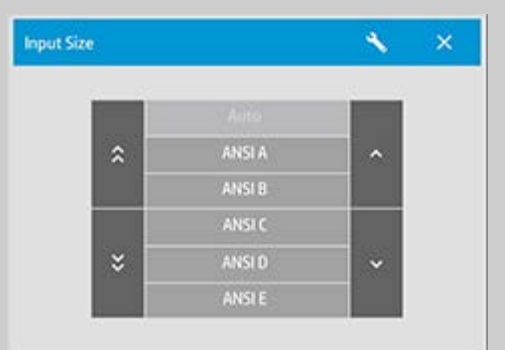

您可以使用自動偵測的尺寸作為輸入尺寸、標準尺寸或自訂尺 寸的預設尺寸。 按下對話方塊的「輸入尺寸」按鈕以顯示可用 尺寸清單。

3. 選擇某個輸入尺寸,或使用「工具」按鈕以開啟「輸入尺 寸設定」對話方塊。

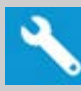

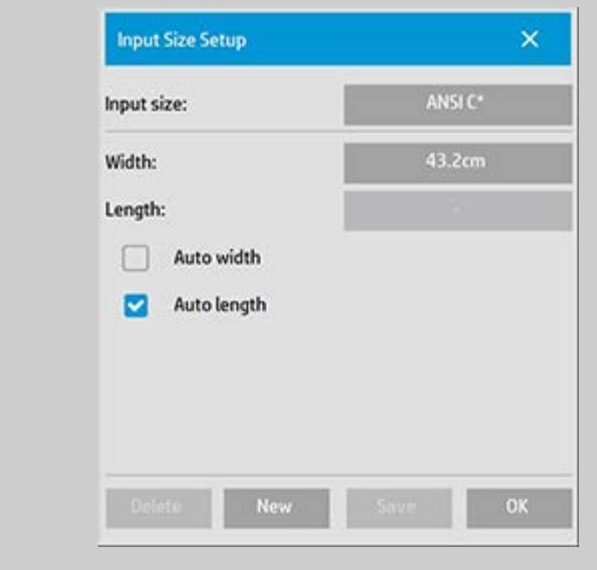

### **HP Pro** 掃描器

- •[如何使用](#page-1-0)[...](#page-1-0)[?](#page-1-0) [故障排除](#page-46-0)[...](#page-46-0)
- [依筆劃順序排列的](#page-68-0) [索引](#page-68-0)
- 4. 要設定輸入尺寸,您可以:
- 指定寬度與長度。 原稿的寬度可以從掃描器插槽上的標尺 獲得。
- 選擇「自動寬度」與 (或)「自動長度」以讓掃描器偵測插 入文件的實際輸入寬度與 (或) 長度。
- 按下對話方塊的「輸入尺寸」按鈕以顯示可用尺寸清單。

「自動寬度」與「自動長度」可套用於所有輸入尺寸偵測。 自 動尺寸偵測會預先掃描原稿,因此影印所需的時間要長於使用 手動尺寸設定值。

5. 按下「確定」以返回主要 (「影印」或「掃描」) 設定。

您也可以將您的設定儲存為新的預設尺寸。 [請參閱如何建立自](#page-93-0) [訂頁面尺寸](#page-93-0)。 您也可以使用比例係數來確定輸出尺寸。 請參閱: [...](#page-22-1)[如何設定比例係數](#page-22-1)

亦請參閱:

...如何設定輸出尺寸?

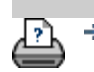

→ [列印指示](#page-84-0) → 在律資訊 → 在律資訊 © Copyright 2012, 2015 HP Development Company, L.P

<span id="page-20-0"></span>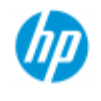

# 如何設定輸出尺寸?

#### **HP Pro** 掃描器

- •[如何使用](#page-1-0)[...](#page-1-0)[?](#page-1-0)
- [故障排除](#page-46-0)[...](#page-46-0)
- [依筆劃順序排列的](#page-68-0) [索引](#page-68-0)

## 選擇輸出尺寸**...**

1. 如在「影印」標籤 - 按下「輸出尺寸」->「輸出尺寸」以 開啟「輸出尺寸」功能表。如在「掃描」標籤,請按下 「調整大小」->「尺寸」。

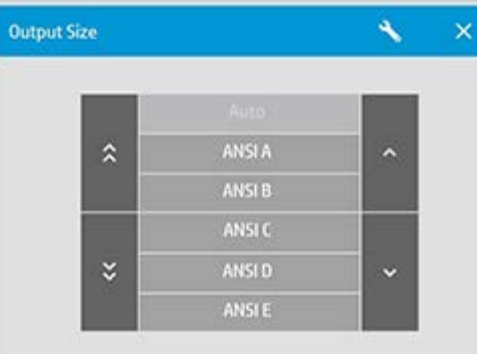

您可以使用自動尺寸、標準尺寸或自訂的預設尺寸。

2. 選擇某個輸出尺寸,或使用「工具」按鈕以開啟「輸出尺 寸設定」對話方塊。

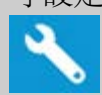

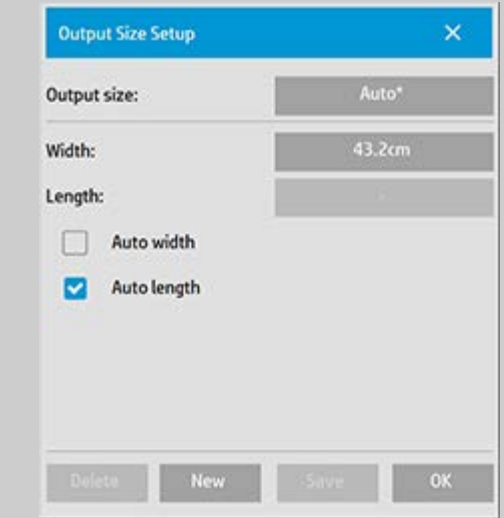

- 3. 要設定輸出尺寸,您可以:
- 如果希望程式擷取輸入尺寸,亦使用該輸入尺寸作為輸出 尺寸建立 1:1 影印,請選擇「自動」。
- 從清單中選擇標準尺寸作為輸出尺寸。

您可以建立自訂尺寸,並將其儲存為預設。 您可以設定 「寬度」與「長度」來指定輸出尺寸。 按下工具按鈕以開 啟輸出尺寸設定對話方塊。

4. 按下「確定」回到「影印」標籤。

您也可以使用比例係數來確定輸出尺寸。 請參閱: [...](#page-22-1)[設定比例係數](#page-22-1)

亦請參閱:

...如何設定輸入尺寸?

→ [列印指示](#page-84-0) → Booker → [法律資訊](#page-83-0) → C Copyright 2012, 2015 HP Development Company, L.P

<span id="page-22-0"></span>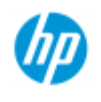

[依筆劃順序排列的](#page-68-0)

<span id="page-22-1"></span>[如何使用](#page-1-0)[...](#page-1-0)[?](#page-1-0) [故障排除](#page-46-0)[...](#page-46-0)

[索引](#page-68-0)

# 如何設定比例係數?

透過掃描到檔案來縮放影印或影像**...**

- 1. 建立輸入設定之後: 如在「影印」標籤,請按下「輸出尺 寸」->「比例」。 如在「掃描」標籤,請按下「調整大小」- >「比例」。 這些動作將會顯示系統中預先定義的標準或自訂 縮放係數清單。
- 2. 選擇符合要求的比例數值。如果選擇 100% 比例係數, 則 會按 1:1 的比例進行影印。 低於 100% 的比例係數會縮小 影像,高於 100% 的比例係數則會放大影像。
- 3. 如果必須定義新的比例係數: 選擇「工具」按鈕以開啟 「比例設定」對話方塊。 您可使用「數值」按鈕手動設定 比例係數。
- 4. 新增到預先定義的比例係數清單,即可儲存新的比例係數 按下「新增」按鈕,為新的比例係數命名,然數按下「數 值」按鈕輸入其數值。 按下「儲存」按鈕將它新增到清 單。

提示: 將比例係數設定為 *25%* 可快速影印出大型副本的微型版 本。

[列印指示](#page-84-0) [法律資訊](#page-83-0) © Copyright 2012, 2015 HP Development Company, L.P

<span id="page-23-0"></span>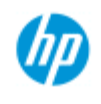

# 如何設定影印份數?

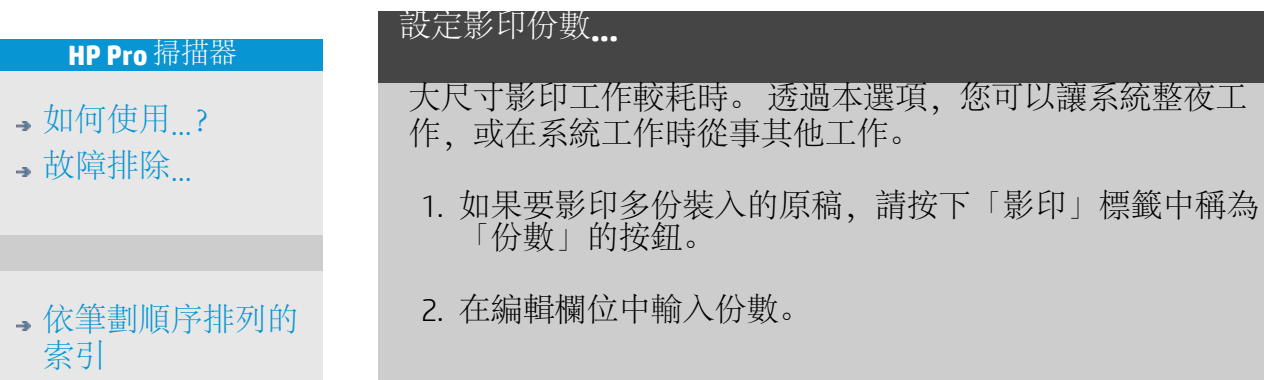

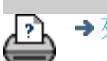

→ [列印指示](#page-84-0) → → [法律資訊](#page-83-0) → → 它在实现 → 它和子 → → 它和子 → O Copyright 2012, 2015 HP Development Company, L.P

<span id="page-24-0"></span>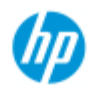

每次選擇「預覽」按鈕時,該按鈕均會載入新的副本預覽影像。

## િટ

影像永遠使用最後一次所作的設定,設定效果將顯示在新的預覽影 像中。 本功能可讓您根據所看到的效果來微調設定值,然後再提交 副本以進行列印。

如何...

- ...[顯示整個影像](#page-24-1)[...](#page-24-1)
- ...[放大特定區域](#page-24-2)[...](#page-24-2)
- ...[縮小選定區域](#page-24-3)[...](#page-24-3)
- ...[設定一對一像素檢視](#page-25-0)[...](#page-25-0)

如何使用預覽工具?

- .<u>..[調整紙張邊框大小](#page-25-1)..</u>.
- ...[移動影像](#page-25-2)[...](#page-25-2)
- ...[調整紙框位置](#page-25-3)[...](#page-25-3)

[對齊影像](#page-26-0)

#### 顯示整個影像**...**

<span id="page-24-1"></span>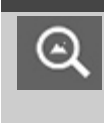

您可以使用「全部縮放」工具,在預覽視窗中檢視大尺 寸原稿。 無論從哪一個縮放等級開始縮放,「全部縮 放」工具均將調整影像的大小,使其剛好符合預覽視窗 大小。

### 放大特定區域**...**

<span id="page-24-2"></span>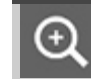

需要檢視細節以改進設定值或對齊時,請使用「放大」 工具。 縮放會立即生效,縮放軸為預覽視窗的中央。 這 表示您可能需要在縮放前將影像移動到特定區域的中 心。 可使用「移動影像」工具來進行 (請參閱下方)。 如 果要進一步放大影像,請繼續按下「放大」按鈕,直至 獲得所需的視圖細節。

#### <span id="page-24-3"></span>縮小選定區域**...**

「縮小」工具可縮小預覽視窗中的影像尺寸。 如果要進

# [故障排除](#page-46-0)[...](#page-46-0)

,[如何使用](#page-1-0) [?](#page-1-0)

[依筆劃順序排列的](#page-68-0) [索引](#page-68-0)

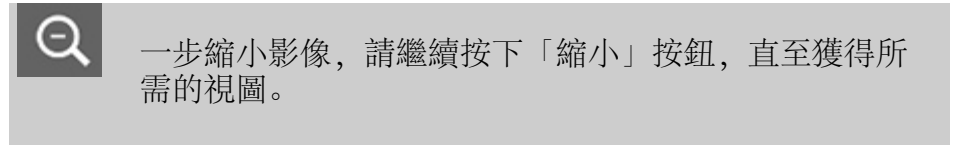

<span id="page-25-0"></span>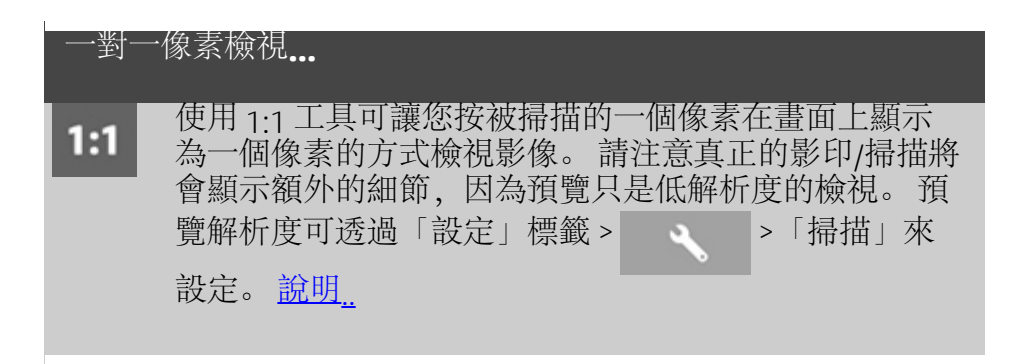

#### 調整紙張邊框大小**...**

<span id="page-25-1"></span>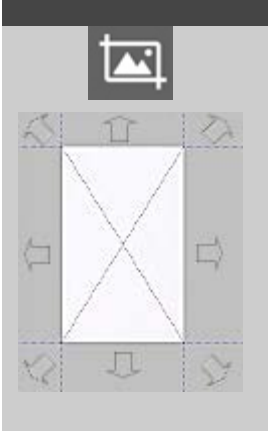

調整紙張邊框大小工具可讓您在預覽視窗中 以互動方式調整紙張邊框大小。

啟動「調整紙張邊框大小」工具後,它會將 紙張邊框周圍的區域分割成多個部分。 按一 下某個部分時,最近的邊框或邊角將調整到 新的位置。您同時可以拖曳邊緣,藉此調整 邊框大小。

<span id="page-25-2"></span>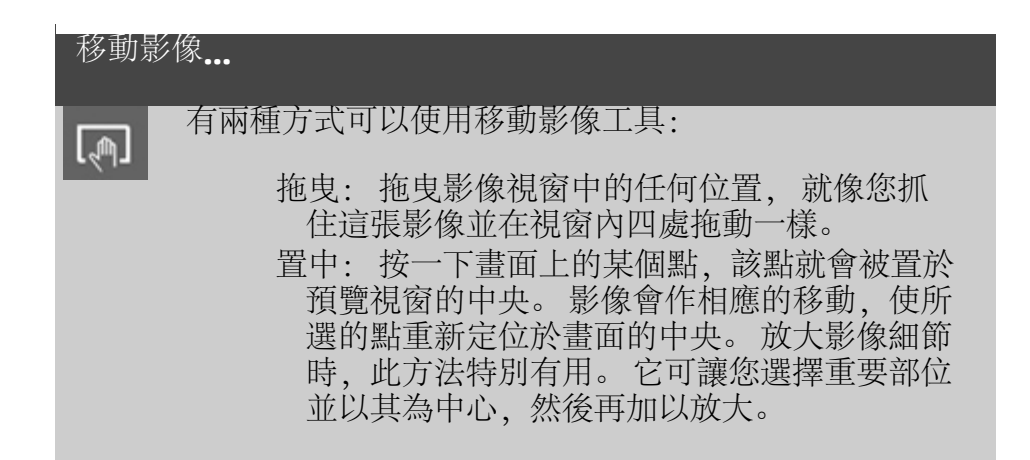

定位紙張邊框**...**

<span id="page-25-3"></span>

您可以用下列三種方式使用定位紙張邊框工具:

拖曳: 拖曳畫面中的任何位置, 就像您抓住紙

<span id="page-26-0"></span>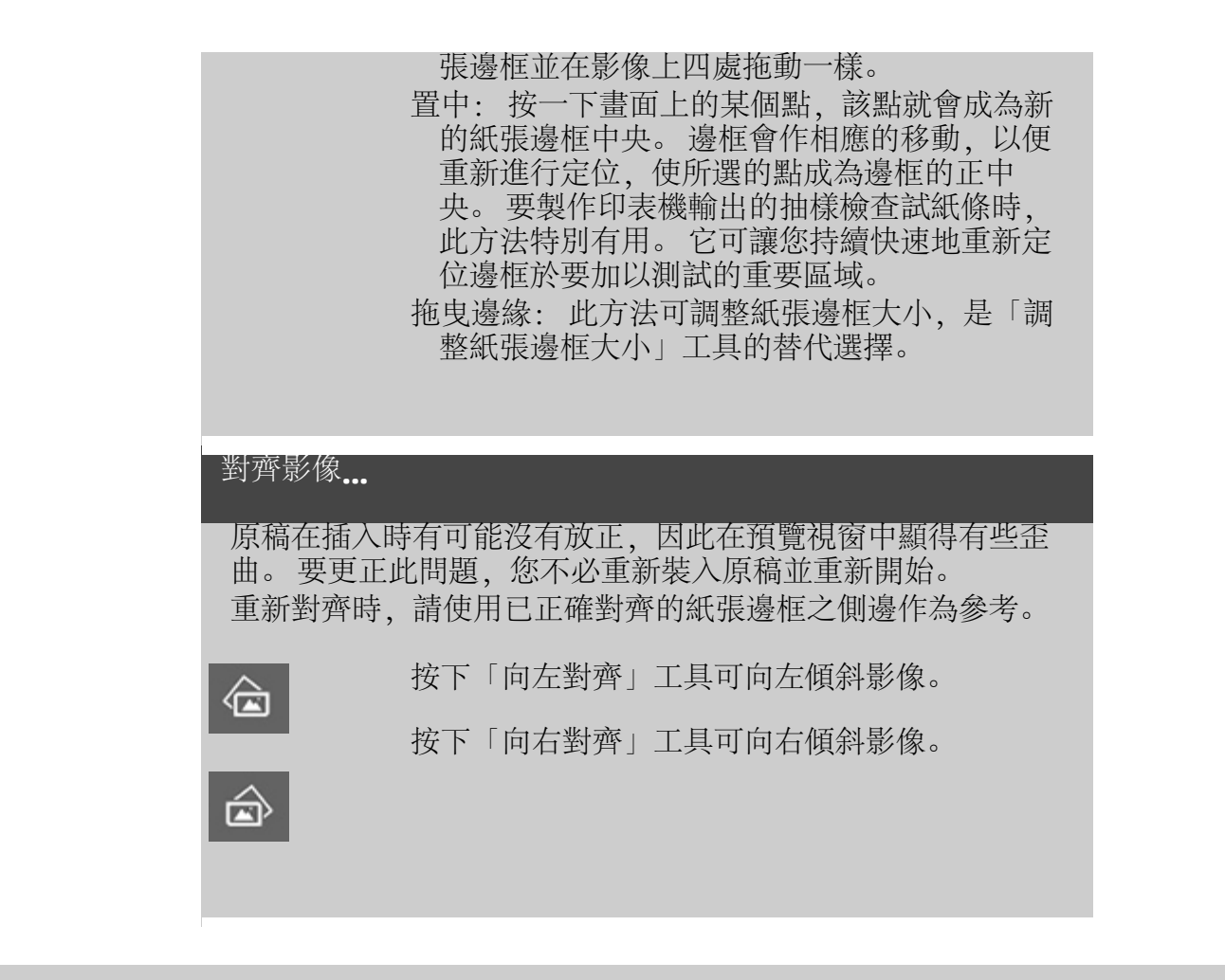

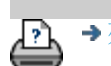

→ [列印指示](#page-84-0) → Copyright 2012, 2015 HP Development Company, L.P

<span id="page-27-0"></span>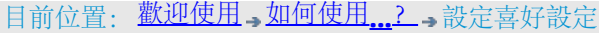

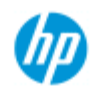

# 如何設定喜好設定?

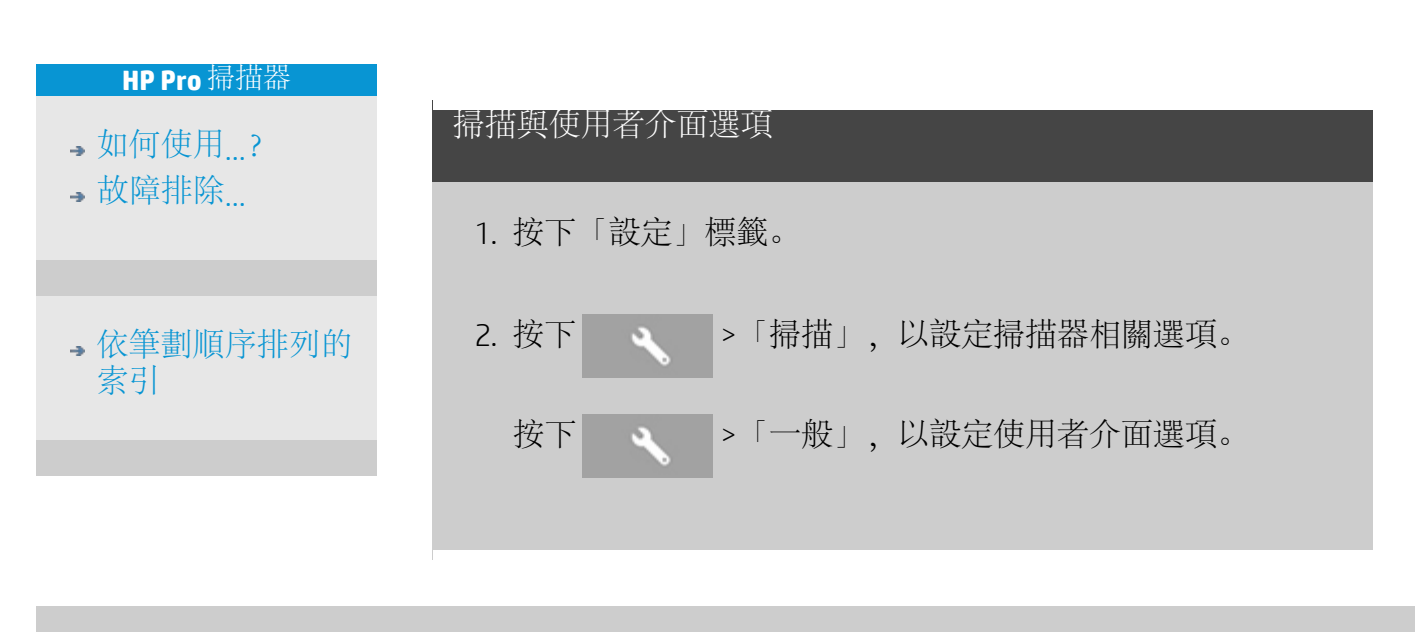

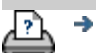

→ [列印指示](#page-84-0) → 在律資訊 → 在律資訊 © Copyright 2012, 2015 HP Development Company, L.P

<span id="page-28-0"></span>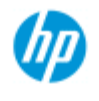

# 如何掃描至檔案?

#### **HP Pro** 掃描器

- [如何使用](#page-1-0)[...](#page-1-0)[?](#page-1-0)
- [故障排除](#page-46-0)[...](#page-46-0)
- [依筆劃順序排列的](#page-68-0) [索引](#page-68-0)

### 掃描至檔案**...**

- 1. 讓文件預定的頂端 邊緣朝前,將文件 放入掃描器插槽 中。
- 2. 選擇「掃描」標 籤。 您可以設定 掃描的各種特性。 這些特性描述於 以下步驟。
- 輸出設定值 (例如: 「邊界」、「版面」及 「材質設定檔」) 可於 稍後列印檔案時選擇。

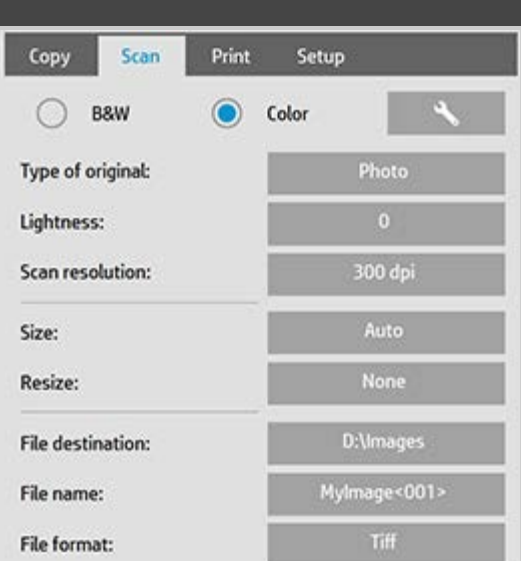

- 3. 選擇「彩色」或「黑白」掃描。
- 4. 選擇最能說明原稿的「原稿類型」範本。請同時參閱[「如](#page-52-0) [何建立原稿範本設定](#page-52-0)」,以了解進行其他特殊設定的細 節。
- <span id="page-28-1"></span>5. 設定「掃描解析度」。 您可以在此決定影像品質。 您可以 設定自訂 dpi 數值、自動 (程式根據原稿類型來決定)、去除 網點 (掃描器的光學解析度) 或 Turbo 模式。.
- 6. 使用「尺寸」及「調整大小」選項來決定掃描影像的尺 寸。 您可以使用「尺寸: 自動」和「調整大小: 無」來 保留原稿尺寸。 請參閱 [...](#page-18-0)[如何設定輸入尺寸](#page-18-0)[及使用「調整](#page-135-0) [大小」選項的說明](#page-135-0)。
- <span id="page-28-2"></span>7. 設定目的地資料夾或<u>[掃描至電子郵件](#page-161-0)</u>做為您的「檔案」目 的地。
- 8. 設定「檔案名稱」。 檔案名稱可以由輸入的文字與一個或 多個自動命名要素組成。 預設檔案名稱由程式設定。 要變 更預設名稱,請按下檔案名稱按鈕並輸入新名稱。

自動檔案命名要素 - 要輸入要素,請將螢幕游標置於名稱 欄位中,並按下要素插入按鈕。 您可以使用下列自動檔案 命名要素:

計數器 <###> - 遞增數列。 按下「插入計數器」按鈕將計 數器新增至檔案名稱。 您可以在括弧中新增「#」字元。

「#」字元的數量定義要使用的「最少」位數。 系統永遠 會檢視目的地資料夾,並從最新的檔案名稱後開始編號, 以避免覆蓋任何已存在的檔案。 系統會於必要時增加位 數。 範例: 如果您輸入檔案名稱: *dogimage<###>* 系統會於每 次掃描時建立檔案 *dogimage001*、*dogimage002… dogimage999… dogimage1000…* 等。 您也可以輸入計數器數目,從該數字開始繼續遞增,以這 種特定名稱方式儲存檔案。 範例: 如果您輸入檔案名稱: *dogimage<015>* 系統將開始 建立檔案 *dogimage015*、*dogimage016*、*dogimage017…* 等。 日期 <DATE> - 目前的日期字串,格式為 yyyymmdd。 按下 「插入日期」按鈕將目前日期新增至檔案名稱。 時間 <TIME> - 目前的時間字串,格式為 hhmmss。 按下 「插入時間」按鈕將目前時間新增至檔案名稱。 下一個預期的檔案名稱範例會顯示在檔案名稱編輯欄位下 方,讓您可以控制檔案名稱的設定。 自動檔案命名能用於單一檔案掃描,但在使用於批次掃描

時最為有幫助。

9. 如要修改輸出檔案格式,按下「檔案格式」。 每一種格式 都有各種選項可供使用。

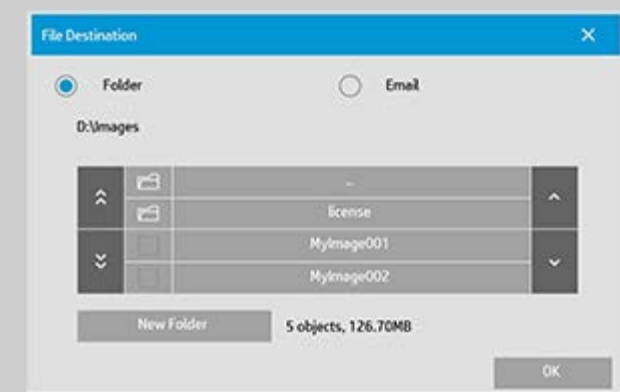

10. 要修改「資料夾」群組,按下檔案目的地按鈕。

在變更資料夾對話方塊中,您可以:

- 使用箭頭選擇磁碟上的資料夾。
- 使用「上移資料夾」按鈕 (標記為「..」) 向上移動一層。
- 使用「新資料夾」按鈕在目前資料夾中建立新資料夾。
- 按下某個資料夾名稱以在該資料夾的層級中搜尋。

網路目的地: 依照預設,瀏覽對話方塊只會顯示本地的磁碟機

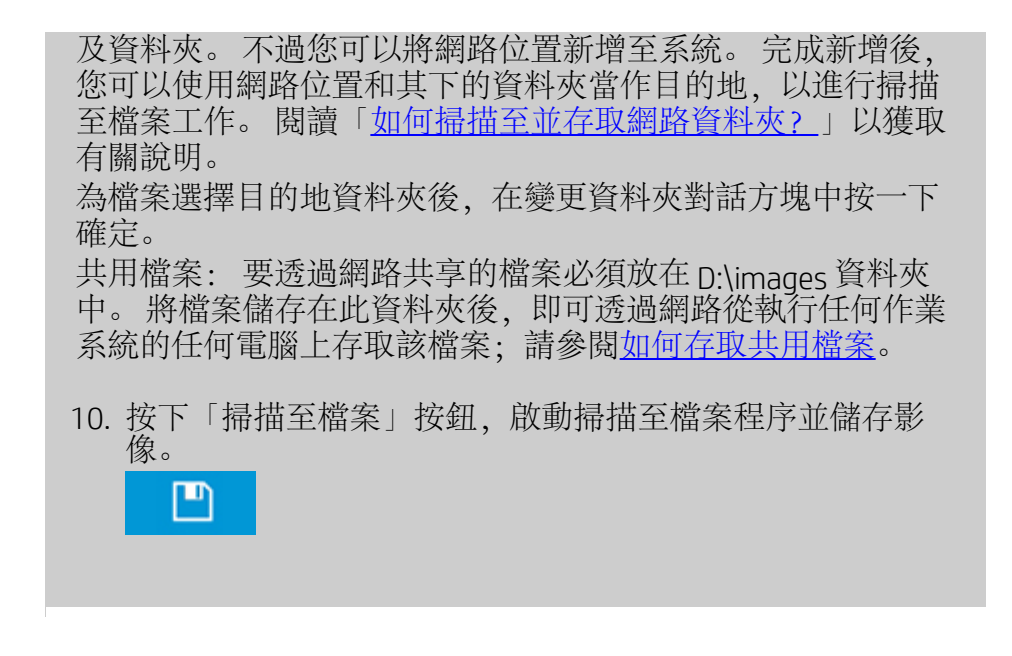

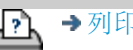

→ [列印指示](#page-84-0) → Copyright 2012, 2015 HP Development Company, L.P

<span id="page-31-0"></span>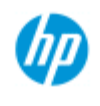

# 如何從檔案列印?

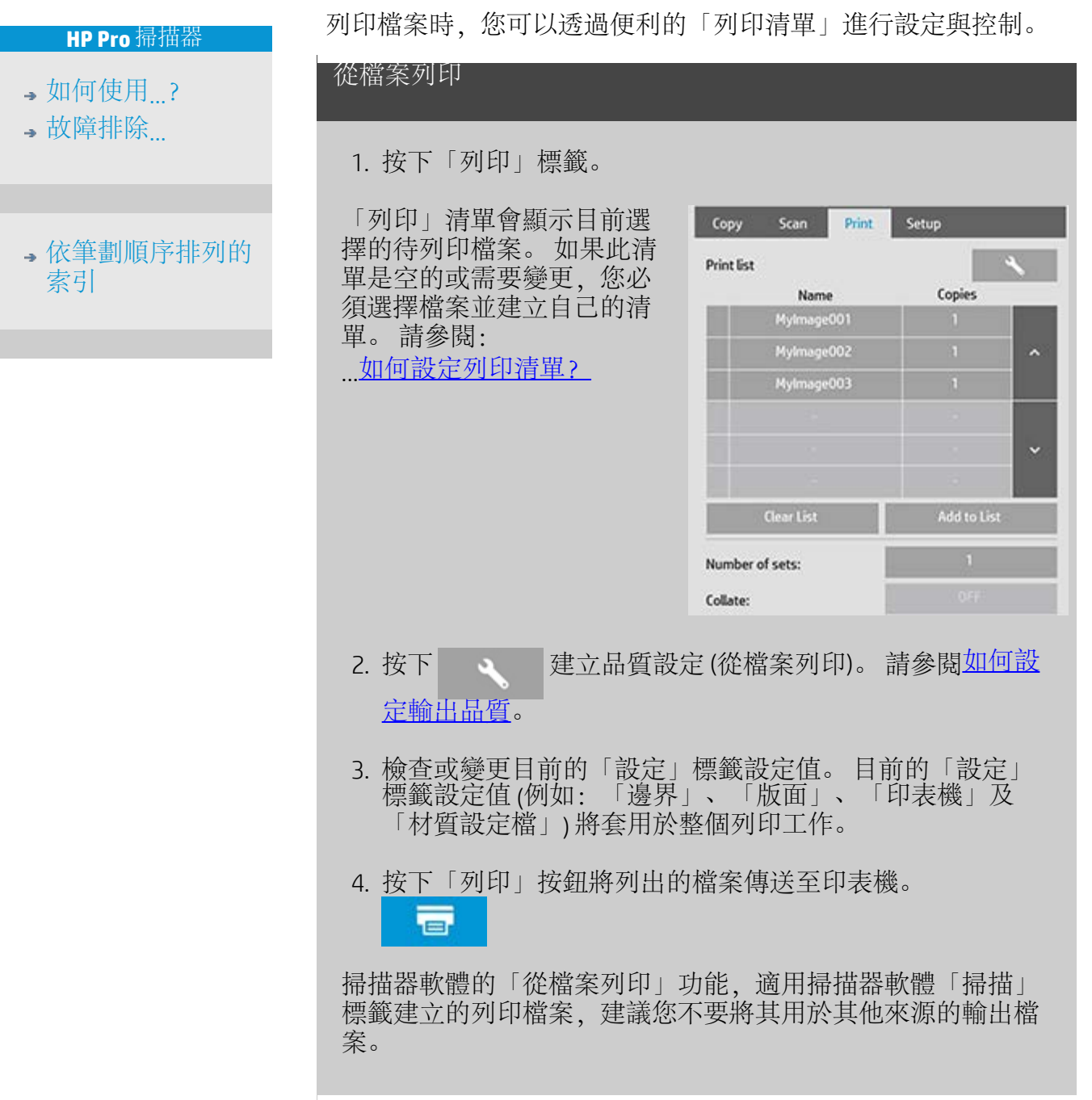

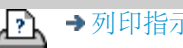

[列印指示](#page-84-0) [法律資訊](#page-83-0) © Copyright 2012, 2015 HP Development Company, L.P

<span id="page-32-0"></span>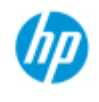

# 如何設定列印清單?

<span id="page-32-1"></span>**HP Pro** 掃描器

- [如何使用](#page-1-0)[...](#page-1-0)[?](#page-1-0)
- [故障排除](#page-46-0)[...](#page-46-0)

[依筆劃順序排列的](#page-68-0) [索引](#page-68-0)

列印檔案時,您可以透過「列印清單」進行設定與控制。「列印清 單」可透過「列印」標籤來存取。 此說明部分提供設定清單及從磁 碟刪除檔案的指示。 另請參閱:

.<u>..[維護列印清單](#page-34-1).</u>.的說明以套用設定到清單上的個別檔案。

### 設定列印清單

- 1. 按下「列印」標籤。
- 2. 您可以使用「清除清單」按鈕,以便從空白清單開始工 作。
- 3. 按下「新增至清單」按鈕來開啟如下所示的系統「檔案管 理」對話方塊:

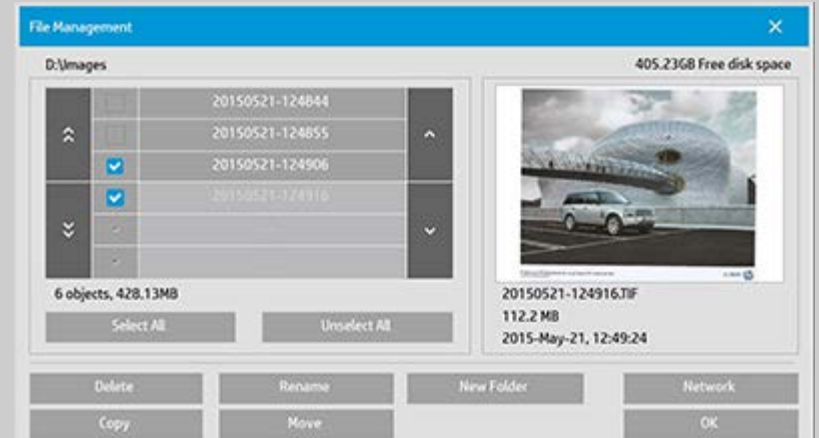

只有資料夾中的影像檔案才會顯示。

- 4. 核取檔案名稱左側的方塊,以選擇要新增至列印清單的檔 案。 注意: 只有可列印的檔案格式 (非 nwr 或外部 pnr) 才可 以透過「新增至清單」來存取。
- 5. 使用「全選」與「取消全選」在目前的資料夾中選擇多個 檔案。
- 6. 請參閱在檔案管理對話方塊中瀏覽、預覽及選擇檔案中更 多有關選擇檔案的說明。
- 7. 在建立清單的同時,您也可以移動、複製、重新命名或刪 除檔案。請參閱如何管理系統裡的影像檔案中更多有關的

說明內容。

- 8. 注意: 如果無活動逾時已套用至網路連線,可能需要其他 登入資訊。 請參閱: [網路連線的無活動逾時如何運作?](#page-129-0)
- 9. 按一下「確定」按鈕,將核取的檔案新增至列印清單並回 到「列印」標籤。 在「列印」標籤中,您可以看到有檔案 加入的列印清單。

您可以隨時返回,並使用「新增至清單」按鈕從其他資料夾新 增更多檔案。

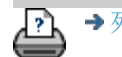

→ [列印指示](#page-84-0) → 在律資訊 → 在律資訊 © Copyright 2012, 2015 HP Development Company, L.P

<span id="page-34-0"></span>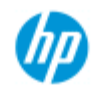

# 如何維護列印清單?

維護列印清單**...**

#### **HP Pro** 掃描器

- <span id="page-34-1"></span>•[如何使用](#page-1-0)[...](#page-1-0)[?](#page-1-0) [故障排除](#page-46-0)[...](#page-46-0)
- [依筆劃順序排列的](#page-68-0) [索引](#page-68-0)

# 在「列印」標籤對話方塊中,您可針對清單中的檔案或整個列

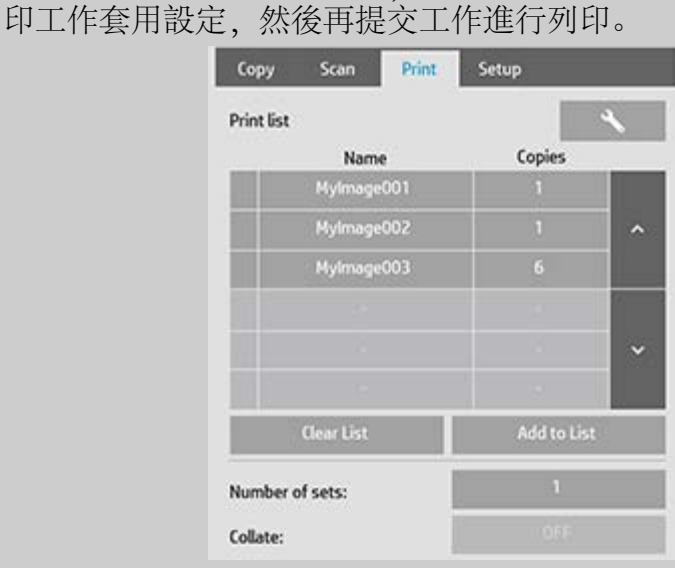

- 1. 按下檔案名稱右側的「份數」按鈕,以設定每個檔案的列 印份數。
- 2. 使用「組數」按鈕設定整個清單要列印的次數。
- 3. 如果您有多個要以自動分頁設定列印的組數,請開啟「自 動分頁」。
- 4. 選擇 (按下) 清單中的某個檔案名稱,以變更該檔案的設定 值。 下列內容功能表將會出現。

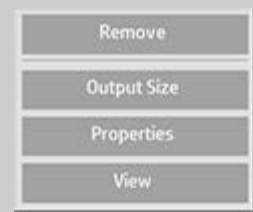

- 移除: 從清單 (而非磁碟) 中移除 選定的檔案。
- 輸出尺寸: 選擇此選項將進入類似於「影印」標籤中的 「輸入尺寸」、「輸出尺寸」及「比例」按鈕群組之對話 方塊。 檔案的輸入尺寸將從檔案資訊中擷取,但您可以在 輸出副本中重新變更原稿比例尺寸。 請使用「輸出尺寸」 或「比例」調整副本大小。

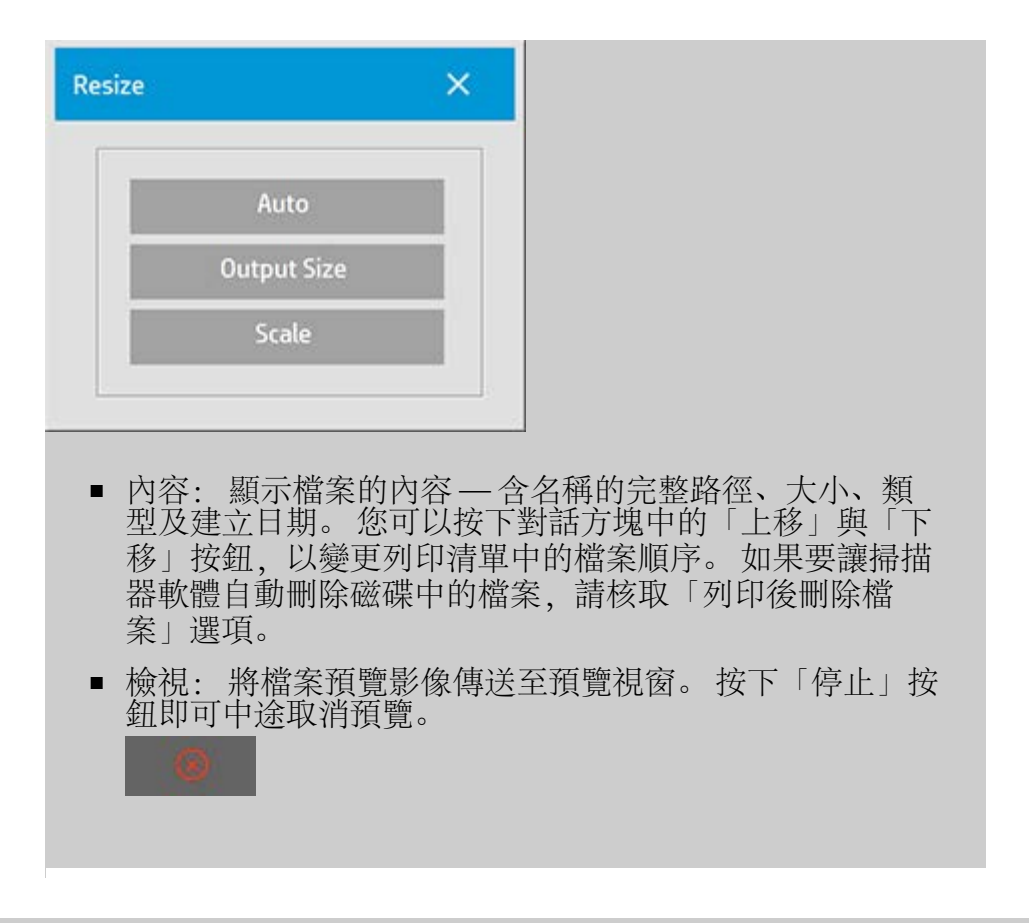

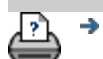

→ [列印指示](#page-84-0) → 在律資訊 → 在律資訊 © Copyright 2012, 2015 HP Development Company, L.P
<span id="page-36-0"></span>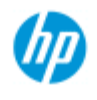

# 如何建立**/**刪除**/**停用帳戶?

#### **HP Pro** 掃描器

- •[如何使用](#page-1-0)[...](#page-1-0)[?](#page-1-0)
- [故障排除](#page-46-0)[...](#page-46-0)
- [依筆劃順序排列的](#page-68-0) [索引](#page-68-0)

會計功能可協助追蹤「影印」活動。 同時只能有一個帳戶在使用中 (除了「總帳戶」之外)。 您可以在「帳戶」對話方塊中檢視您帳 戶的掃描活動資訊。 帳戶名稱會跟著影印工作到印表機,於是您就 可以參考帳戶名稱在印表機或網路列印伺服器 (如果印表機機型支 援 – 請參閱印表機文件) 上檢視帳戶列印資訊。

注意: 如果管理員密碼已經設定並啟用,要能夠重新命名、重 設、建立、以及刪除帳戶之前,您會看到要求輸入密碼的提示。 選擇主題...

- ...建立新帳戶...
- ...刪除帳戶...
- 重設帳戶

### 建立新帳戶**...**

- 1. 按下「設定」標籤。
- 2. 按下「帳戶」按鈕。 按下「工具」按鈕。

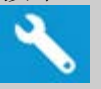

3. 在「會計」對話方塊中,按下「新增」按鈕。 如果出現提 示,請輸入系統管理員密碼。

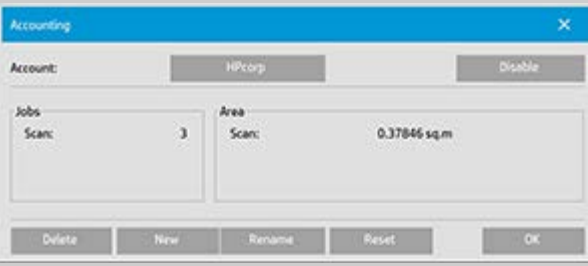

4. 輸入並接受新帳戶名稱。

新帳戶將自動成為目前使用中的帳戶。 每次按下「影印」按鈕 或「掃描至檔案」按鈕,帳戶對話方塊清單將會開啟以供您選 擇帳戶。

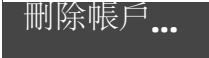

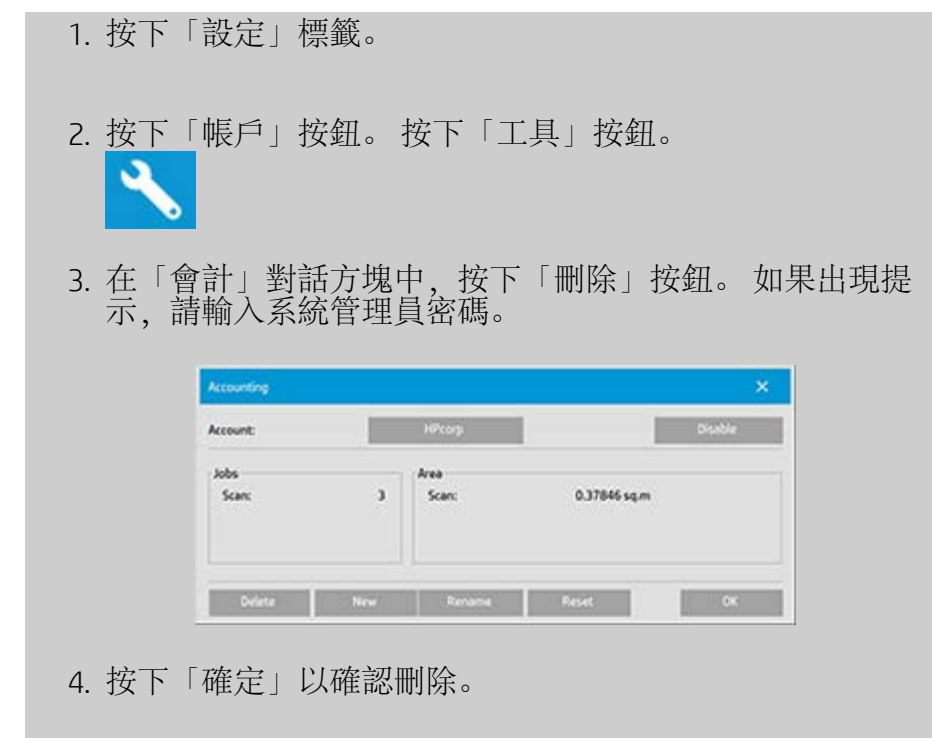

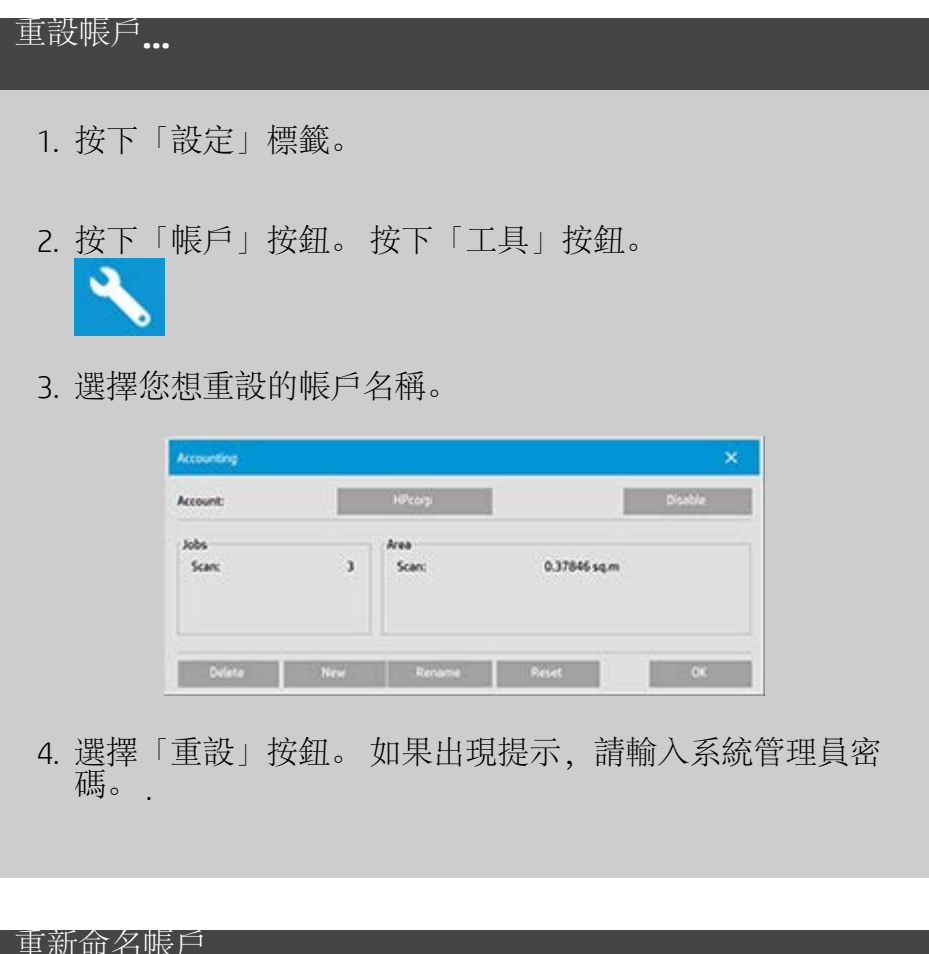

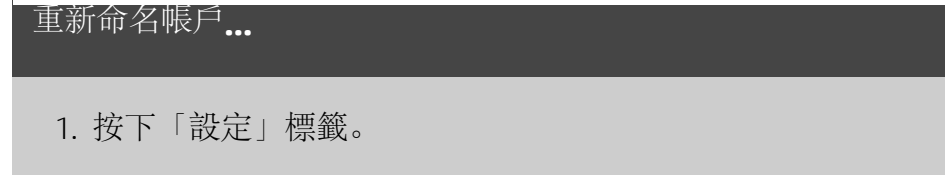

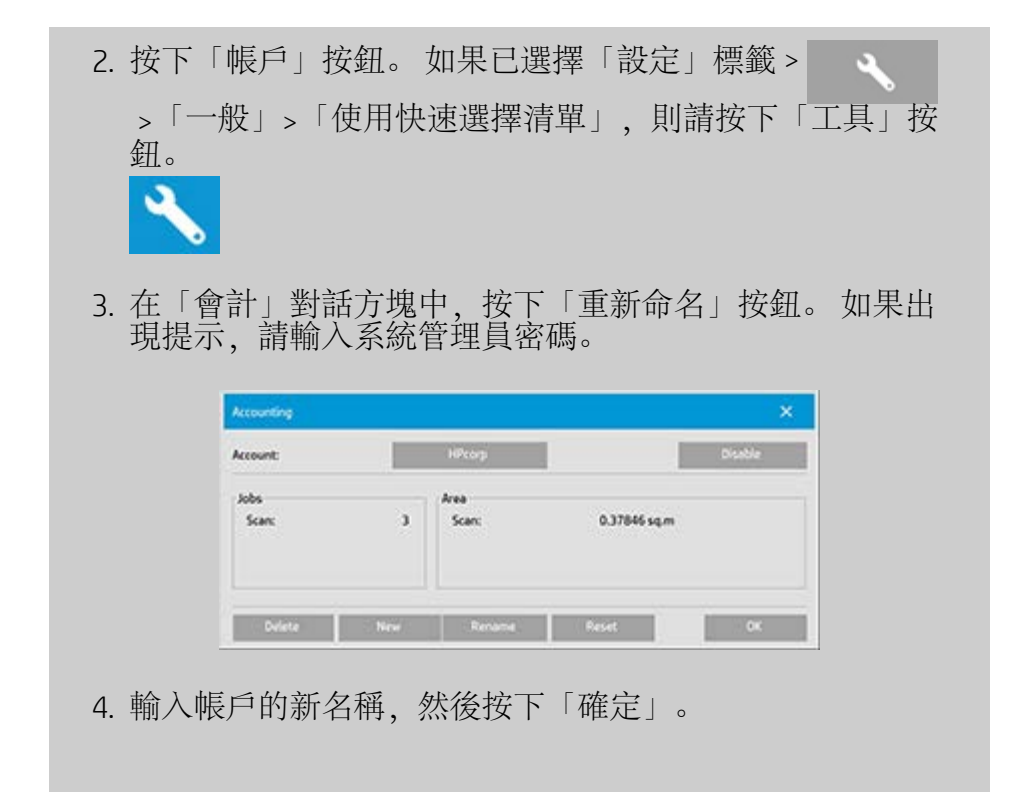

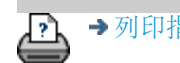

→ [列印指示](#page-84-0) → Booker → [法律資訊](#page-83-0) → C Copyright 2012, 2015 HP Development Company, L.P

<span id="page-39-0"></span>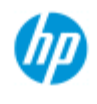

# 如何選擇**/**啟動現有帳戶?

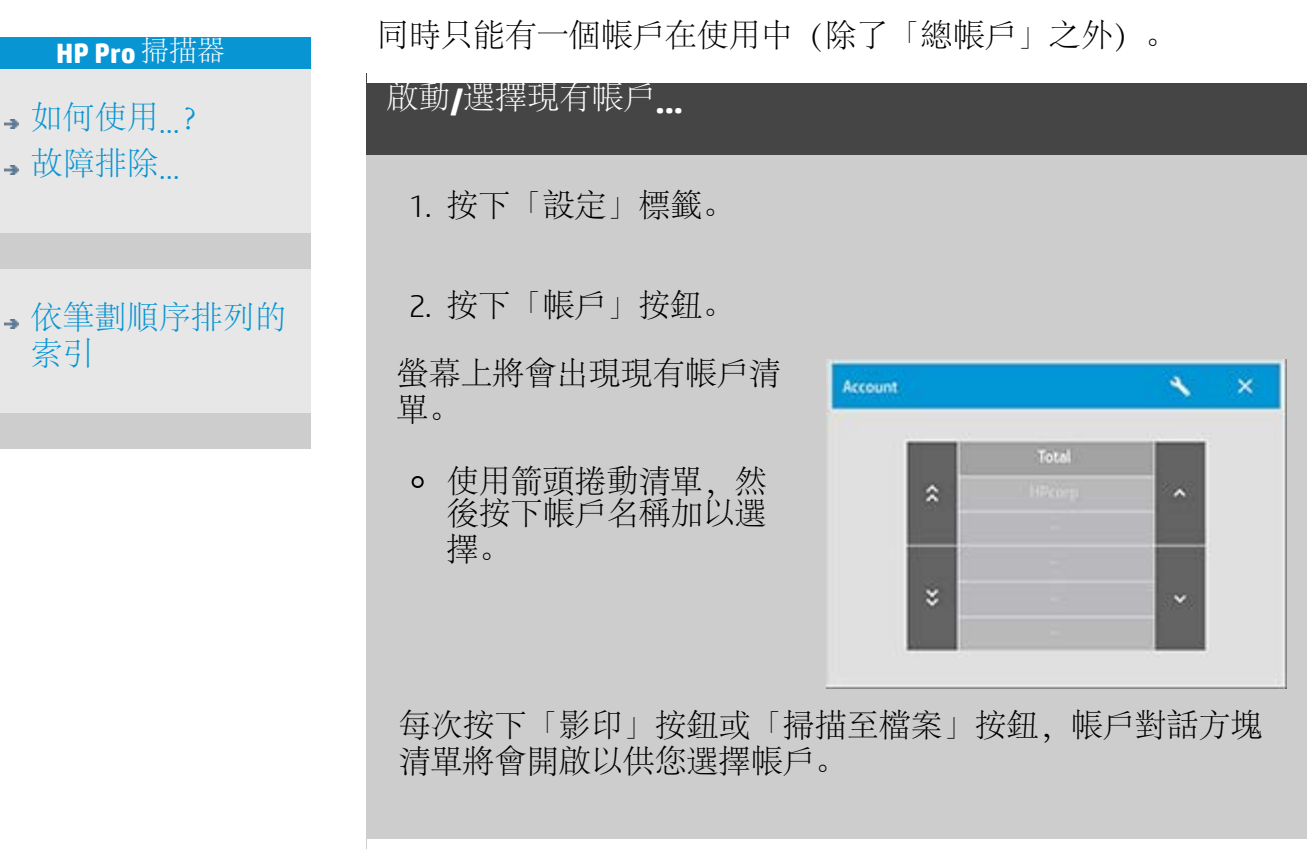

 $\triangle$ 

→ [列印指示](#page-84-0) → → [法律資訊](#page-83-0) → → 法律資訊 © Copyright 2012, 2015 HP Development Company, L.P

<span id="page-40-0"></span>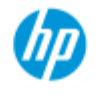

### 如何使用拼圖?

#### **HP Pro** 掃描器

- [如何使用](#page-1-0)[...](#page-1-0)[?](#page-1-0)
- [故障排除](#page-46-0)[...](#page-46-0)

### [依筆劃順序排列的](#page-68-0) [索引](#page-68-0)

透過使用拼圖,您可以使用最佳、最經濟的捲筒紙/單張紙將多 份副本並排拼在一起。 拼圖最適用於列印多份副本、自動分頁 及檔案列印清單,此時至少會有一些副本可以在輸出時並排拼 在一起。 拼圖對於建立大型縮圖拼貼以展示整組影像概觀時也 很有用。

# 使用拼圖**...** 1. 選擇「設定」標籤。 2. 選擇「版面」按鈕。 Layout Normal Paneling Width: Glue marks Overlap  $\Box$  Ting Length: <sup>O</sup> Nesting Optimized Spacing:

- 3. 選擇「拼圖」選項。
- 4. 選擇拼圖設定值。

最佳化: 掃描器軟體將找出紙張浪費最少的最佳方案進行 拼圖。

如果不使用「最佳化」,副本將以輸入的順序並排放置。 省略「最佳化」有時會使裁切更容易,因為副本都簡單地 依次排成一行。 其代價就是浪費紙張。 而選擇「最佳化」 將永遠會更經濟。

空間: 確定每個拼圖影像間的最小空白空間。

5. 選擇與普通影印相同的「影印」標籤與「設定」標籤設定 值 (例如:「原稿類型」、「邊界」、「材質設定檔」 等),或在列印清單中選擇要影印的檔案。

要使拼圖有意義,您必須選擇其中一個多份輸出功能:

「影印」標籤: 份數設定為超過 1 份。 $\circ$ 

從「列印」標籤中列印多個檔案/組。

6. 按下「影印」按鈕 (從檔案列印時為「列印」按鈕) 以輸出 拼圖副本。

列印多組時,僅在各組中執行拼圖,而組與組之間不會執行拼 圖。 每一新組將開始新的一欄,因此會單獨拼圖。

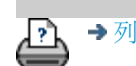

→ [列印指示](#page-84-0) → Booker → [法律資訊](#page-83-0) → C Copyright 2012, 2015 HP Development Company, L.P

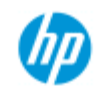

# 如何使用鑲嵌?

# **HP Pro** 掃描器

- [如何使用](#page-1-0)[...](#page-1-0)[?](#page-1-0)
- [故障排除](#page-46-0)[...](#page-46-0)

### [依筆劃順序排列的](#page-68-0) [索引](#page-68-0)

# 使用鑲嵌**...**

1. 選擇「設定」標籤。

2. 選擇「版面」按鈕以顯示「版面」對話方塊。

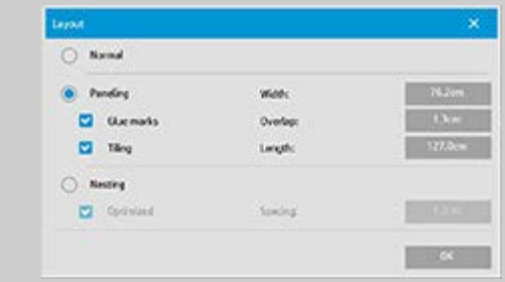

- 3. 選擇「鑲嵌」選項。
- 4. 選擇鑲嵌設定值。 當您想要確定每個區段的長度,之後垂 直組合多個小區段,而非連接一整段很長的影像,請選擇 「拼貼」選項。 請參閱[「關於鑲嵌選項](#page-62-0)」以了解所有的設 定。
- 5. 在「影印」標籤中設定大尺寸「輸出」尺寸。 「輸出」尺 寸的數值最終將設定為您想要的尺寸: 即面板組裝後整個 影像的尺寸。
- 6. 選擇與普通影印相同的「影印」標籤與「設定」標籤設定 值 (例如:「原稿類型」、「輸入/輸出尺寸」、「邊 界」、「份數」、「材質設定檔」)。
- 7. 按下「影印」按鈕 (從檔案列印為「列印」按鈕) 以輸出面 板。

注意: 「設定」標籤中的「邊界」設定將在連接面板後套用於 整個影像,並不會套用於各個獨立的面板。 鑲嵌可透過「列 印」標籤,同時使用「掃描至列印」影印與「從檔案列印」影 印。

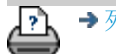

<span id="page-43-0"></span>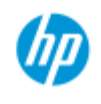

### 如何選擇材質設定檔?

#### **HP Pro** 掃描器

- •[如何使用](#page-1-0)[...](#page-1-0)[?](#page-1-0) [故障排除](#page-46-0)[...](#page-46-0)
- 
- [依筆劃順序排列的](#page-68-0) [索引](#page-68-0)

### 選擇材質設定檔

- 1. 選擇「影印」標籤或「設定」標 籤。
- 2. 選擇「紙張類型」或 「材質設定檔」按 鈕。
- 3. 從清單選擇材質設定 檔。 標記有 "\*" 的是 目前已載入印表機的 設定檔。

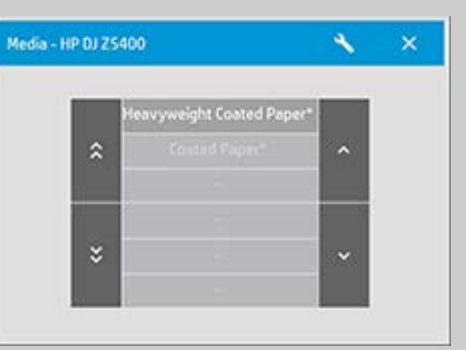

注意: 如果是多捲筒印表機,當有不同類型的材質裝入印表機 時,您可以選擇多個設定檔。 如需深入瞭解多捲筒管理,請查 看印表機的《使用者指南》。 注意: 某些印表機只會顯示已裝入或先前裝入材質的材質設定 檔。 亦請參閱: ...[如何建立新的材質設定檔?](#page-44-0)

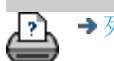

→ [列印指示](#page-84-0) → → [法律資訊](#page-83-0) → → 法律資訊 → © Copyright 2012, 2015 HP Development Company, L.P

<span id="page-44-2"></span>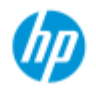

#### <span id="page-44-0"></span>**HP Pro** 掃描器

- ,[如何使用](#page-1-0) [?](#page-1-0)
- [故障排除](#page-46-0)[...](#page-46-0)

### [依筆劃順序排列的](#page-68-0) [索引](#page-68-0)

### 如何建立材質設定檔?

開始下列程序之前,請確定您已對掃描器進行色彩校準,並確定材 質設定檔清單中沒有要建立的材質設定檔。

注意: 有些印表機只能建立實際已裝入印表機之材質的材質設定 檔。 系統會偵測這些標準材質類型,它們的名稱會出現在材質設定 檔清單中。 您可以接著從中選取一個紙張類型,然後依照下述方式 建立其材質設定檔。 這些印表機無法命名或重新命名材質設定檔。

# 建立新的材質設定檔**...** 1. 按下「設定」標籤。 2. 依次按下「材質設定檔」按鈕與「工具」按鈕。  $\bullet$  (替代路徑: 「印表機」>「工具」按鈕 >「材質設定檔」) Media Setup - HP DJ 25400  $\mathbf{x}$ Media profile: **Coated Pap** Follow these steps to create a new media profile for th **Print Color Sheet**  $11$ **Co** Landscape  $21$ (Position: Center)

<span id="page-44-1"></span>注意: 有些印表機的第一步驟會於對話方塊中出現校準 RIP 選 項。 按下按鈕,並照螢幕指示使用此功能。

3. 按下「列印色彩頁」按鈕以列印色塊參考頁。 (注意: 有些印表機會於列印色彩頁前輸出特別測試頁。 您不需要使用測試頁 - 只需色彩頁。 色彩頁類似下方的影 像:)

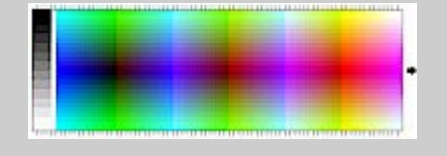

- 4. 將色彩頁裝入掃描器,並使紙張的箭頭對齊掃描器的中心 箭頭標記。
- <span id="page-44-3"></span>5. 按下「名稱與掃描頁」按鈕,為新的材質設定檔指定名 稱。 注意: 有些印表機使用與標準材質類型相符的標準材 質設定檔名稱,您無法選擇自己的名稱 - 若是安裝這些印 表機,您將看不到「名稱與掃描頁」按鈕。

6. 按下輸入鍵以接受新的名稱,並開始掃描色彩頁。

此材質設定檔將可使用,並被輸入可用的材質設定檔清單。 您可以使用刪除按鈕刪除材質設定檔。 僅可以刪除使用者建立 的設定檔。 如果需要,也可以使用「重新命名」按鈕為材質設定檔重新命

名。

注意: 有些印表機使用與標準材質類型相符的標準材質設定檔 名稱。 這些印表機的對話方塊中沒有「重新命名」按鈕。 您可以使用「確認」按鈕來檢查材質設定檔對掃描器與印表機 的組合是否有效。

→ [列印指示](#page-84-0) → Booker → [法律資訊](#page-83-0) → C Copyright 2012, 2015 HP Development Company, L.P

<span id="page-46-0"></span>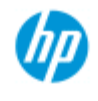

- **HP Pro** 掃描器
- [如何使用](#page-1-0)[...](#page-1-0)[?](#page-1-0)
- [故障排除](#page-46-0)[...](#page-46-0)
- <span id="page-46-2"></span><span id="page-46-1"></span>[依筆劃順序排列的](#page-68-0) [索引](#page-68-0)

# 解決問題

[掃描器之故障排除](#page-46-1) (錯誤指示燈閃爍、警告和錯誤訊息)

[軟體系統錯誤之故障排除](#page-46-2) (影印軟體、系統、線上說明、錯誤代碼)

[列印及列印內容之故障排除](#page-46-3)

### 掃描器之故障排除

### 選擇主題...

[...](#page-47-0)[錯誤指示燈閃爍](#page-47-0) [...](#page-110-0)[收到掃描器警告訊息](#page-110-0)

軟體系統錯誤之故障排除

### 選擇主題...

[...](#page-48-0)[找不到掃描器](#page-48-0)

[...](#page-51-0)[列印錯誤訊息](#page-51-0)

[...](#page-50-0)[系統故障](#page-50-0)

[...](#page-90-0)[介面語言錯誤](#page-90-0)

列印及列印內容之故障排除

### 選擇主題...

- [...](#page-137-0)[影像無法列印](#page-137-0)[工作被保留在佇列中](#page-137-0)
- [...](#page-49-0)[影像被裁切](#page-49-0)
- [...](#page-67-0)[拼圖中出現空白區](#page-67-0)

<span id="page-46-3"></span>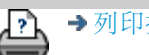

[列印指示](#page-84-0) [法律資訊](#page-83-0) © Copyright 2012, 2015 HP Development Company, L.P

<span id="page-47-0"></span>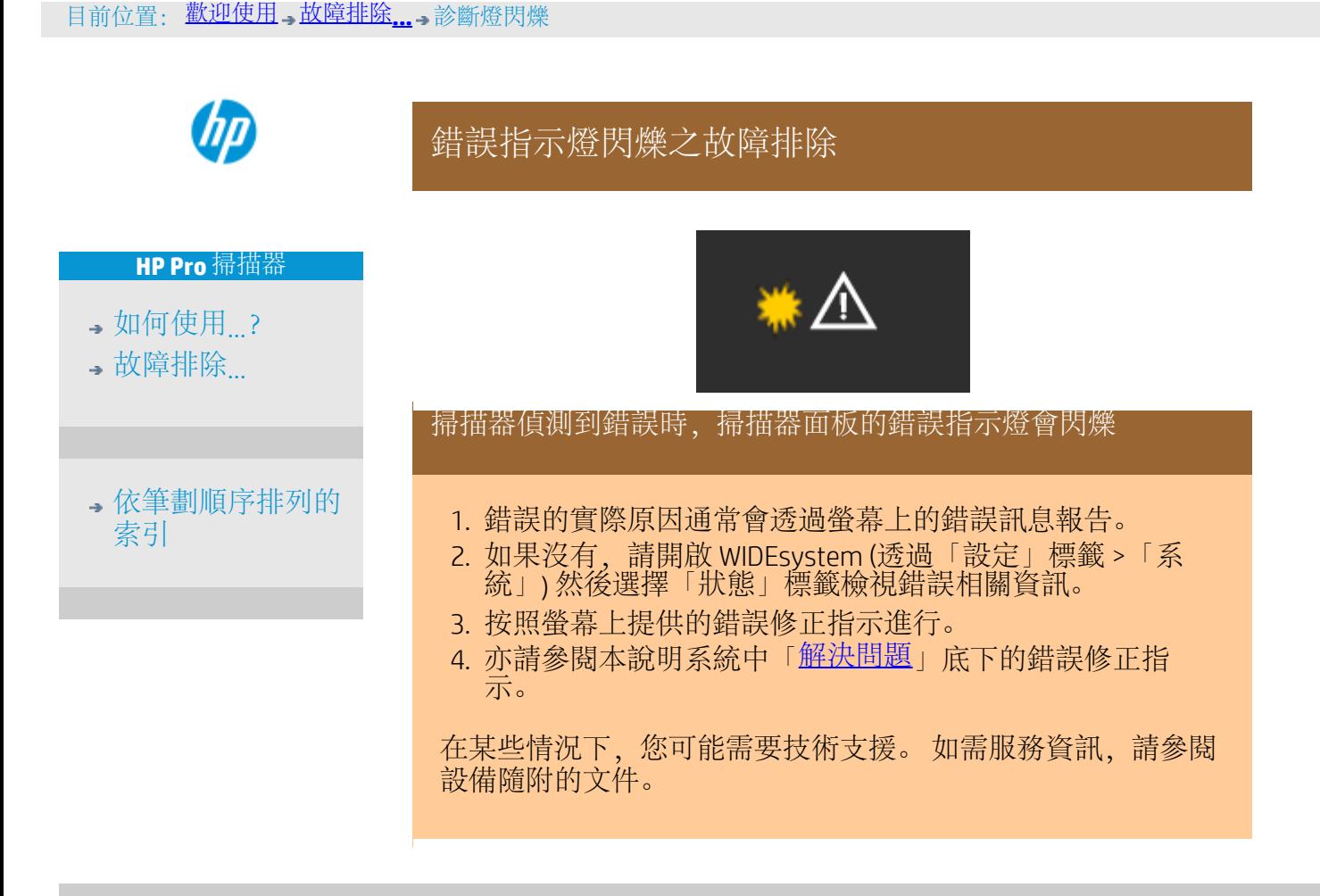

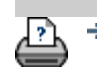

→ [列印指示](#page-84-0) → → [法律資訊](#page-83-0) → → 仓信 → → → 法律資訊 → © Copyright 2012, 2015 HP Development Company, L.P

<span id="page-48-0"></span>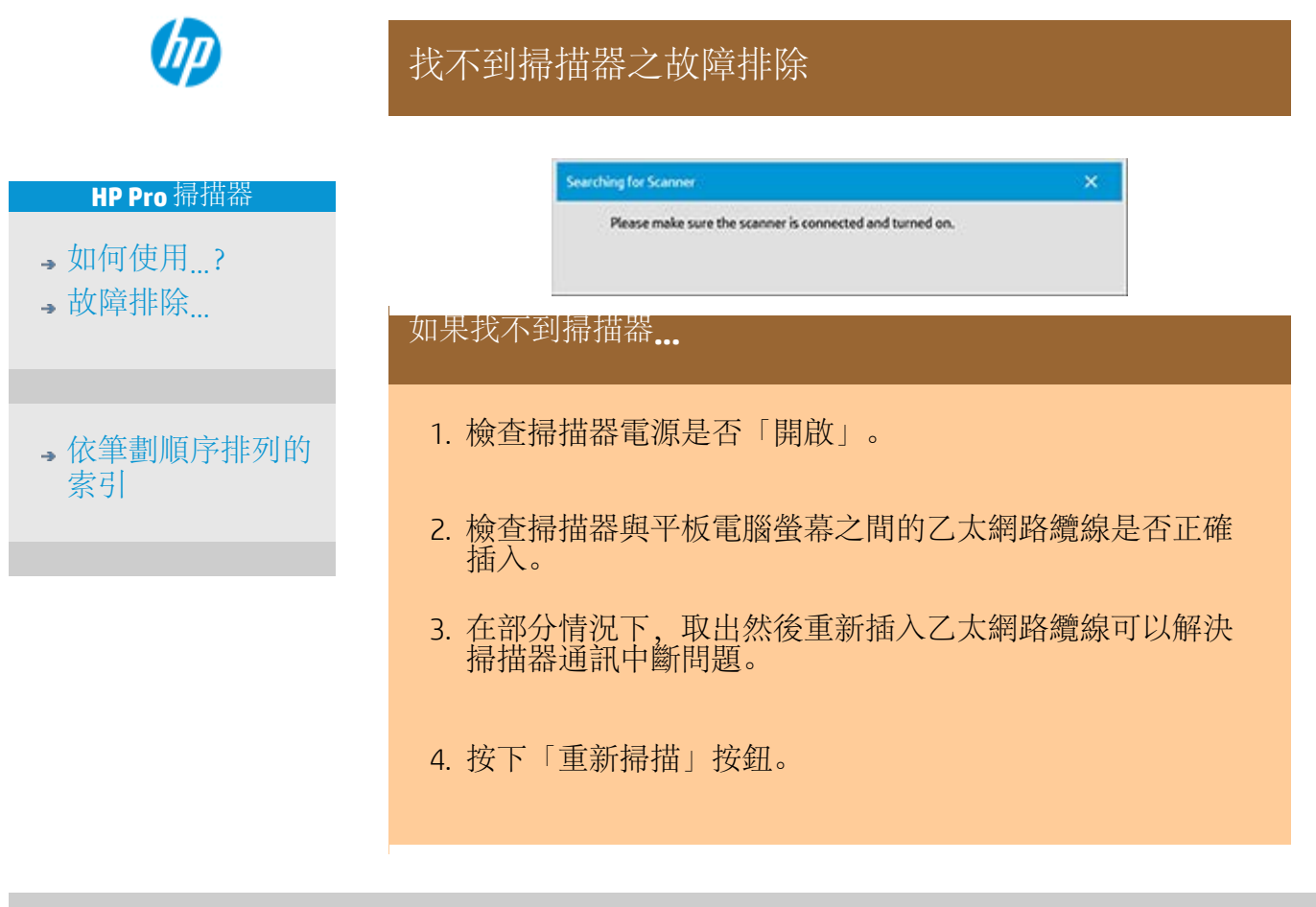

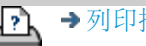

[列印指示](#page-84-0) [法律資訊](#page-83-0) © Copyright 2012, 2015 HP Development Company, L.P

<span id="page-49-0"></span>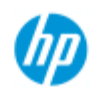

# 影像被裁切之故障排除

### 如果影像被裁切**...**

如果影像被裁切且未顯示錯誤訊息,請檢查下列一種或兩種可 能的情況:

確定已在影印系統軟體中設定印表機裝置的正確材質寬度。 [如何設定印表機的材質寬度?及](#page-79-0)印表機說明文件以取得有 關說明。

您可能已在「設定」標籤 ->「邊界」對話方塊中設定邊界。 系統將根據定義的邊界尺寸裁切影像。 如果不想裁切, 請 將這些選項設定為零,並使用「外邊界」選項將邊界新增至 輸出,而無需裁切。 請注意,「外邊界」將新增至設定的輸 出尺寸,因而擴展最終結果。 請參閱: ...[如何設定輸出邊界?以](#page-142-0)獲得指示。

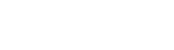

-21

[列印指示](#page-84-0) [法律資訊](#page-83-0) © Copyright 2012, 2015 HP Development Company, L.P

### **HP Pro** 掃描器

•[如何使用](#page-1-0)[...](#page-1-0)[?](#page-1-0) [故障排除](#page-46-0)[...](#page-46-0)

[依筆劃順序排列的](#page-68-0) [索引](#page-68-0)

<span id="page-50-0"></span>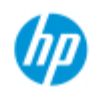

# 系統故障之故障排除

**HP Pro** 掃描器

[如何使用](#page-1-0)[...](#page-1-0)[?](#page-1-0) [故障排除](#page-46-0)[...](#page-46-0)

[依筆劃順序排列的](#page-68-0) [索引](#page-68-0)

如果系統無法運作**...**

如果開啟觸控螢幕電源後掃描器系統沒有啟動,則需要使用 System Recovery (系統修復) 程序修復系統。 請參閱: ...如何修復系統?

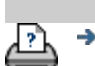

→ [列印指示](#page-84-0) → 在律資訊 → 在律資訊 © Copyright 2012, 2015 HP Development Company, L.P

<span id="page-51-0"></span>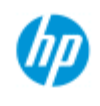

**HP Pro** 掃描器

[依筆劃順序排列的](#page-68-0)

•[如何使用](#page-1-0)[...](#page-1-0)[?](#page-1-0) [故障排除](#page-46-0)[...](#page-46-0)

[索引](#page-68-0)

## 列印錯誤訊息之故障排除

如果看到列印錯誤訊息**...**

無法偵測到印表機。

- 1. 選擇設定標籤,然後檢查印表機按鈕旁邊是否顯示印表 機。
- 2. 檢查印表機電源是否開啟。
- 3. 檢查印表機是否連接到網路或直接連到平板電腦 (乙太網 路)。 有關更多詳細資料,請參閱「...[如何安裝印表機及印](#page-99-0) [表機驅動程式](#page-99-0)...」。
- 4. 檢查印表機工作是否被保留在佇列中。 如果是,請處理原 因。有關更多詳細資料,請參閱「...[影像無法列印](#page-137-0)[...](#page-137-0)[工作被](#page-137-0) [保留在佇列中](#page-137-0)...」。

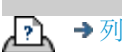

→ [列印指示](#page-84-0) → → [法律資訊](#page-83-0) → → 仓信 → → → 法律資訊 → © Copyright 2012, 2015 HP Development Company, L.P

<span id="page-52-2"></span>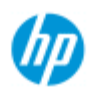

#### **HP Pro** 掃描器

- •[如何使用](#page-1-0)[...](#page-1-0)[?](#page-1-0)
- [故障排除](#page-46-0)[...](#page-46-0)

### <span id="page-52-0"></span>[依筆劃順序排列的](#page-68-0) [索引](#page-68-0)

# 如何建立原稿範本類型設定?

「原稿類型」範本包含擷取或掃描方法及相關影像增強設定,可為 提及的輸入文件類型提供最佳效果。選擇「彩色」或「黑白」影印 或掃描至檔案可決定與範本相關的增強調整。

HP 掃描器軟體包含具有最佳預設值的標準「原稿類型」範本,可 用於大多數作業。 例如,簡冊通常含有相片與文字,而圖表則以線 條為主。

關於可用範本的說明,請選擇...

...[用於彩色影印](#page-52-0)[/](#page-52-0)[掃描的範本](#page-52-0)

...[用於黑白影印](#page-52-1)[/](#page-52-1)[掃描的範本](#page-52-1)

要稍微調整標準「原稿類型」範本或自訂範本,請參閱:

...[如何定義原稿範本?](#page-16-0)

#### 用於彩色影印**/**掃描的範本

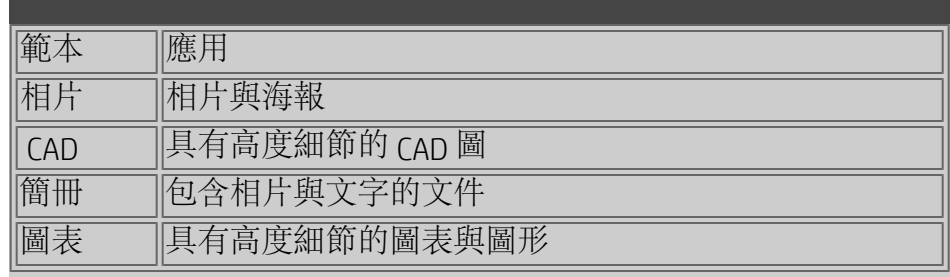

#### 用於黑白影印**/**掃描的範本

<span id="page-52-1"></span>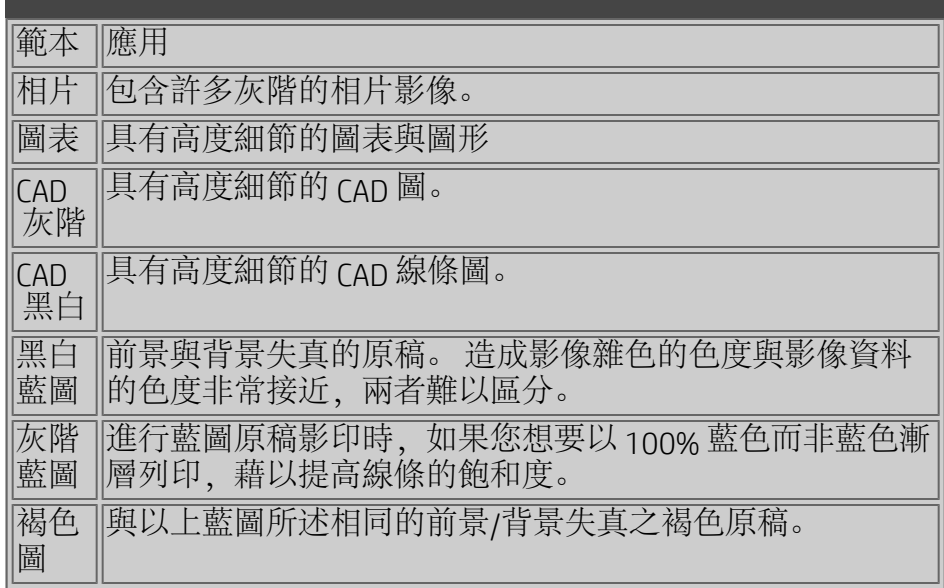

#### 關於原稿範本的設定值

方法

<span id="page-53-0"></span>「方法」適用於掃描器擷取與數位化影像的方式。 內建「原稿 類型」範本的預設「方法」設定值對於現有原稿類型來說是最 佳的,您無需加以變更。 「方法」只適用於黑白影印。 適用所選原稿類型的最佳方法會出現在「方法」按鈕上。 您可 以變更方法,但是通常不建議這樣做。 如要變更方法,請按下 按鈕,即有以下選項可供選擇:

灰色調: 建立複雜黑白影像的最佳副本。

黑白臨界值: 適用繪圖及線條藝術。 使用臨界值來決定像素是 黑是白。

<span id="page-53-2"></span>調整: 適用對比低的複雜繪圖。 提高亮度及強化低對比繪圖, 如褐色圖、藍圖等等。

亮度

您也可以直接從「影印」標籤對話方塊存取此設定。 預設的 「亮度」設定值為零,可以與大多數的文件工作配合。 您可以 變更此數值以製作較亮 (正值) 或較暗 (負值) 的副本及校正色彩 暗淡或褪色的原稿。

飽和度

飽和度表示色調的強度,也就是說色彩的濃度。 在色彩相同的 情況下,高飽和度色調強度比低飽和度色調數值高。 正值可增 加飽和度,負值可降低飽和度。

紅色、綠色以及藍色

您可以透過每個色彩通道 (紅色、綠色及藍色) 的個別控制, 在 影像擷取時調整副本的色彩平衡。 新增與減少色彩量會影響整 個色彩平衡。 通常,最好將三個通道保持在相同的等級。 透過 預覽可試驗不同的效果。

<span id="page-53-1"></span>選擇負值可減少色彩總含量,選擇正值可增加色彩總含量。

黑色增強與背景清潔

黑色增強選項用於將暗灰色調色彩變更為純黑色。 例如,如果影印含有文字與圖片的簡冊,文字通常會數位化為 我們視為黑色的一種色彩,但其實是暗灰色調。 印表機處理此 灰色調資料時,會以半色調圖樣 (表示散點,而不是純黑色) 列 印原稿文字。

透過增加黑色增強數值,您可以純黑色影印需要的文字,以使 文字看起來更清晰。

請小心使用黑色增強選項,因為它可能會將其他暗色 (不僅僅是 灰色) 變更為黑色, 因而在圖片中出現小黑點。

如果原稿背景並不完全是白色的,請使用背景清潔。 如果希望 背景顯示為純白色,您可以增加背景清潔數值。 與黑色增強一 樣,應小心使用背景清潔,因為它還可能會影響部分其他的淺 色。

黑色增強與背景清潔均作用為「分界」值,此設定會影響低於 或高於特定值的像素。 您可以從低亮度到高亮度定義分界點 (以 0 到 255 的數值來衡量)。這兩個選項的預設值為零 (無作用)。 範例:

您已影印原稿,並希望透過將文字變得更黑及將背景變得更白 來提升效果:

- 從預設值零向上調整黑色增強數值 (例如至 25), 可使低亮 度值的像素轉為黑色。
- 從預設值零向上調整背景清潔數值 (例如至 25), 可使高亮 度值的像素轉為白色。

<span id="page-54-0"></span>您可以使用「銳化」選項使影印的線條更清晰。 「銳化」功能 可辨識影像中的邊緣並加以強化。

#### 銳化**/**模糊

「模糊」功能可混合色彩,從而在影像擷取時去除不必要的 「雜色」。 許多影像以混色處理建立,此混色處理用於表示原 稿中不同的色彩,常常會在影像中產生不必要的「雜色」。

「模糊」可消除色彩之間不必要的轉換。 進行「黑白」影印 時,「模糊」功能可透過去除過多的灰階之間不必要的急遽轉 換,來消除灰色混色。

請勿將模糊視為銳化的相反。 銳化僅會處理影像邊緣,而模糊 會處理整個色彩或灰色調區域並加以緩和。

<span id="page-54-1"></span>提示: 使用「銳化」與「模糊」功能,通常可以先模糊影像中 的雜色,然後銳化效果來增強影像品質。

#### 增強灰色

<span id="page-54-2"></span>「增強灰色」可以使用於彩色原稿類型設定。 按下「更多」按 鈕以存取此設定。 若原稿為低色彩飽和度,勾選「增強灰色」 選項可降低其影印或列印的色彩飽和度。

#### 反轉

<span id="page-54-3"></span>此設定會反轉影像中的色彩。 例如,您可以使用此指令,讓黑 白影像正片變成負片。

#### 最佳化圖形

「最佳化圖形」可以使用於彩色及黑白原稿類型設定。 關於彩 色原稿類型設定 - 按下「更多」按鈕以存取此設定。 在影印文字及繪圖時,建議設定此選項。 這會告訴印表機最佳 化輸出清晰銳利的邊緣。 不建議將此設定運用於圖片上,因為

#### <span id="page-55-1"></span>在輸出上會產生明顯的條紋。

#### 最高細節

「最高細節」可以使用於彩色及黑白原稿類型設定。 關於彩色 原稿類型設定 - 按下「更多」按鈕以存取此設定。 設定「最高細節」以強化圖形細節。 原稿具備很多細節的圖 像,例如地圖及特定的 CAD 圖,建議啟用「最高細節」。 圖片 不建議使用此設定,因為此設定會對色彩配對及灰色調輸出產 生不良的效應。

#### 僅限於黑色墨水

<span id="page-55-0"></span>「僅限於黑色墨水」可以使用於黑白原稿類型設定。 「僅限於 黑色墨水」用於產生真實的中性灰色調輸出。 在檢視結果時, 若以「僅限於黑色墨水」產生灰色調將產生對目前光線條件較 不敏感的列印輸出。 請注意,設定「僅限於黑色墨水」所產生 的輸出與一般的灰色調輸出 (使用彩色墨水的狀況) 相比較具顆 粒狀。

注意: 這些選項是否可用取決於印表機型號。

→ [列印指示](#page-84-0) → → [法律資訊](#page-83-0) → → 法律資訊 → © Copyright 2012, 2015 HP Development Company, L.P

<span id="page-56-3"></span>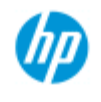

# 如何設定使用者介面選項

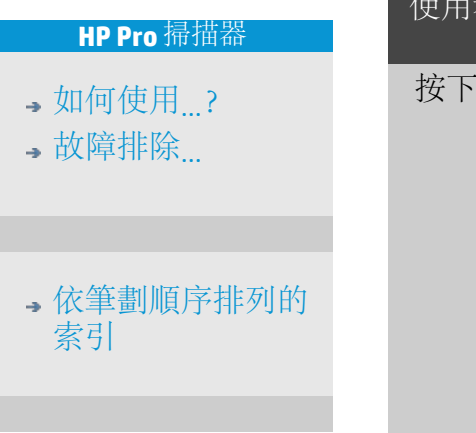

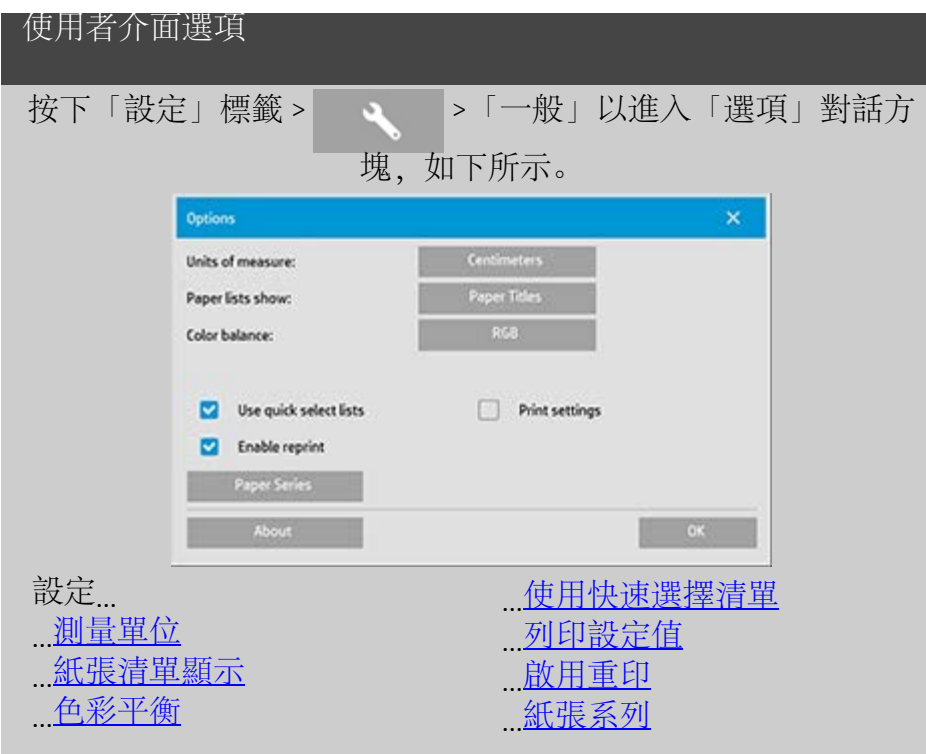

<span id="page-56-0"></span>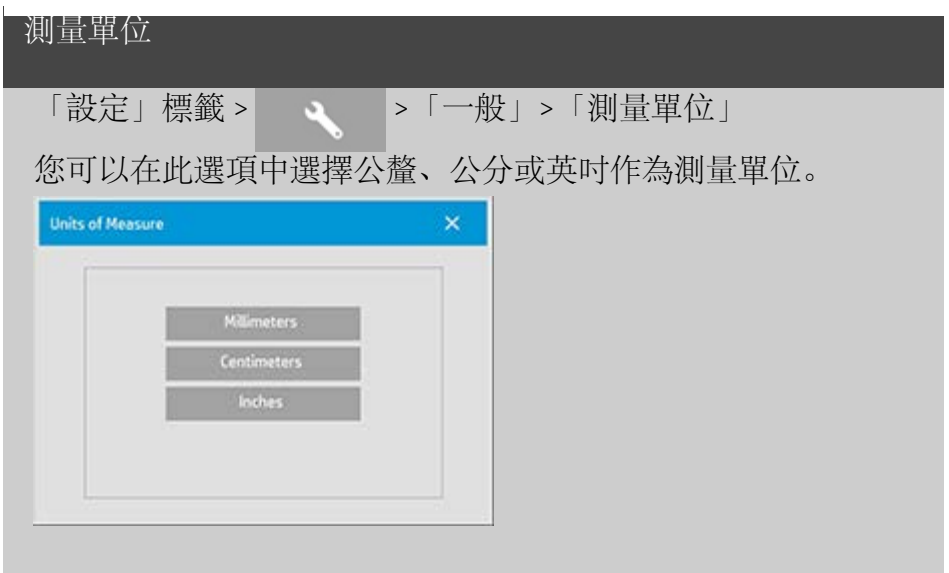

<span id="page-56-2"></span><span id="page-56-1"></span>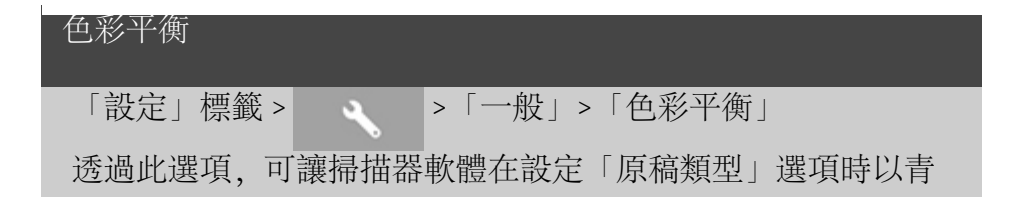

#### 色、洋紅色及黃色 (CMY) 或紅色、綠色及藍色 (RGB) 數值顯示色 彩值。

<span id="page-57-0"></span>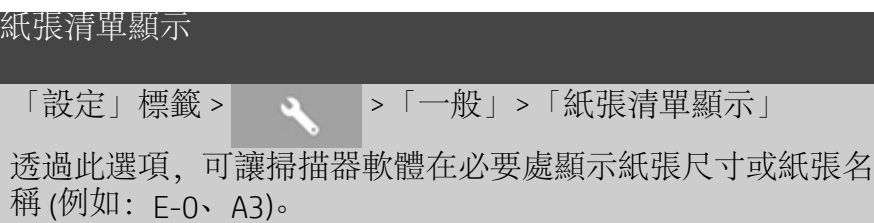

#### <span id="page-57-2"></span><span id="page-57-1"></span>使用快速選擇清單

「設定」標籤 > | 、 | >「一般」 >「使用快速選擇清單」

此選項可確定與設定「原稿類型」、「輸入尺寸」、「輸出尺 寸」、「比例」、「印表機」、「會計」及「掃描器」相關的 介面行為。 此選項會預先設定。 預設的對話方塊順序是您先存 取簡單易用的清單對話方塊,按下對話方塊上的工具按鈕以選 擇特定的「設定」對話方塊。

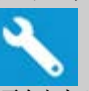

取消選擇快速選擇清單後,能顛倒上述順序: 您的介面會先出 現特定的「設定」對話方塊,您必須在對話方塊上選擇檢視具 有目前預先定義與標準值選項的清單對話方塊。

如果您主要是使用具有標準與自訂預先定義選項值的掃描器軟 體,請將此選項保持在選取狀態。 如果您主要是為不同的影印 工作進行特定的調整與設定,且通常略過具有預先定義值的清 單,請將此選項保留空白。

您可以在下圖查看選定與不選定快速選擇清單選項時的輸入尺 寸按鈕的行為: 快速選擇清單「開啟」(第一個) 與「關閉」(第 二個)。 「輸入尺寸」對話方塊中的「工具」按鈕,將啟動「輸 入尺寸設定」對話方塊;「輸入尺寸設定」對話方塊中的「輸 入尺寸」按鈕,將啟動「輸入尺寸」對話方塊。

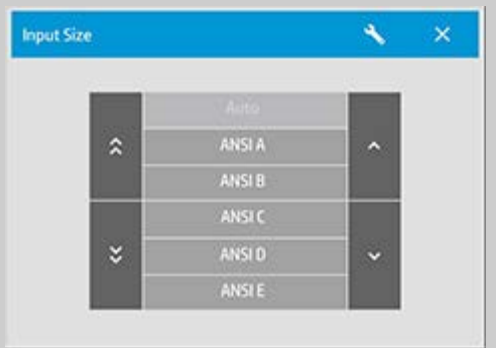

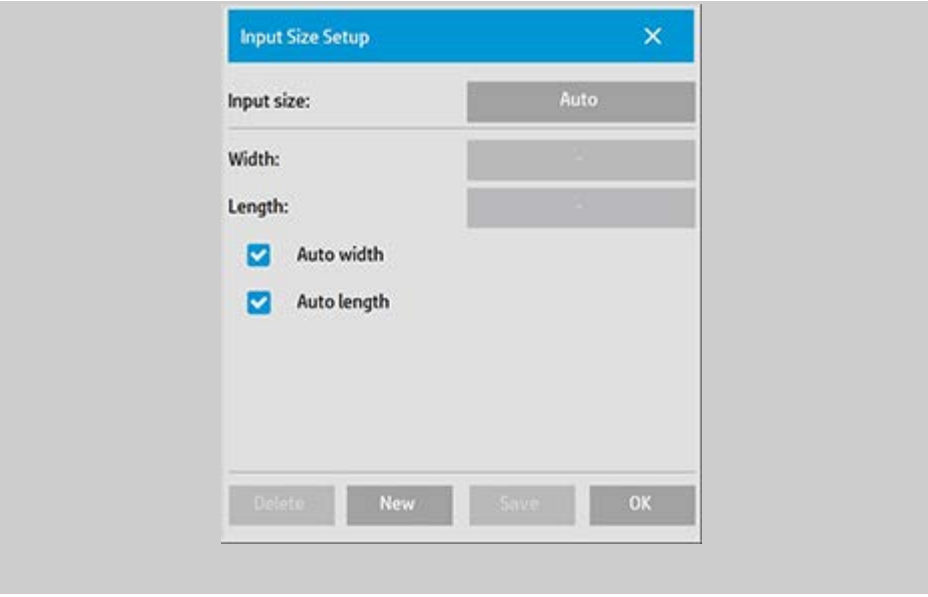

<span id="page-58-0"></span>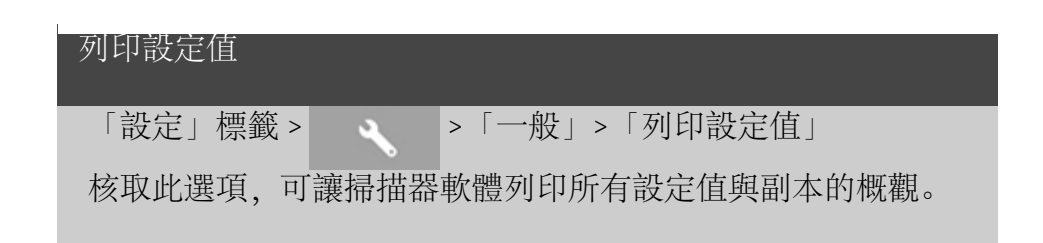

<span id="page-58-1"></span>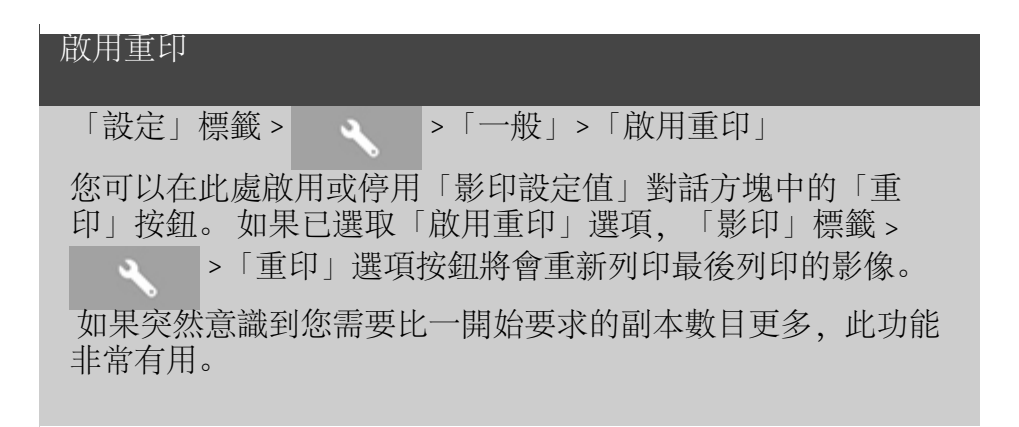

<span id="page-58-3"></span><span id="page-58-2"></span>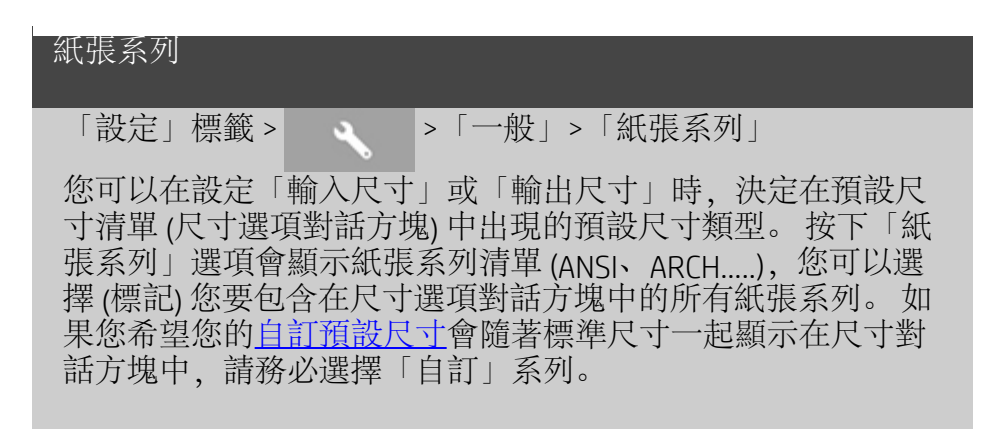

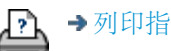

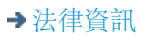

<span id="page-60-0"></span>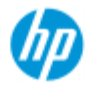

#### **HP Pro** 掃描器

- [如何使用](#page-1-0)[...](#page-1-0)[?](#page-1-0)
- [故障排除](#page-46-0)[...](#page-46-0)

[依筆劃順序排列的](#page-68-0) [索引](#page-68-0)

### 使用 「按印表機邊界裁切內容」選項

在「設定」標籤對話方塊中設定的「邊界」是副本的「輸出邊 界」。 但印表機本身也會建立邊界。 印表機的邊界大小視印表 機機型而定,無法加以變更。 您應該將印表機邊界視為最小邊 界 (非列印區域),無論您是否需要這些邊界,它們都會出現在輸 出中。

「設定」>「邊界」對話方塊:

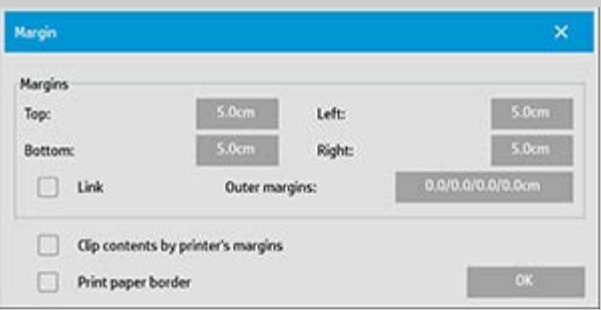

「按印表機邊界裁切內容」選項 (「設定」標籤 >「邊界」) 可讓 您彌補這些無法控制的邊界。 選擇此選項可讓您將不需要的邊 界區域降至最少,以節省紙張用量。

選擇此選項可讓應用程式從輸出邊界中扣除印表機的強制邊 界,這樣總邊界即為您替副本指定的邊界。

對於沒有邊界的複製原稿,您也不想要輸出邊界,因此應該取 消選擇此選項。

若要使用此選項:

請透過「設定」標籤 >「印表機」>「工具」按鈕 >「進階」按 鈕 (下圖所示的對話方塊), 輸入印表機說明文件中指定的印表機 邊界數值。

對於某些印表機: 您可以使用「自動偵測」按鈕,無需手動設 定印表機邊界,印表機裝置將會設定數值。

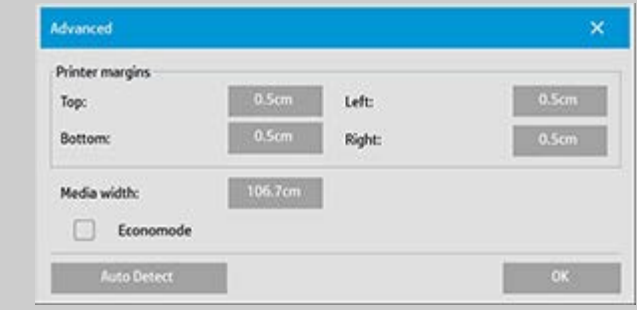

使用「按印表機邊界裁切內容」選項的準則: 如果您選擇「按印表機邊界裁切內容」:

1. 您也需要選擇至少等於印表機邊界的最小輸出邊界。 程式 將自動更新「設定」標籤中的「邊界」值以反映此操作。 如果您將輸出邊界設定為零或低於印表機的邊界,則會使 用印表機的邊界,並更新為輸出邊界。

- 2. 如果您設定的輸出邊界大於印表機的邊界,則印表機的邊 界將從輸出邊界中扣除,即掃描器軟體將僅增加印表機不 足的邊界。 這表示從紙張的實際邊緣測量的總邊界,即為 您在「設定」-「邊界」選項中指定的邊界。
- 3. 無論是否自動計算,對原稿的裁切效果永遠由「設定」標 籤的「邊界」按鈕上顯示的數值確定。 實際的裁切效果將 如所見即所得 (WYSIWYG) 預覽所示。

如果您不選擇「按印表機邊界裁切內容」:

1. 設定的輸出邊界將增加至印表機的邊界,並作用如同從紙 張的實際邊緣向內測量。

2. 僅指定的輸出邊界會裁切副本,如預覽所示。

影印手動送入印表機的標準格式尺寸的紙張時,您通常要使用 精確邊界。 在紙張捲筒上列印時,您將必須經常裁切副本。 部分範例:

如果要影印沒有邊界的相片原稿,請將輸出邊界設定為零,並 取消核取「按印表機邊界裁切內容」選項。 在較指定輸出尺寸 大的捲筒紙或單張紙上列印以獲得完整的影像,因為印表機的 強制邊界將副本位移。

假設您在列印 η 尺寸的海報, 您需要 1.5 英吋的副本邊界, 且印 表機的邊界為 0.5 英吋。 您在 D 尺寸的單張紙上複製海報。 為 此您可以選擇「按印表機邊界裁切內容」選項。 然後,您可以 將輸出邊界設定為 1.5 英吋,並且從紙張的實際邊界獲得 1.5 英 吋的邊界。 在邊界與稍微裁切可接受的條件下,使用「按印表 機邊界裁切內容」選項可節省工作用紙。

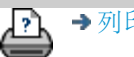

[列印指示](#page-84-0) [法律資訊](#page-83-0) © Copyright 2012, 2015 HP Development Company, L.P

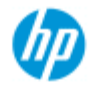

#### <span id="page-62-0"></span>**HP Pro** 掃描器

- ,[如何使用](#page-1-0) [?](#page-1-0)
- [故障排除](#page-46-0)[...](#page-46-0)

### <span id="page-62-1"></span>[依筆劃順序排列的](#page-68-0) [索引](#page-68-0)

### 如何設定鑲嵌與拼貼選項以及組裝板面

鑲嵌可讓您建立更大的影像。 您可以使用鑲嵌將各部分大尺寸影 像作為「板面」列印,然後再將這些板面黏在一起以重新建立影 像。 實際上,「鑲嵌」選項可建立具有無限制寬度功能的虛擬印 表機。 透過在板面邊緣上提供精確放置的裁切線與引導黏貼標 記, HP 掃描器軟體可以方便地進行鑲嵌操作, 因此您可以使用幾 乎看不見的接縫連接板面。 拼貼也是鑲嵌 — 但可讓您選擇水平與垂直方向分割影像,以製作 板面部分。

請參閱:

...[選項](#page-62-1)

...[組裝板面](#page-63-0)

### 選項

1. 寬度: 用於設定板面寬度。

該寬度包括重疊區域。 板面寬度最大可達到印表機可列印區域 的寬度。 要獲得最大尺寸的板面,請將板面寬度設定為與印表 機材質寬度 (透過「設定」標籤 >「印表機」>「非列印區域」) 減去印表機左 (右) 非列印區域相同的數值。 該數值應該與已經證明的印表機可列印區域相應。 掃描器軟體 將計算最後的板面尺寸。 計算特殊板面寬度時,例如將影像分 成相同寬度的板面,您必須記住為板面重疊增加額外的空間 (請 參見下列範例)。

2. 重疊: 確定重疊區域的寬度 — 即包含兩個相鄰板面的相 當影像資料之邊緣。

較大、較厚的板面將比較小的板面需要更寬的重疊與黏貼區 域。

3. 黏貼標記: 連接板面時,板面邊緣上列印的小灰色箭頭可 給您指引。

黏貼標記在較大的副本上將幾乎無法辨識。 箭頭在大小上有變 化: 重疊寬度越大,列印的箭頭也越大。 箭頭最大為 1 英吋 高。

4. 拼貼: 可讓您確定板面的長度。 當您想要決定每個區段的 長度,之後垂直組合多個小區段,而非連接一整段很長的 全影像,請選擇「拼貼」選項。

您的板面部分將同時在水平與垂直方向上連接。 拼貼對於單張 紙列印很有用,但是,如果您要在捲筒紙上製作較小的部分也 可以使用。 關閉拼貼後,板面將在印表機上從影像的頂部至其

底部連續輸出。 每個板面會變得與影像一樣長,且板面僅能透 過邊緣連接。

5. 長度: 如果使用拼貼,可設定拼貼長度。

#### <span id="page-63-0"></span>組裝板面

條紋或拼貼代表整個影像各個需要連接的部分。 除非您有很大 的桌子,否則您最好在地板上以正確的順序排列這些部分。 如果您選擇「黏貼標記」選項,則透過在板面上列印下列指引 標記,掃描器軟體將使您的工作更容易。

1. 裁切線: 將列印於要與左側相鄰的板面連接的板面左側 — 即每塊板面,但每列中的第一塊 (最左側的) 板面除外。

使用鋒利的切紙刀、剪刀或其他裁切裝置在裁切線的右側裁切 (以移除裁切線本身)。 裁切線將位於重疊區域的中間,因此不 容許輕微的不規則裁切,因為切口影像資料將在相鄰板面的重 疊區域選取。

2. 黏貼標記箭頭: 沿著裁切線裁切板面邊緣後,將最右側的 板面重疊在其左側板面上,即可將板面組裝在一起。

一列中的第二塊板面重疊第一塊板面,第三塊板面重疊第二塊 板面,依次類推。 使用黏貼標記箭頭對齊板面,然後使用完美 的接縫將板面黏貼在一起 (請參見下圖)。

您可以將重疊板面上列印的箭頭向下放在下面板面上列印的箭 頭上,以組裝板面。

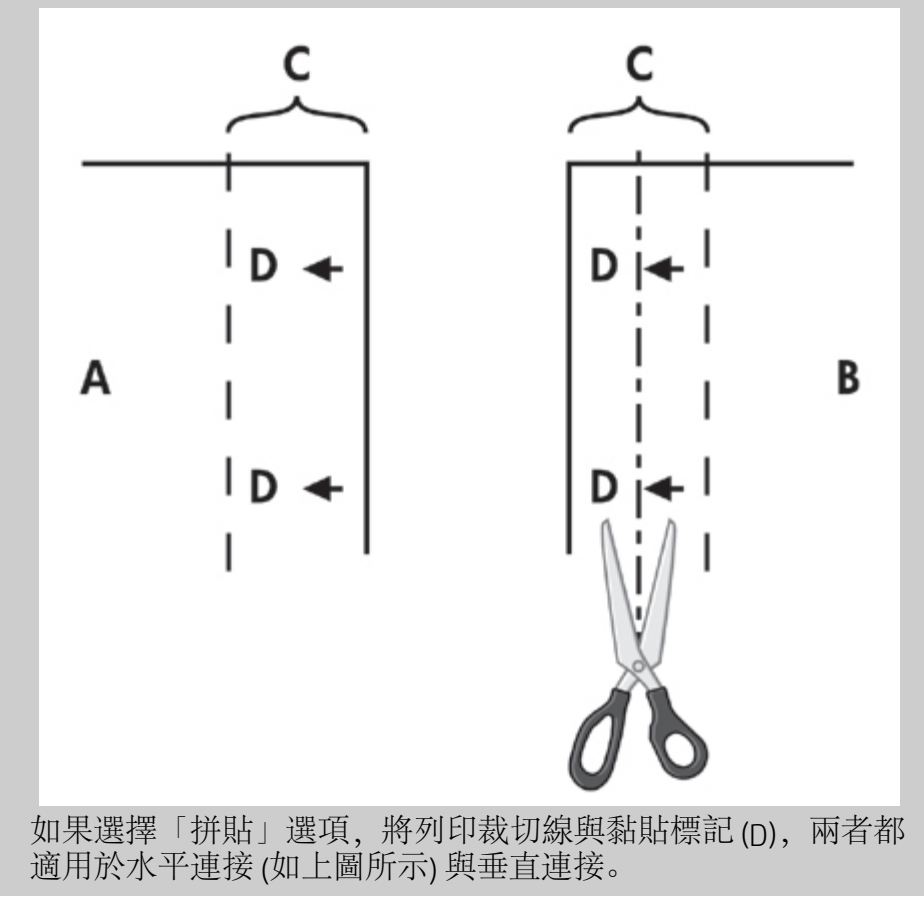

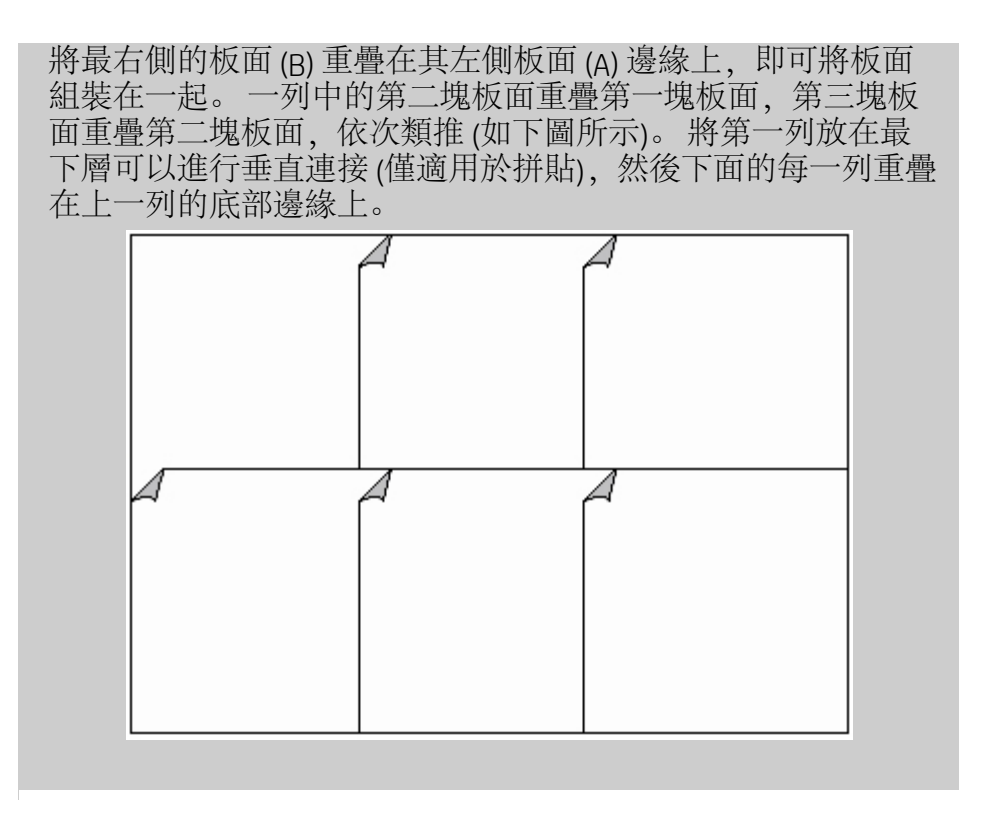

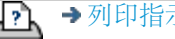

→ [列印指示](#page-84-0) → 在律資訊 → 在律資訊 © Copyright 2012, 2015 HP Development Company, L.P

<span id="page-65-3"></span>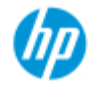

### 如何使用帳戶?

#### **HP Pro** 掃描器

- → [如何使用](#page-1-0) [?](#page-1-0)
- [故障排除](#page-46-0)[...](#page-46-0)

<span id="page-65-0"></span>[依筆劃順序排列的](#page-68-0) [索引](#page-68-0)

帳戶功能可協助追蹤影印活動。 可以記錄您的影印費用及向顧客所 收取的費用。 帳戶可記錄有關系統掃描、列印、影印及紙張使用的 資訊。 帳戶資訊以簡單的格式儲存,因此可以載入試算表與資料 庫。

請閱讀下列資訊:

- ...[使用中帳戶](#page-65-0)
- ...[總帳戶](#page-65-1)
- ...[帳戶標準](#page-65-2)
- ...[帳戶記錄檔](#page-66-0)

#### 使用中帳戶

使用中帳戶名稱將顯示在「設定」標籤的「帳戶」按鈕上。 如 果已建立新的帳戶,則每次按下「影印」按鈕 命 或「掃 描至檔案」按鈕 ┌∩ ,「帳戶」對話方塊清單將會開啟以 供您選擇帳戶。 同時只能有一個帳戶在使用中(除了「總帳 戶」之外)。 請參閱: .<u>..如何建立/刪除/停用帳戶?..</u>

#### <span id="page-65-1"></span>總帳戶

內建的總帳戶會不斷地在幕後執行。 其目的是記錄系統的所有 活動。 目前使用中帳戶中註冊的活動也將自動記錄到總帳戶 中。 無法刪除、重設或停用總帳戶。

### <span id="page-65-2"></span>帳戶標準

更新帳戶的活動包括: 「影印」、「自動分頁影印」、「掃描 至檔案」、「從檔案列印」。 帳戶系統將記錄系統掃描、列印 及影印的次數 (平直掃描與列印)。 「掃描至檔案」僅更新掃描 欄位,「從檔案列印」僅更新列印欄位,而「影印與自動分頁 影印」可同時更新兩個欄位。 掃描與列印活動的平方英呎或平 方公尺數可從「輸入」尺寸與「輸出」尺寸設定中計算。 以平 方英呎為單位的紙張用量計算會利用在「設定」標籤 >「印表機 工具」按鈕 >「印表機邊界」對話方塊中設定的總印表機材質寬 度。 下表將顯示掃描器軟體動作如何更新「帳戶」欄位:

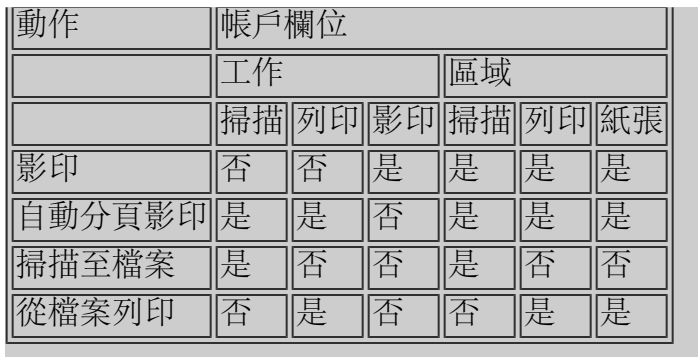

#### <span id="page-66-0"></span>帳戶記錄檔

掃描器軟體可建立特殊的記錄檔,以直接與發票及簿記系統整 合。 帳戶資料整理為檔案,以便於載入試算表與 (或) 資料庫。 帳戶資料檔儲存於掃描器軟體「帳戶」檔案資料夾中。 每個建 立的帳戶有一個檔案。 檔案命名為: <帳戶名稱>.csv. 這些 (.csv) 檔案可直接使用標準文字編輯程式如 MS 記事本進行檢視,也 可載入常見的試算表與資料庫應用程式中。 檔案包含以逗點分隔欄位的行。 每行表示一個簡單的動作,且 每行的欄位包含執行動作時記錄的數值。 啟動建立新行的動作 包括: 「影印」、「自動分頁影印」、「掃描至檔案」、「從 檔案列印」。

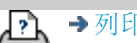

→ [列印指示](#page-84-0) → 在律資訊 → 在律資訊 © Copyright 2012, 2015 HP Development Company, L.P

<span id="page-67-0"></span>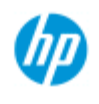

#### **HP Pro** 掃描器

- [如何使用](#page-1-0)[...](#page-1-0)[?](#page-1-0)
- [故障排除](#page-46-0)[...](#page-46-0)
- [依筆劃順序排列的](#page-68-0) [索引](#page-68-0)

# 拼圖中出現空白區之故障排除

如果拼圖中出現太多空白區**...**

如果使用拼圖時在材質上有可容納其他影像的區域,請確定您 已在影印系統軟體中設定印表機的材質寬度。 請參閱: ...[如何設定印表機的材質寬度?](#page-79-0)

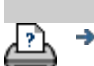

→ [列印指示](#page-84-0) → Booker → [法律資訊](#page-83-0) → C Copyright 2012, 2015 HP Development Company, L.P

<span id="page-68-0"></span>**UD** 

# 依筆劃順序排列的索引

#### **HP Pro** 掃描器

- [如何使用](#page-1-0)[...](#page-1-0)[?](#page-1-0)
- <span id="page-68-1"></span>[故障排除](#page-46-0)[...](#page-46-0)

<span id="page-68-3"></span><span id="page-68-2"></span>[依筆劃順序排列的](#page-68-0) [索引](#page-68-0)

### <u> [A](#page-68-1) - [B](#page-68-2) - [C](#page-68-3) - [D](#page-69-0) - [E](#page-69-1) - [F](#page-69-2) - [G](#page-69-3) - [H](#page-69-4) - [I](#page-69-5) - [J](#page-70-0) - [K](#page-70-0) - [L](#page-70-0) - [M](#page-70-1) - [N](#page-71-0) - [O](#page-71-1) - [P](#page-71-2) - [Q](#page-72-0) - [R](#page-73-0)</u>  **- [S](#page-73-1) - [T](#page-74-0) - [U](#page-75-0) - [V](#page-75-1)- [W](#page-75-2) - [X](#page-75-3) - [Y](#page-75-3) - [Z](#page-75-3)**

A

[存取共用檔案](#page-108-0) 帳戶 [關於](#page-65-3) [-](#page-65-3) [使用](#page-65-3) [建立新的](#page-36-0) 刪除 記錄檔 [選擇](#page-39-0)[/](#page-39-0)[啟動](#page-39-0) 全部及使用中的帳戶, 關於 [調整](#page-53-0) [-](#page-53-0) [方法](#page-53-0) [管理員密碼](#page-102-0) - 啟用/停用 [自動對齊](#page-140-0) [-](#page-140-0) [影印及掃描至檔案](#page-140-0) [自動偵測掃描長度](#page-104-0) [-](#page-104-0) [限制](#page-104-0) [自動輸入尺寸](#page-18-0) [自動橫向](#page-146-0) [-](#page-146-0) [輸入縱向與輸出橫向](#page-146-0) [自動輸出尺寸](#page-20-0) [自動預覽](#page-104-1) [-](#page-104-1) [掃描器選項](#page-104-1) [自動檔案命名](#page-28-0) B [黑白範本](#page-52-1) [背景清除](#page-53-1) [-](#page-53-1) [原稿類型選項](#page-53-1) [在掃描時備份](#page-104-2) [-](#page-104-2) [掃描速度](#page-104-2) [批次影印與批次掃描至檔案](#page-138-0) [只限於黑色墨水](#page-96-0) [-](#page-96-0) [從檔案列印設定](#page-96-0) [僅限於黑色墨水](#page-55-0) [-](#page-55-0) [原稿類型](#page-55-0) [-](#page-55-0) [影印和掃描至檔案](#page-55-0) [黑白臨界值](#page-53-0) [-](#page-53-0) [方法](#page-53-0) [模糊](#page-54-0) [-](#page-54-0) [原稿類型選項](#page-54-0) C [校準](#page-44-1) [rip](#page-44-1) [選項](#page-44-1) [校準](#page-6-0) [-](#page-6-0) [掃描器](#page-6-0) [按印表機邊界裁切內容](#page-60-0) [CMY](#page-56-2) [色彩平衡](#page-56-2) [自動分頁影印](#page-148-0) [–](#page-148-0) [影印組](#page-148-0) [色彩準確性](#page-136-0) [-](#page-136-0) [最佳化](#page-136-0) [連線至網路](#page-100-0) [影印](#page-9-0) [-](#page-9-0) [執行](#page-9-0) [副本](#page-23-0) [–](#page-23-0) [設定份數](#page-23-0)

[副本](#page-148-0) [-](#page-148-0) [份數](#page-148-0) [\(](#page-148-0)[自動分頁](#page-148-0)[\)](#page-148-0) [影印](#page-13-0) [-](#page-13-0) [較厚材質](#page-13-0) [影印品質](#page-95-0) [裁切的影像](#page-49-0) [-](#page-49-0) [問題](#page-49-0)

<span id="page-69-0"></span> $\Box$ 

[偵錯檔案](#page-159-0) [-](#page-159-0) [故障排除](#page-159-0) [預設值](#page-170-0) [儲存目前設定值](#page-170-1) [回復出廠預設值](#page-170-2) 刪除檔案 - 從系統 [去除網點](#page-95-1) [目的地](#page-28-1) [-](#page-28-1) [掃描至檔案](#page-28-1) [副本](#page-156-0) [\(](#page-156-0)[在檔案中](#page-156-0)[\)](#page-156-0)

<span id="page-69-1"></span>E

[退出紙張](#page-103-0) [-](#page-103-0) [掃描器選項](#page-103-0) 軍子郵件 [-](#page-161-0) [掃描至](#page-161-0) [啟用重印](#page-58-1) [增強灰色](#page-54-1) [-](#page-54-1) [原稿類型選項](#page-54-1) [結束按鈕](#page-89-0) [超厚](#page-87-0) [-](#page-87-0) [接合位移](#page-87-0)

<span id="page-69-2"></span>F

[檔案複製選項](#page-156-0) [檔案管理](#page-151-0) 檔案 - 掃描至檔案... [如何掃描至檔案](#page-28-1)[...](#page-28-1) [批次掃描至檔案](#page-138-0) [品質設定](#page-97-0) 從硬碟刪除檔案 [共用檔案](#page-108-0) [-](#page-108-0) [存取](#page-108-0)[...](#page-108-0) [「資料夾」按鈕](#page-151-0) [\(](#page-151-0)[在螢幕底下](#page-151-0)[\)](#page-151-0) 摺疊選項 [FTP/WebDAV](#page-101-0)

<span id="page-69-3"></span>G

[入門指南](#page-133-0) [-](#page-133-0) [安裝說明](#page-133-0) [玻璃板](#page-112-0) [-](#page-112-0) [在](#page-112-0) [HP HD Pro](#page-112-0) [掃描器上更換](#page-112-0) [玻璃板](#page-119-0) [-](#page-119-0) [在](#page-119-0) [HP SD Pro](#page-119-0) [掃描器上更換](#page-119-0) [灰色調](#page-53-0) [-](#page-53-0) [方法](#page-53-0)

<span id="page-69-4"></span>H

<span id="page-69-5"></span>I

<span id="page-70-1"></span><span id="page-70-0"></span>[影像被裁切](#page-49-0) [-](#page-49-0) [問題](#page-49-0) [影像概觀](#page-24-0) [-](#page-24-0) [縮放檢視](#page-24-0) [噴墨印表機原稿](#page-95-0) [-](#page-95-0) [影印品質](#page-95-0) [噴墨印表機原稿](#page-96-0) [-](#page-96-0) [列印](#page-96-0) [輸入尺寸](#page-18-0) [安裝印表機及印表機驅動程式](#page-99-0) [介面語言](#page-82-0) [-](#page-82-0) [如何變更](#page-82-0) [介面選項](#page-56-3) [插槽](#page-11-0) [-](#page-11-0) [提升以放入較厚材質](#page-11-0) [反轉](#page-54-2) [-](#page-54-2) [原稿類型選項](#page-54-2) J K L [掃描燈模組](#page-116-0) [-](#page-116-0) [在](#page-116-0) [HP HD Pro](#page-116-0) [掃描器上更換](#page-116-0) [橫向](#page-146-0) [\(](#page-146-0)[自動](#page-146-0)[\) -](#page-146-0) [輸入縱向與輸出橫向](#page-146-0) [介面語言](#page-82-0) [-](#page-82-0) [變更](#page-82-0) 長度 [輸入尺寸](#page-18-0) [輸出尺寸](#page-20-0) [亮度](#page-53-2) [-](#page-53-2) [原稿類型選項](#page-53-2) [限制自動偵測掃描長度](#page-104-0) [-](#page-104-0) [掃描器選項](#page-104-0) [連結](#page-142-0) [\(](#page-142-0)[邊界、外邊界](#page-142-0)[\)](#page-142-0) 清單 - 列印 [設定列印清單](#page-32-0) [維護列印清單](#page-34-0) [從硬碟刪除檔案](#page-151-0) [從列印清單移除檔案](#page-34-1) M 維護 [程序](#page-5-0) [更換掃描器零件](#page-112-1) [HP HD Pro](#page-112-1) [掃描器](#page-112-1) [更換玻璃板](#page-119-1) [HP SD Pro](#page-119-1) [掃描器](#page-119-1) 邊界 [邊界](#page-142-0) [-](#page-142-0) [設定](#page-142-0) [外邊界](#page-143-0) [按印表機邊界裁切內容](#page-60-0) [最高細節](#page-55-1) [-](#page-55-1) [原稿類型選項](#page-55-1) [最高細節](#page-96-0) [-](#page-96-0) [從檔案列印的設定](#page-96-0) 印表機中的材質, 材質設定檔 [選擇材質設定檔](#page-43-0) [建立材質設定檔](#page-44-2) [材質處理](#page-86-0) 材質尺寸 [紙張系列](#page-58-3)

[寬度](#page-79-0)[,](#page-79-0) [印表機](#page-79-0) [材質位移](#page-86-1) [...](#page-57-2)[功能表捷徑](#page-57-2) [-](#page-57-2) [快速選擇清單](#page-57-2) 訊息 - 關於掃描器 [檢視](#page-111-0) [警告](#page-110-0) [方法](#page-53-0) [-](#page-53-0) [原稿類型選項](#page-53-0) [鏡射影像](#page-141-0) [-](#page-141-0) [影印及掃描至檔案](#page-141-0) [移動影像工具](#page-25-0) [多台印表機](#page-106-0) [多頁掃描至檔案](#page-163-0)

<span id="page-71-0"></span>N

[名稱與掃描頁按鈕](#page-44-3) [-](#page-44-3) [在材質設定檔建立期間](#page-44-3) 拼圖 [如何](#page-40-0) [空白區](#page-67-0) [-](#page-67-0) [問題](#page-67-0) 網路 [將系統連接至](#page-100-0) [設定](#page-101-0) [設定掃描網路目的地與資料夾存取](#page-127-0) [針對掃描設定](#page-131-0) [FTP](#page-131-0) [連線](#page-131-0) [找不到掃描器訊息](#page-48-0) [份數](#page-23-0)

<span id="page-71-1"></span> $\bigcap$ 

[一對一像素檢視](#page-25-1) [光學解析度](#page-95-1) [\(](#page-95-1)[去除網點](#page-95-1)[\)](#page-95-1) [最佳化圖形](#page-54-3) [-](#page-54-3) [原稿類型選項](#page-54-3) [最佳化圖形](#page-96-0) [-](#page-96-0) [從檔案列印的設定](#page-96-0) [最佳化](#page-136-0) [-](#page-136-0) [色彩準確性](#page-136-0) 原稿 - 類型 ... 範本 [設定](#page-52-2) [定義](#page-16-1) [選擇](#page-15-0) [彩色範本](#page-52-0) [黑白範本](#page-52-1) 輸出目的地 [輸出邊界](#page-142-0) [-](#page-142-0) [設定](#page-142-0) [外邊界](#page-142-0) [-](#page-142-0) [設定](#page-142-0) [輸出品質](#page-95-1) 輸出尺寸 [設定](#page-20-0) [印表機材質寬度](#page-79-0)

<span id="page-71-2"></span>P
頁面順序 鑲嵌 [設定選項與組裝](#page-62-0) [前控制面板](#page-42-0) 紙張邊框 [紙張清單顯示](#page-57-0) 裝入紙張 [如何設定裝入喜好設定](#page-86-0) [-](#page-86-0) [材質處理](#page-86-0) [紙張系列](#page-58-0) [預設紙張尺寸](#page-93-0) [-](#page-93-0) [建立自訂](#page-93-0) 密碼 [系統管理員](#page-102-0) 图路 [- FTP/WebDAV](#page-101-0) [定位紙張邊框工具](#page-25-0) [電源開啟](#page-76-0)[/](#page-76-0)[關閉計時器](#page-76-0) [喜好設定](#page-27-0) [-](#page-27-0) [掃描器與使用者介面](#page-27-0) 預覽 [解析度](#page-103-0) [-](#page-103-0) [掃描選項](#page-103-0) [工具](#page-24-0) [列印色彩頁](#page-44-0) 從檔案列印 [如何](#page-31-0)[...](#page-31-0) [清單](#page-32-0) [-](#page-32-0) [設定](#page-32-0) [列印至檔案以進行偵錯](#page-159-0) 列印清單 [全選選項](#page-32-0) [維護列印清單](#page-34-0) [份數選項](#page-34-1)[-](#page-34-1) [清單中](#page-34-1) [設定列印清單](#page-32-1) [列印設定](#page-58-1) [-](#page-58-1) [印出概觀](#page-58-1) 印表機 [驅動程式與安裝](#page-99-0) [邊界](#page-60-0) [材質寬度](#page-79-0) 印表機 - 佇列 [檢視佇列](#page-126-0) [工作保留在佇列中](#page-137-0) [列印錯誤](#page-51-0) [從檔案列印](#page-31-0) [從檔案列印](#page-96-0) [-](#page-96-0) [品質](#page-96-0) [列印紙張邊框](#page-142-0)

Q

品質設定 [影印品質](#page-95-0) [掃描至檔案的品質](#page-97-0) [從檔案列印](#page-96-0) [-](#page-96-0) [品質](#page-96-0)

佇列 - 印表機 [檢視佇列](#page-126-0) [工作保留在佇列中](#page-137-0) [快速選擇清單](#page-57-1)

R

[恢復系統](#page-78-0) [紅、綠、藍](#page-53-0) [-](#page-53-0) [原稿類型選項](#page-53-0) 更換 - 掃描器零件 [玻璃板](#page-112-0) [- HP HD Pro](#page-112-0) [掃描器](#page-112-0) [玻璃板](#page-119-0) [- HP SD Pro](#page-119-0) [掃描器](#page-119-0) [白色背景](#page-115-0) [燈管零件](#page-116-0) [重新列印,使用及啟用](#page-58-2) [重設按鈕](#page-10-0) [調整紙張邊框大小工具](#page-25-1) [解析度](#page-28-0) [-](#page-28-0) [掃描至檔案](#page-28-0) [解析度](#page-103-0) [-](#page-103-0) [預覽](#page-103-0) [dpi](#page-103-0) [重新捲繞紙張](#page-104-0) [-](#page-104-0) [掃描器選項](#page-104-0) [將輸出旋轉](#page-165-0) [90](#page-165-0) [度](#page-165-0)

#### S

[飽和度](#page-53-1) [-](#page-53-1) [原稿類型選項](#page-53-1) [比例](#page-22-0) [-](#page-22-0)[設定](#page-22-0) [比例](#page-91-0) [-](#page-91-0) [建立自訂](#page-91-0) **[SCANdump](#page-159-0)** 掃描 - 較厚材質 [如何](#page-13-0)[...](#page-13-0) 掃描至檔案 [如何](#page-28-1)[...](#page-28-1) [批次掃描至檔案](#page-138-0) [品質設定](#page-97-0) [將多頁內容掃描成單一檔案](#page-163-0) 掃描器裝置 [選項及喜好設定](#page-103-1) 掃描器維護 [執行](#page-5-0) [更換掃描器零件](#page-112-1) [掃描器訊息](#page-111-0) 掃描器零件 - 更換 [玻璃板](#page-112-0) [- HP HD Pro](#page-112-0) [掃描器](#page-112-0) [玻璃板](#page-119-0) [- HP SD Pro](#page-119-0) [掃描器](#page-119-0) [白色背景](#page-115-0) [燈管零件](#page-116-0) 掃描器軟體 [變更語言](#page-82-0) [掃描器速度](#page-104-1) [-](#page-104-1) [掃描器選項](#page-104-1)

[掃描標籤](#page-28-1) 設定安全性 [系統管理員密碼](#page-102-0) [儲存網路連線](#page-158-0) [停用](#page-169-0) [USB](#page-169-0) [儲存裝置](#page-169-0) 設定掃描器 [關於掃描器選項及喜好設定](#page-103-1) [關於使用者介面選項](#page-56-0) [自動預覽](#page-104-2) [退出紙張](#page-103-2) [高度自動偵測方法](#page-104-3) [語言](#page-82-0) [限制自動偵測掃描長度](#page-104-4) [預覽](#page-103-0) [dpi](#page-103-0) [印表機材質寬度](#page-79-0) [重新捲繞紙張](#page-104-0) [掃描速度](#page-104-1) [測量單位](#page-56-1) [使用者介面選項](#page-56-0) [銳化](#page-54-0) [-](#page-54-0) [原稿類型選項](#page-54-0) [共用檔案](#page-108-0) [-](#page-108-0) [存取](#page-108-0) [捷徑](#page-57-1)[,](#page-57-1) [功能表](#page-57-1) [在清單中顯示紙張尺寸](#page-57-2) [關閉系統](#page-89-0) 尺寸 [輸出尺寸](#page-20-0) [-](#page-20-0) [設定](#page-20-0) [輸入尺寸](#page-18-0) [-](#page-18-0) [設定](#page-18-0) [預設紙張尺寸](#page-93-0) [-](#page-93-0) [建立自訂](#page-93-0) [解決問題](#page-46-0) [停止按鈕](#page-10-1) [系統修復](#page-78-0) [同步列印](#page-106-0) [\(](#page-106-0)[多台印表機](#page-106-0)[\)](#page-106-0)

#### T

[彩色範本](#page-52-0) [黑白範本](#page-52-1) 較厚材質 [影印及掃描較厚材質](#page-13-0) [插槽高度](#page-11-0) [超厚設定](#page-86-1) [拼貼](#page-62-0) [時區](#page-125-0) [-](#page-125-0) [設定](#page-125-0) [計時器](#page-76-0) [-](#page-76-0) [開啟及關閉電源](#page-76-0) [故障排除](#page-159-0) [Turbo](#page-95-1) [解析度](#page-95-1) [-](#page-95-1) [掃描、影印品質](#page-95-1) 原稿類型範本 [設定選項](#page-52-2) [定義及建立](#page-16-0)[...](#page-16-0)

[選擇](#page-15-0)[...](#page-15-0) [彩色範本](#page-52-0) [黑白範本](#page-52-1)  $\bigcup$ [測量單位](#page-56-1) [更新軟體](#page-78-0) [使用快速選擇清單](#page-57-1) V W [警告訊息](#page-110-0) [歡迎使用頁面](#page-0-0) [-](#page-0-0) [返回說明系統](#page-0-0) [白色背景](#page-115-0) [-](#page-115-0) [更換](#page-115-0) [拼圖中出現空白區](#page-67-0) WIDEsystem [關於](#page-85-0) 寬度 [輸入尺寸](#page-18-0) [輸出尺寸](#page-20-0) [印表機材質](#page-79-0) X Y Z [縮放全部工具](#page-24-1) [放大工具](#page-24-2) [縮小工具](#page-24-3)

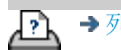

→ [列印指示](#page-84-0) → → [法律資訊](#page-83-0) → © Copyright 2012, 2015 HP Development Company, L.P

<span id="page-76-0"></span>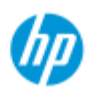

- ,[如何使用](#page-1-0) [?](#page-1-0)
- [故障排除](#page-46-0)[...](#page-46-0)

#### [依筆劃順序排列的](#page-68-0) [索引](#page-68-0)

### 如何設定掃描器系統的電源開啟**/**關閉計時器?

注意: 電源計時器功能會視掃描器型號決定是否提供。

自動開啟/關閉電源可節省能源,且延長掃描器燈管的使用壽命。 一般來說,您可將掃描器電源設定為在下班時間一段時間之後關 閉,並至少在您早上抵達公司一個小時前讓電源開啟,以便系統可 以預熱就緒。

注意,當設定電源開啟/關閉計時器時,會套用於下列情況:

如果到達電源關閉時間時但正在掃描,則自動關閉電源將會延遲 15 分鐘。

如果手動啟動掃描器,則在 3 小時後掃描器才會進入備用模式。

#### 設定掃描器系統的電源開啟**/**關閉計時器**...**

- 1. 按下「設定」標籤
- 2. 按下 >「系統」>「進階」
- 3. 按下「睡眠計時器」按鈕

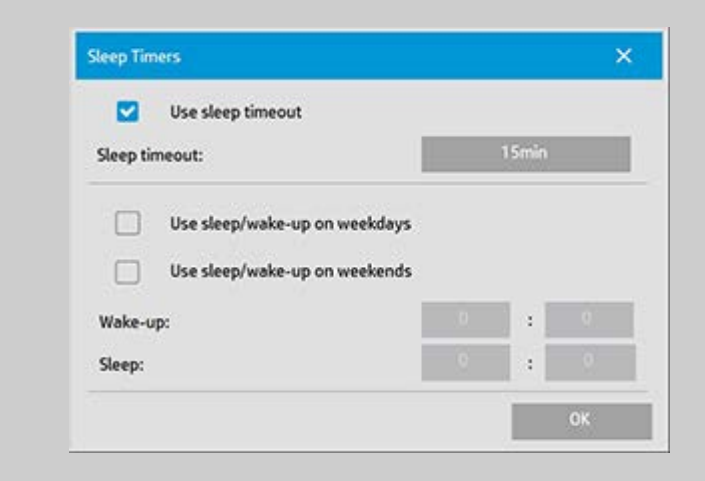

- 4. 使用睡眠逾時 如果希望掃描器在您透過「睡眠逾時」按 鈕設定的閒置時間間隔過後進入睡眠模式,請選擇此選 項。
- 5. 下列 2 個選項: 「在工作日使用睡眠*/*喚醒」和「在週末使 用睡眠*/*喚醒」可讓您定義掃描器進入睡眠或喚醒模式的日 子。 例如,您可能只希望在一般工作天 (即平日) 才開關掃 描器。
- 6. 根據您的需求設定最佳喚醒/睡眠時間。 設定的時間格式為 「時 : 分」(24 小時制)

7. 按下「確定」按鈕確認設定值。

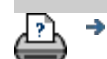

◆[列印指示](#page-84-0) → [法律資訊](#page-83-0) © Copyright 2012, 2015 HP Development Company, L.P

<span id="page-78-0"></span>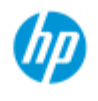

### 如何更新軟體或修復系統?

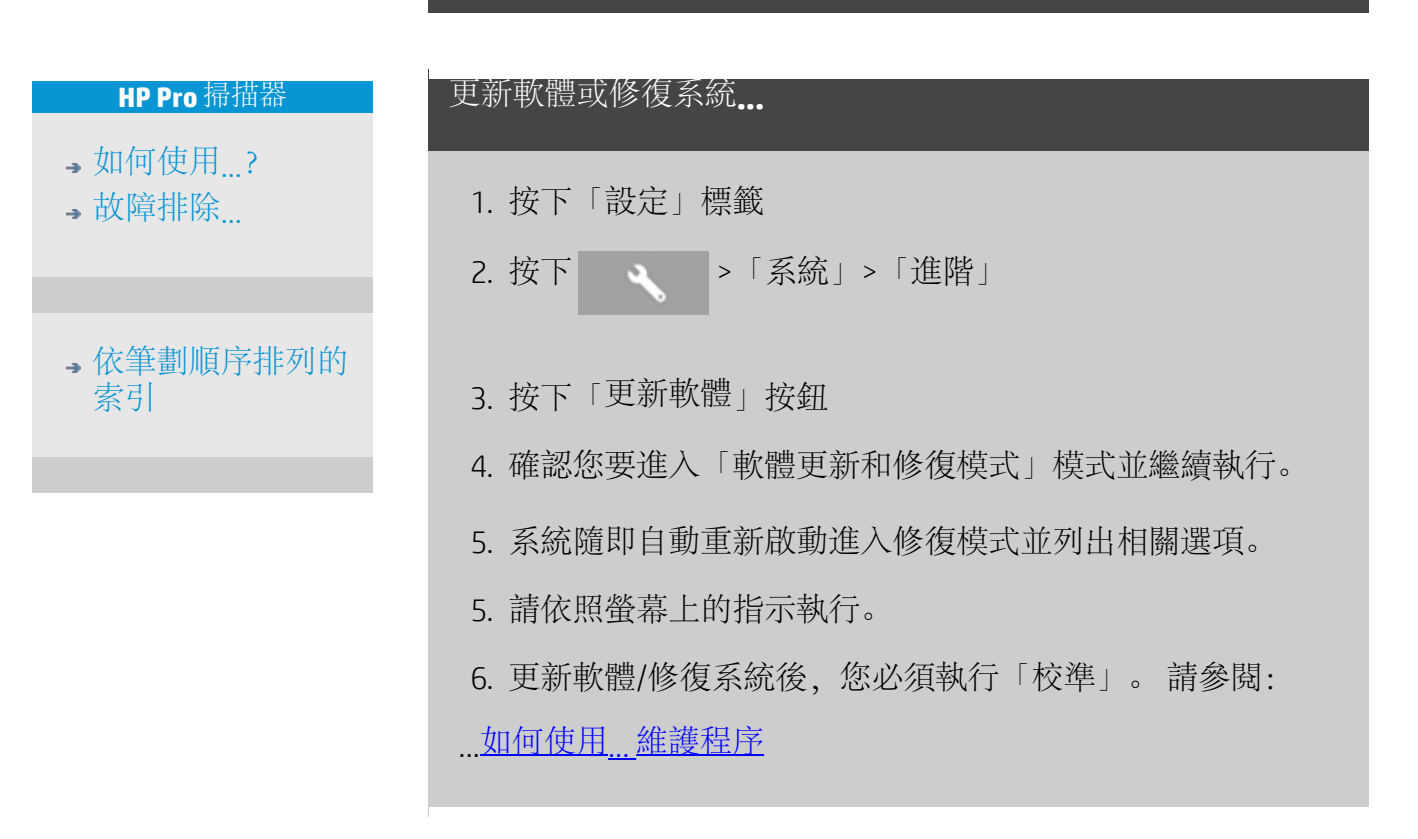

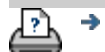

→ [列印指示](#page-84-0) → example → [法律資訊](#page-83-0) → C Copyright 2012, 2015 HP Development Company, L.P

<span id="page-79-0"></span>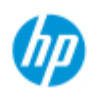

- [如何使用](#page-1-0)[...](#page-1-0)[?](#page-1-0)
- [故障排除](#page-46-0)[...](#page-46-0)
- [依筆劃順序排列的](#page-68-0) [索引](#page-68-0)

### 如何設定印表機的材質寬度?

您的工作可能會涉及在不同的材質寬度上列印。 例如,您需要 在 36 英吋寬的材質捲筒上列印某些工作,而用於其他工作,您 需要變更為 24 英吋材質捲筒。

無論哪種情況,程式都需要知道目前裝入印表機的材質寬度。

在程式中設定材質寬度所涉及的步驟視印表機機型而定。 較新 的印表機機型可支援偵測材質寬度,而較舊的機型則需要手動 設定。 請參閱印表機說明文件,以確定自動材質寬度偵測功 能。

不論何種印表機機型,建議您在審核大型、昂貴的列印工作之 前檢視與控制印表機材質寬度設定。 您可以在設定「標 籤」*>*「印表機」*>*「工具」按鈕*>*「進階」對話方塊中檢視印表 機材質寬度設定。 從這裡,您也可以在變更印表機材質捲筒至 不同的寬度時,變更材質寬度設定。

此主題中的說明描述:

- 1. [檢視與存取印表機材質寬度設定](#page-79-1)
- 2. [在支援自動偵測材質寬度的印表機上設定印表機材質寬度](#page-80-0) [-](#page-80-0) [在啟動時及變更捲筒紙後。](#page-80-0)
- 3. [在不支援自動偵測材質寬度的印表機上設定印表機材質寬](#page-80-1) [度](#page-80-1) [-](#page-80-1) [在啟動時及變更捲筒紙後手動進行。](#page-80-1)

<span id="page-79-1"></span>檢視**/**存取印表機材質寬度設定**...**

- 1. 選擇「設定」標籤。
- 2. 依次選擇「印表機」按鈕與「工具」按鈕

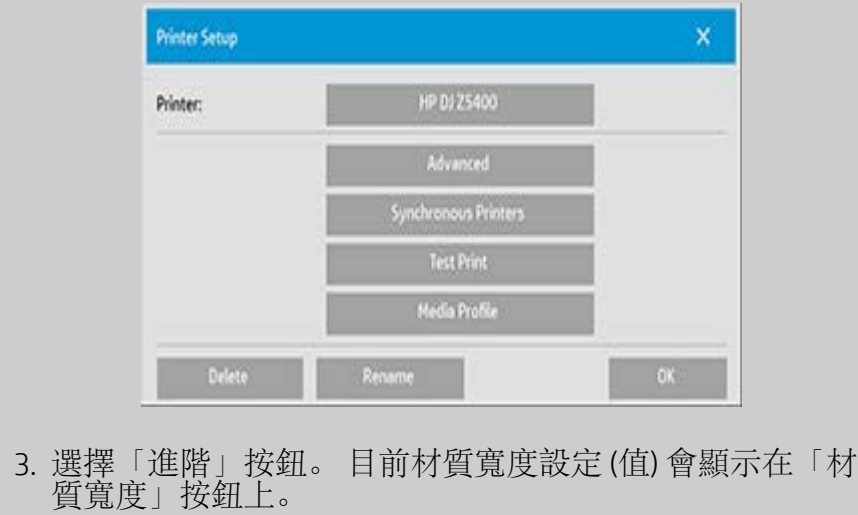

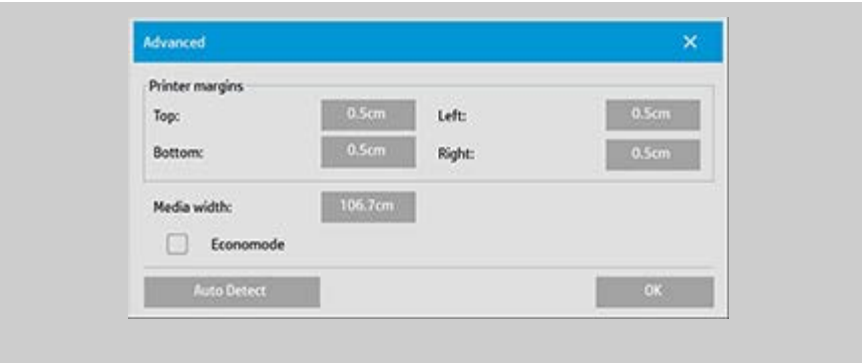

#### <span id="page-80-0"></span>在支援自動偵測材質寬度的印表機上設定材質寬度**...**

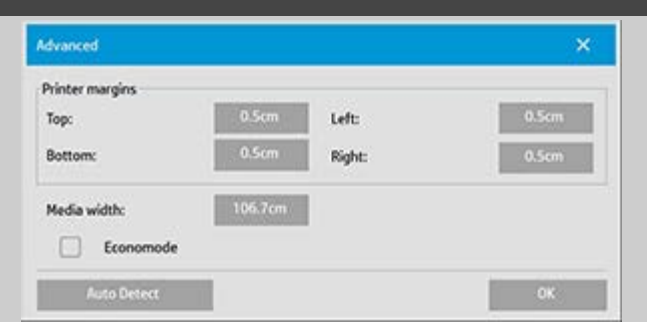

- 1. 啟動時 程式會自動偵測目前裝入印表機的捲筒寬度。 值 會顯示在「設定」標籤 >「印表機」 >「工具」按鈕 >「進 階」對話方塊的「材質寬度」按鈕中。
- 2. 如果將捲筒紙變更為其他寬度 在變更捲筒後,存取「設 定」標籤 >「印表機」>「工具」按鈕 >「進階」對話方 塊。 按下「自動偵測」按鈕以從印表機擷取新的材質寬度 值。 新的值將會顯示在「材質寬度」按鈕中。
- 3. 選擇「確定」以完成。

<span id="page-80-1"></span>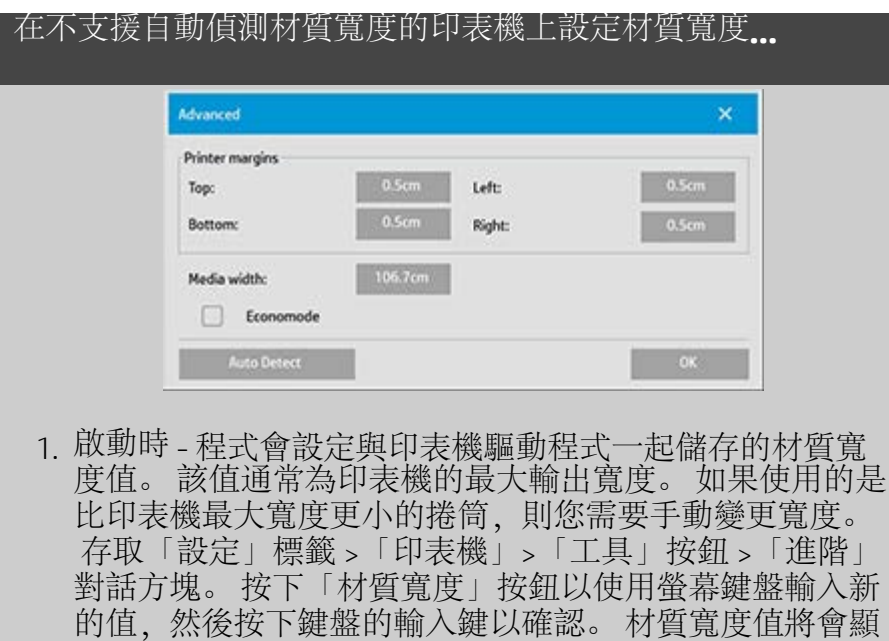

示在「材質寬度」按鈕中。

- 2. 如果要將捲筒紙變更為其他寬度 您需要手動變更寬度 值。 存取「設定」標籤 >「印表機」>「工具」按鈕 >「進 階」對話方塊。 按下「材質寬度」按鈕以使用螢幕鍵盤輸 入新的值,然後按下鍵盤的輸入鍵以確認。 材質寬度值將 會顯示在「材質寬度」按鈕中。
- 3. 選擇「確定」以完成。

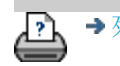

→ [列印指示](#page-84-0) → 本律資訊 → 在律資訊 © Copyright 2012, 2015 HP Development Company, L.P

<span id="page-82-0"></span>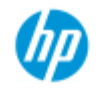

### 如何變更介面語言?

<span id="page-82-1"></span>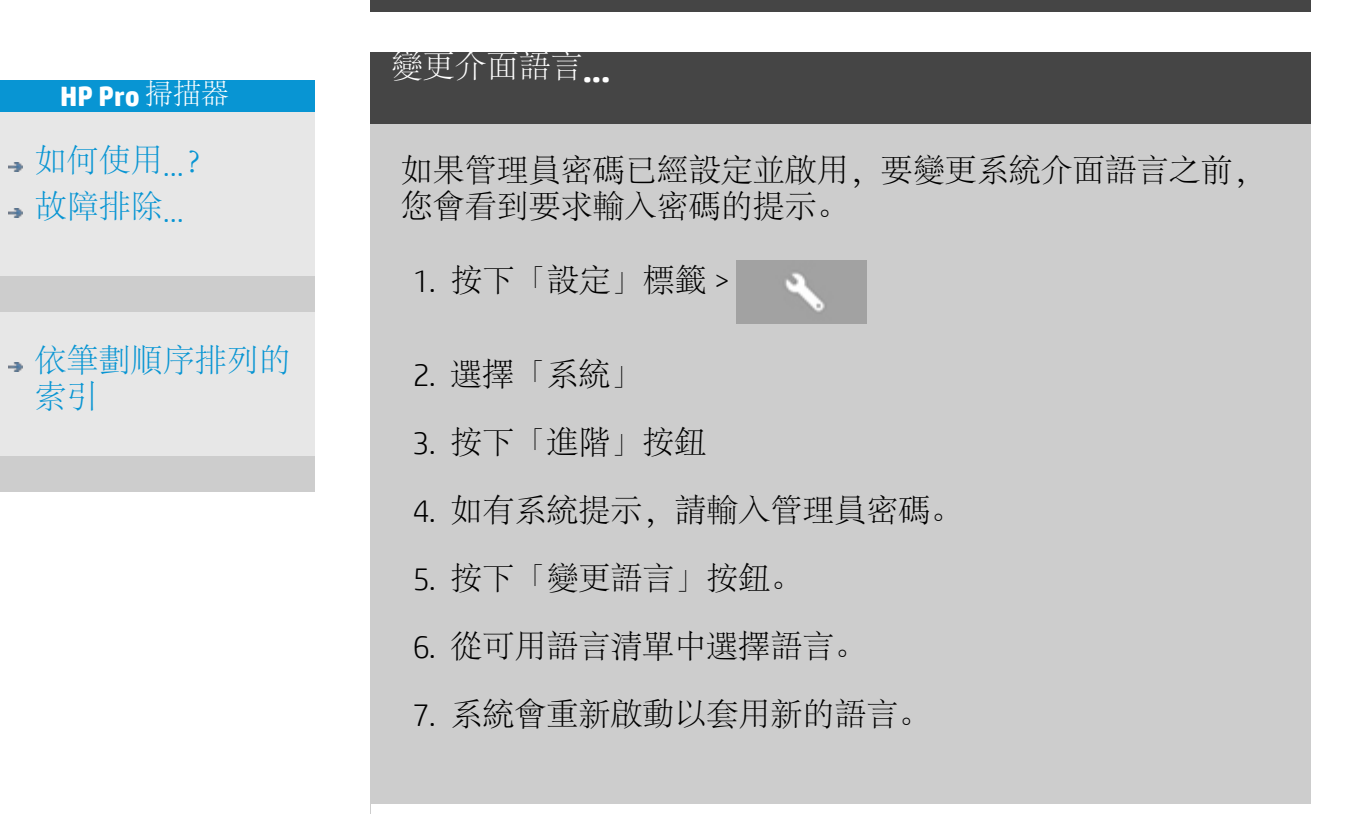

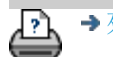

[列印指示](#page-84-0) [法律資訊](#page-83-0) © Copyright 2012, 2015 HP Development Company, L.P

<span id="page-83-1"></span><span id="page-83-0"></span>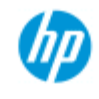

- •[如何使用](#page-1-0)[...](#page-1-0)[?](#page-1-0)
- <span id="page-83-2"></span>[故障排除](#page-46-0)[...](#page-46-0)

<span id="page-83-3"></span>[依筆劃順序排列的](#page-68-0) [索引](#page-68-0)

### 法律通告

[注意](#page-83-2) [商標](#page-83-3)

#### 注意

本文件中的資訊如有變更,恕不另行通知。 HP 對以下內容不提供任何形式之擔保,包括但不限於其適售性 及適合某特定用途之默示擔保責任。 HP 對此處所含資訊之錯誤概不負責,亦不負責因陳列、執行或 使用本文件所導致的意外或連帶的損失。 事先未獲得 HP 的書面許可,不得擅自影印、列印或翻譯本文件 的任何內容。

### 商標

HP、HP 標誌、Designjet、PageWide 及 Jetdirect 是 HP 的商標。 此處提及的任何其他商標是其各自所有人的財產。

© Copyright 2015 HP Development Company, L.P.

Large Format Division

Camí de Can Graells 1-21 · 08174

Sant Cugat del Vallès

Barcelona · Spain

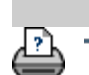

→ [列印指示](#page-84-0) → Development Company, L.P

<span id="page-84-1"></span><span id="page-84-0"></span>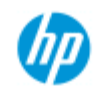

### 如何列印說明頁

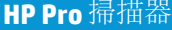

[如何使用](#page-1-0)[...](#page-1-0)[?](#page-1-0) [故障排除](#page-46-0)[...](#page-46-0)

#### [依筆劃順序排列的](#page-68-0) [索引](#page-68-0)

### 列印說明頁**...**

掃描器系統中的預設印表機為大尺寸噴墨繪圖機。 如果要列印 任何說明頁,我們建議您使用「HP SD/HD Pro 掃描器文 件」CD。其內容與您的線上說明相同,並且會在瀏覽器中開 啟。

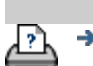

→ [列印指示](#page-84-0) → 在律資訊 → 在律資訊 © Copyright 2012, 2015 HP Development Company, L.P

<span id="page-85-0"></span>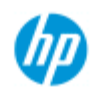

[索引](#page-68-0)

### 如何檢視掃描器相關資訊

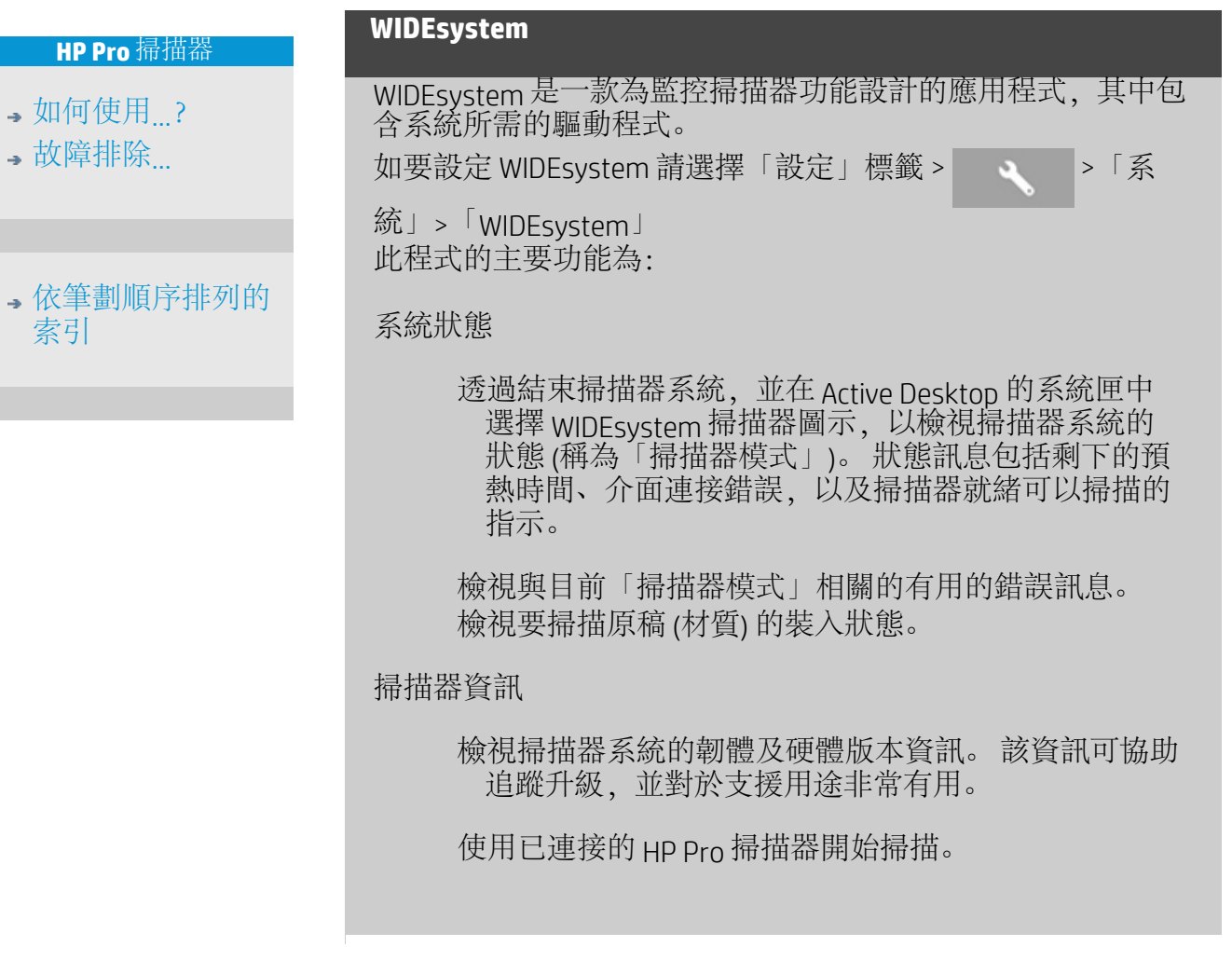

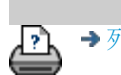

→ [列印指示](#page-84-0) → 本律資訊 → 在律資訊 © Copyright 2012, 2015 HP Development Company, L.P

<span id="page-86-1"></span>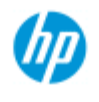

<span id="page-86-2"></span>→ 依筆畫 [索引](#page-68-0)

### 如何定義特別的掃描器設定選項?

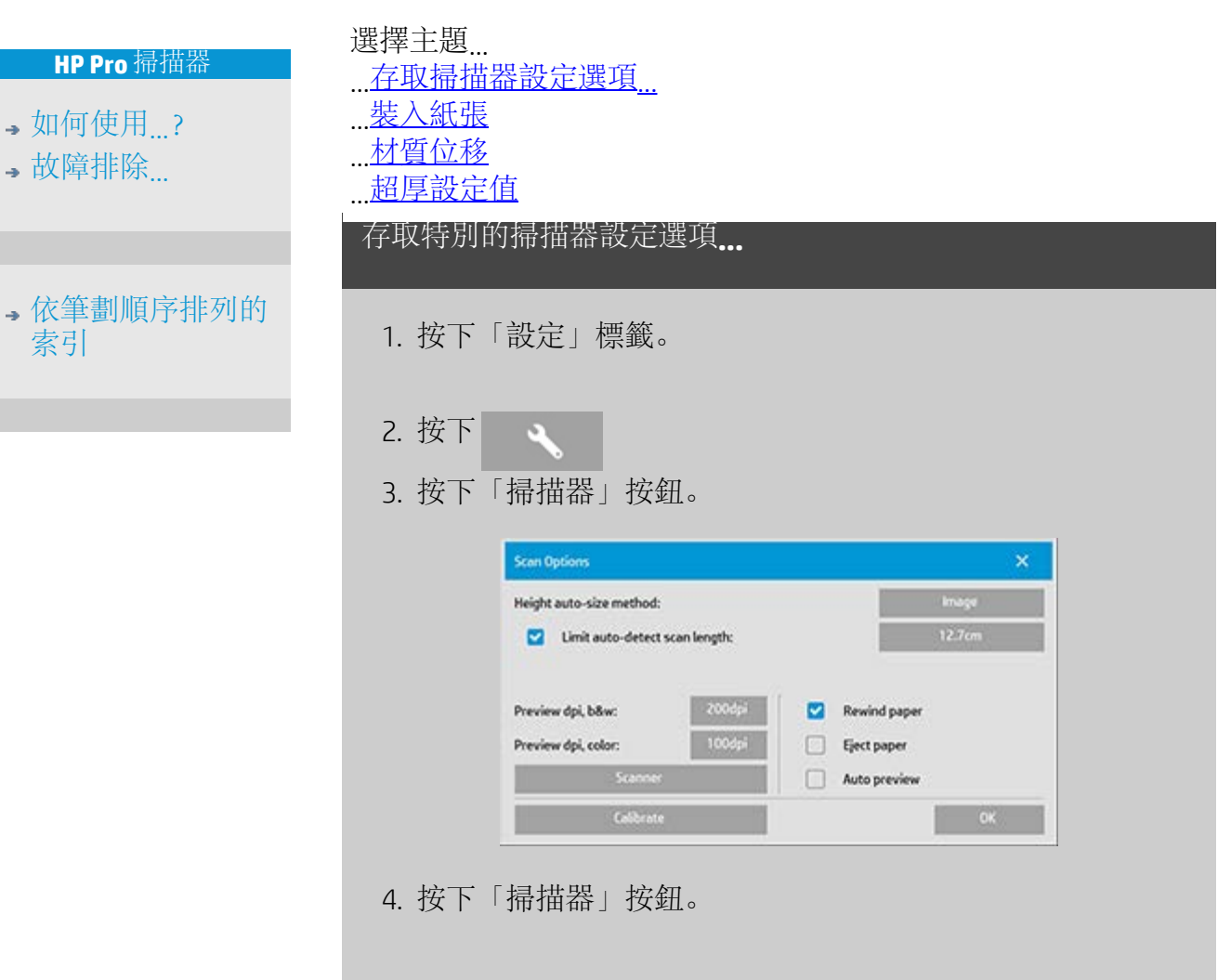

# <span id="page-86-3"></span><span id="page-86-0"></span>材質處理 選擇「材質處理」按鈕 1. 選擇「自動裝入」或取消選擇手動裝入選項。 2. 設定自動裝入紙張的裝入延遲係數,以讓您有時間正確裝 入原稿。 3. 軟處理 - 設定此選項以在掃描時協助更正卡紙錯誤。 注 意,掃描速度會減慢。 4. 快速裝入 - 針對超快速原稿進紙 - 用於批次掃描。

```
材質位移
```
選擇「材質位移」按鈕

1. 要獲得極高的準確度,請將垂直精確度修改為從 0 至 -1% 與 1% 之間的數值。

正設定值表示掃描線條之間的距離將會增加,負設定值則表示 描線條之間的距離將會減少。 結束「掃描器設定」對話方塊後,修改過的數值會儲存在掃描 器的靜態記憶體中,並僅能透過重新執行設定加以變更。

1. 紙張位移 -/ 頂部、側邊、底部

「紙張位移」值會決定掃描區域的位置。 您可以使用此選 項調整擷取區域的位置。 將區域移至右側和底部即可達到 上述目的。

- 頂部材質位移: 向上或向下移動區域。 在靠近頂端的地方 可能會有您在掃描時要納入或排除的細節。
- 底部材質位移: 向上或向下移動掃描區域底部標記。 在靠 近底緣的地方可能會有您在掃描時要納入或排除的細節, 或者您希望微調掃描器的尺寸長度計算。
- 側邊材質位移: 將區域移至左側,以納入或排除靠近原稿 左緣的細節。

#### <span id="page-87-1"></span>超厚 **(**接合位移**)**

接合是掃描器鏡頭之間的邊界自動控制功能,可以建立正確的 重疊影像資料。 如果原稿未在掃描器的玻璃板攤平對齊,就可 能發生接合錯誤。 通常在掃描較硬且較厚的原稿,而且將壓印 板提升以進行較厚原稿掃描時,最常發生接合錯誤。

注意: 超厚設定僅適用於 HP HD Pro 掃描器 一般而言,只有較硬的材質才會影響接合。 有彈性的材質通常 都會正確接合,而不管其厚度如何。 此選項可讓您調整正常接合參數,方便視需要進行較厚材質掃 描。 選擇「超厚」按鈕

- 1. 如果線條看上去不均勻,請核取標有「啟用超厚處理」的 方塊。
- 2. 變更掃描器每一組相機的值。 一般而言,應該只使用正數 值。
- 3. 執行掃描測試並重新調整數值,直至線條正確接合且您對 結果滿意為止。
- 4. 按一下「確定」接受設定值。

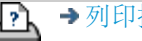

<mark>?</mark> → [列印指示](#page-84-0) → → [法律資訊](#page-83-0) → ② Copyright 2012, 2015 HP Development Company, L.P

<span id="page-89-0"></span>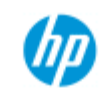

### 如何關閉系統?

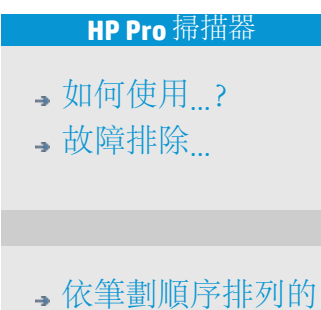

[索引](#page-68-0)

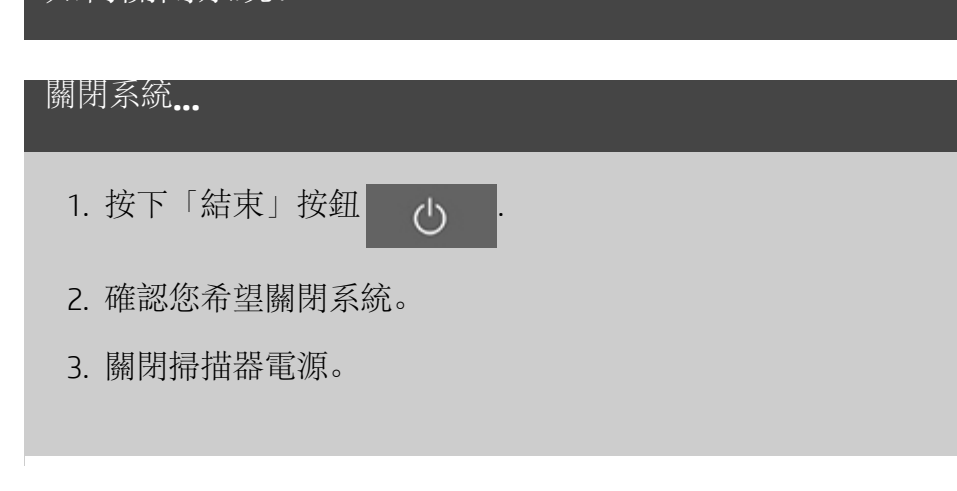

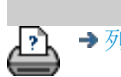

→ [列印指示](#page-84-0) → → [法律資訊](#page-83-0) → © Copyright 2012, 2015 HP Development Company, L.P

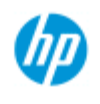

[如何使用](#page-1-0)[...](#page-1-0)[?](#page-1-0) [故障排除](#page-46-0)[...](#page-46-0)

### 介面語言之故障排除

如果使用者介面使用不正確的語言**...**

安裝掃描器系統時,最後一個步驟安裝了錯誤的語言。 需要變更介面語言。 請參閱: ...[如何變更掃描器系統的介面語言?](#page-82-1)

[依筆劃順序排列的](#page-68-0) [索引](#page-68-0)

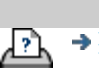

→ [列印指示](#page-84-0) → 在律資訊 → 在律資訊 © Copyright 2012, 2015 HP Development Company, L.P

<span id="page-91-0"></span>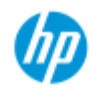

•[如何使用](#page-1-0)[...](#page-1-0)[?](#page-1-0)

[故障排除](#page-46-0)[...](#page-46-0)

[依筆劃順序排列的](#page-68-0) [索引](#page-68-0)

### 如何建立自訂比例尺寸?

您可以從「影印」標籤及「掃描」標籤設定自訂比例尺寸值。

#### 建立自訂比例尺寸**...**

1. 如果您在執行「影印」工作,請按下「影印」標籤 ->「輸 出尺寸」

或...

如果您在執行「掃描至檔案」工作,請按下「掃描」標籤 - >「調整大小」。

#### 2. 依次按下「比例」按 鈕與「工具」按鈕 。

3. 在「比例設定」對話 方塊中, 按下「新 增」按鈕。

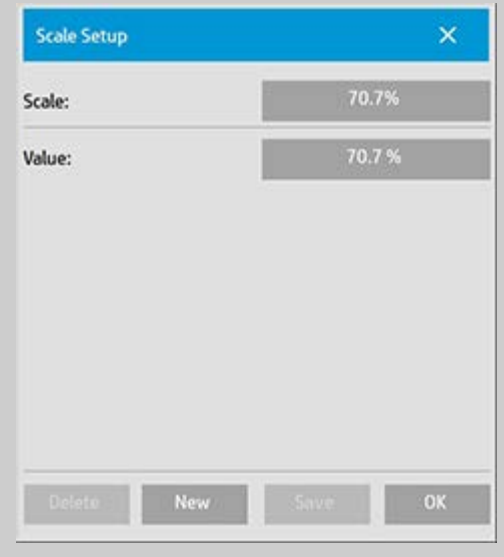

4. 輸入新比例的名稱。 建議使用比例數值作為名稱 (例如 「72%」)。

5. 按下「數值」按鈕, 然後設定比例數值。

6. 按下「儲存」按鈕,然後按下「確定」確認。

新的比例尺寸將加入「比例」預設清單的標準比例中。

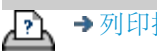

<span id="page-93-0"></span>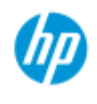

[如何使用](#page-1-0)[...](#page-1-0)[?](#page-1-0)

[故障排除](#page-46-0)[...](#page-46-0)

[依筆劃順序排列的](#page-68-0) [索引](#page-68-0)

### 如何建立自訂紙張尺寸預設 **(**輸入尺寸與輸出尺寸**)**?

以下說明適用於建立自訂輸入尺寸 - 預設紙張尺寸, 或自訂輸出尺 寸 - 預設紙張尺寸。

如要建立自訂輸入或輸出尺寸**...**

- 1. 按下「影印」標籤或「掃描」標籤。
- 2. 按下「輸入尺寸」選項,然後按下「工具」按鈕。

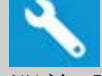

- 3. 開啟「輸出尺寸」對話方塊的方式:如在「影印」標籤, 可以透過「輸出尺寸」->「輸出尺寸」開啟。如在「掃 描」標籤,可以透過「調整大小」->「尺寸」選項開啟。
- 3. 在「尺寸設定」對話方 塊中,按下「新增」按 鈕。

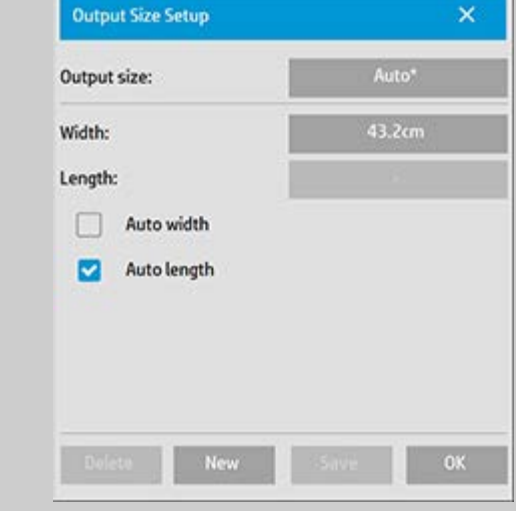

- 4. 為您的新尺寸輸入一個名稱。 名稱可以描述某一組複本或 尺寸本身,例如「23x50」。
- 5. 按下「寬度」與「長度」按鈕並設定數值。 也可以使用 「自動」選項。
- 6. 按下「儲存」按鈕,然後按下「確定」確認。 您的新預設尺寸將加入「尺寸」預設清單中的標準尺寸。

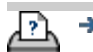

<span id="page-95-1"></span>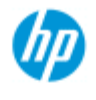

### 如何設定輸出品質?

**HP Pro** 掃描器

- [如何使用](#page-1-0)[...](#page-1-0)[?](#page-1-0)
- [故障排除](#page-46-0)[...](#page-46-0)
- <span id="page-95-0"></span>[依筆劃順序排列的](#page-68-0) [索引](#page-68-0)

[影印](#page-95-0): 影印標籤上的品質設 定包括掃描與基本列印品質選 項。 此程序可以用於「掃 描」與「列印品質」設定。

「影印」、「列印」、「掃描」的品質設定

[列印](#page-96-0): 從檔案列印 - 可在列印 標籤上設定特殊列印品質設 定。

[掃描:](#page-97-0) 掃描至檔案 - 可在掃 描標籤上設定掃描品質 (解析 度) 設定。

影印品質

對於影印,您可以設定掃描 (輸入) 與列印 (輸出) 品質數 值。

1. 按下「影印」標籤。

2. 按下

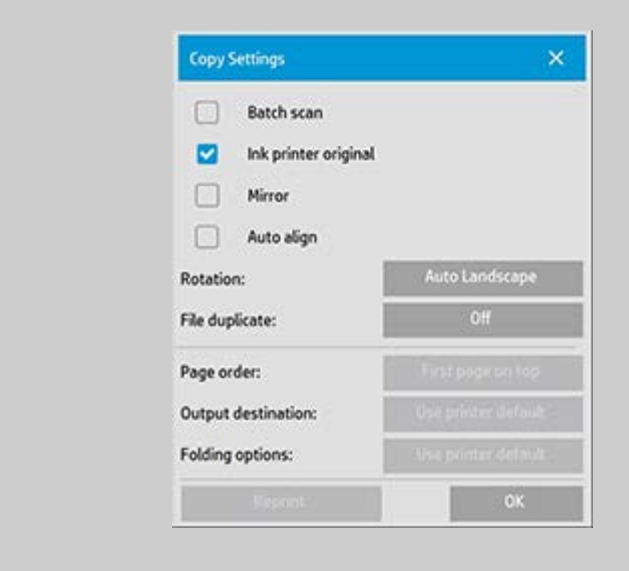

<span id="page-96-0"></span>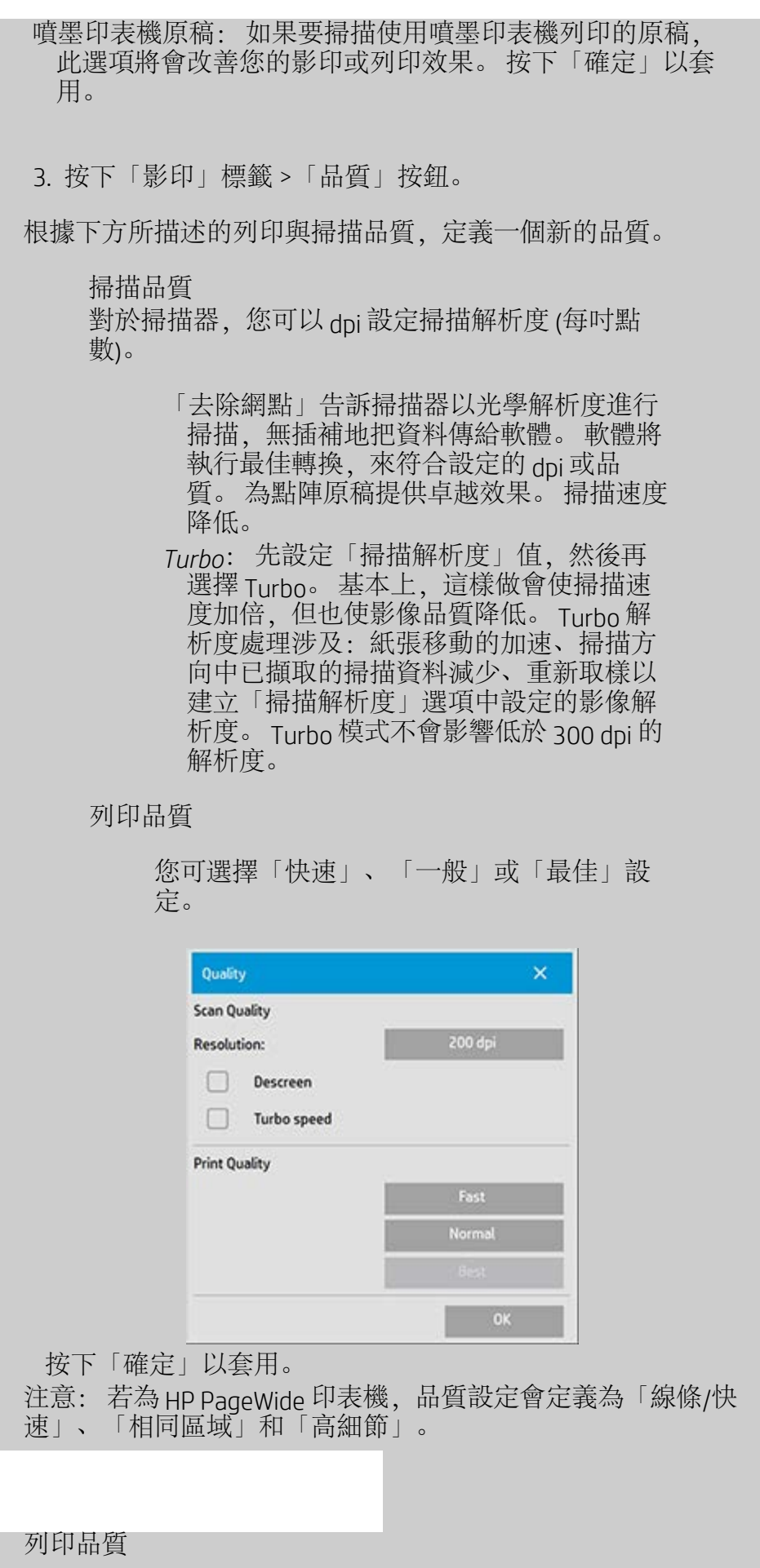

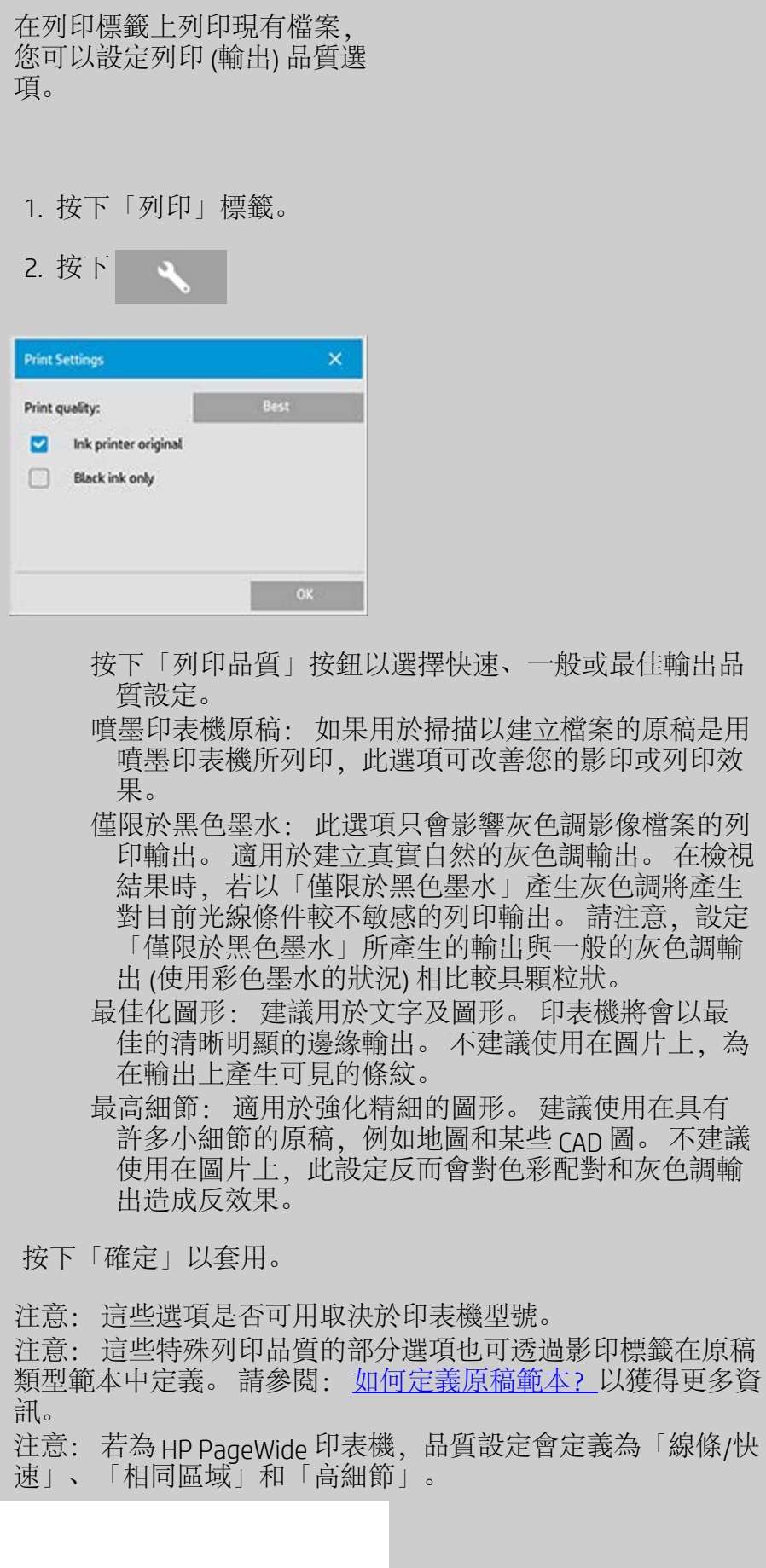

<span id="page-97-0"></span>掃描品質

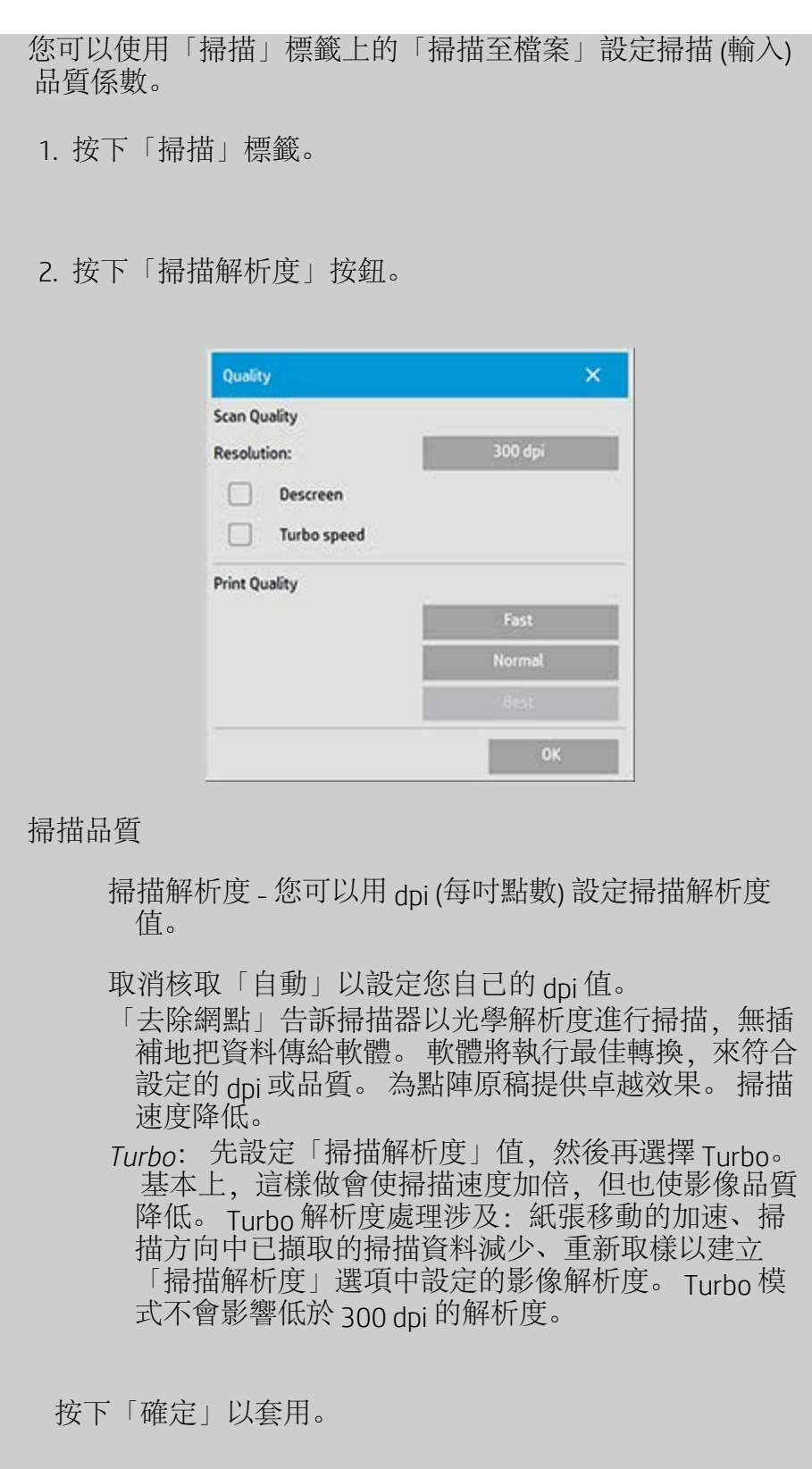

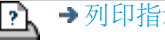

<span id="page-99-0"></span>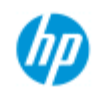

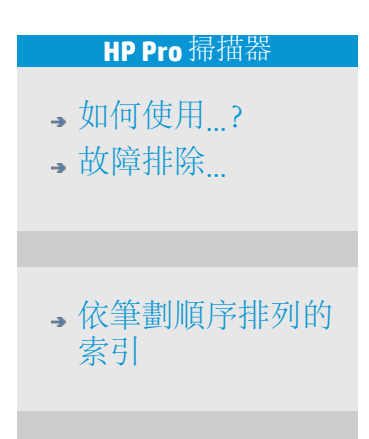

### 如何安裝印表機及印表機驅動程式?

#### 透過 **LAN** 網路連線**...**

- 1. 確定已在 LAN 上設定並安裝欲使用的印表機,以供其他裝 置識別。
- 2. 將您的平板電腦連接至 LAN。
- 3. 選擇「設定」標籤。
- 4. 選擇 >「系統」。
- 5. 選擇「安裝印表機驅動程式」。 這會開啟印表機安裝程式 精靈。 請按照螢幕上的安裝說明進行操作。

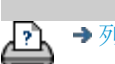

[列印指示](#page-84-0) [法律資訊](#page-83-0) © Copyright 2012, 2015 HP Development Company, L.P

<span id="page-100-0"></span>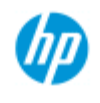

### 如何連線至網路?

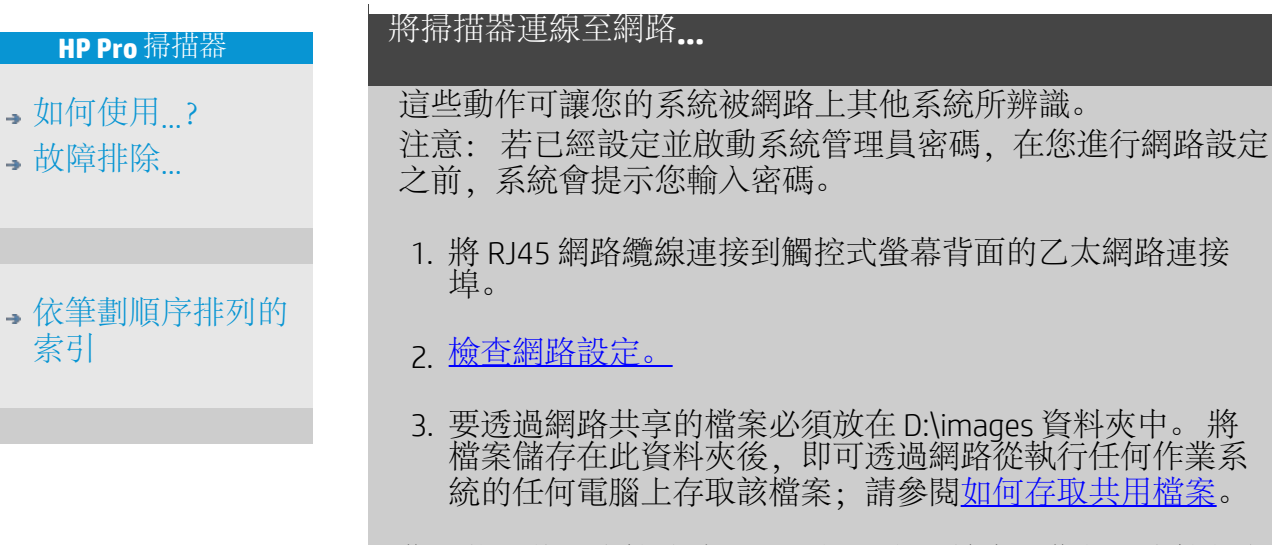

您可能要將印表機連線至相同的網路。 請參閱您的印表機的文 件,以獲得更多資訊。

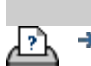

→ [列印指示](#page-84-0) → Booker → [法律資訊](#page-83-0) → C Copyright 2012, 2015 HP Development Company, L.P

<span id="page-101-0"></span>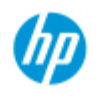

## [如何使用](#page-1-0)[...](#page-1-0)[?](#page-1-0)

[故障排除](#page-46-0)[...](#page-46-0)

#### [依筆劃順序排列的](#page-68-0) [索引](#page-68-0)

### 如何進行網路設定?

這些動作可讓您的系統被網路上其他系統所辨識。

注意: 若已經設定並啟動系統管理員密碼,在您進行網路設定之 前,系統會提示您輸入密碼。

# 進行系統的網路設定**...** 1. 選擇「設定」標籤。 2. 選擇 >「系統」。 3. 選擇「進階」按鈕。 4. 如有系統提示,請輸入管理員密碼。 5. 按下「網路設定」按鈕。 6. 如果您的網路擁有 DHCP 伺服器,請選擇 DHCP 選項。 這將 讓系統自動取得網路連線資訊。 7. 手動連線,請選擇手動設定選項。 從您的系統管理員取得 IP 位址及其他相關的網路連線資訊。 8. 針對每一項設定點選「確定」。 9. 您可以在 **FTP** 與 **WebDAV** 選項區域下套用登入名稱與密 碼,保護系統的共用資料夾免於惡意網路存取。 點選「登 入名稱與密碼」按鈕來輸入字串並套用它們。 注意:「@scanner」字串會自動附加在所輸入的登入名稱 之後。 按下「重設」按鈕會移除針對 FTP/WebDAV 的登入/密碼保 護,並將系統回復到預設模式 (對於系統共享資料夾的存取 無保護)。

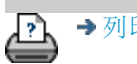

<span id="page-102-0"></span>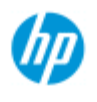

- [如何使用](#page-1-0)[...](#page-1-0)[?](#page-1-0)
- [故障排除](#page-46-0)[...](#page-46-0)

#### [依筆劃順序排列的](#page-68-0) [索引](#page-68-0)

### 如何變更預設管理員密碼?

管理員密碼可用來保護系統特定選項的設定, 例如<u>界面語言</u>、<u>[網路](#page-100-0)</u> [參數、](#page-100-0)[帳戶,](#page-36-0)亦即重要的管理設定。 您的系統有預設的管理員密碼 - 「**hpinvent**」(全部是小寫字母)。

如果預設的管理員密碼是「**hpinvent**」,亦即未曾變更或重設回其 原始值,密碼保護不會套用到重要的管理設定,而且可供所有使用 者編輯。

如果預設的管理員密碼變更成不同於「hpinvent」,系統的重要管 理設定會受到保護,而使用者在輸入變更選項時,系統會提示要求 新密碼。

如果有許多人共用此系統,則建議預設密碼由系統管理者在系統初 次設定時進行變更。

# 變更預設管理員密碼**...** 1. 選擇「設定」標籤。 2. 選擇 >「系統」。 3. 選擇「進階」按鈕。 4. 選擇「安全性設定」按鈕。 5. 按下「設定/變更密碼」按鈕。 6. 輸入新的管理員密碼。 7. 您會被要求確認新的管理員密碼。 8. 完成後按下「確定」。 新管理員密碼會立即生效。 8. 您可以將管理員密碼重設回預設密碼「hpinvent」便可以再 關閉保護功能。

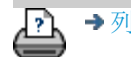

[列印指示](#page-84-0) [法律資訊](#page-83-0) © Copyright 2012, 2015 HP Development Company, L.P

<span id="page-103-1"></span>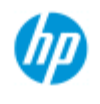

[索引](#page-68-0)

#### 掃描選項 **HP Pro** 掃描器 按下「設定」標籤 > >「掃描」以顯示「掃描選項」對 •[如何使用](#page-1-0)[...](#page-1-0)[?](#page-1-0) [故障排除](#page-46-0)[...](#page-46-0) 話方塊。 Scan Options Height auto-size method: Image [依筆劃順序排列的](#page-68-0)  $12.7cm$ Limit auto-detect scan length: Preview dpi, b&w: ø Rewind pape Preview dpi, color: Eject paper Scanne Auto preview Calibrate Scanner  $\pmb{\times}$ NP HD Pro 42-in Scanner OP) Scanner: Scan speed: **Media Handing** Media Offsets **Extended Thicknes** 關於各個選項... ...[重新捲繞紙張](#page-104-0) ... [預覽](#page-103-0) [dpi](#page-103-0) ...[高度自動調整的方法](#page-104-3) ...[退出紙張](#page-103-2) ...[自動偵測限制](#page-104-4)

...[自動預覽](#page-104-2)

...[掃描速度](#page-104-1) [-](#page-104-1) [修復倒退](#page-104-1)

<span id="page-103-0"></span>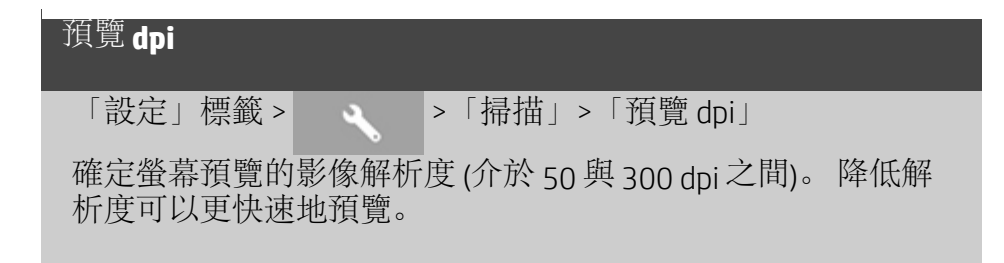

<span id="page-103-2"></span>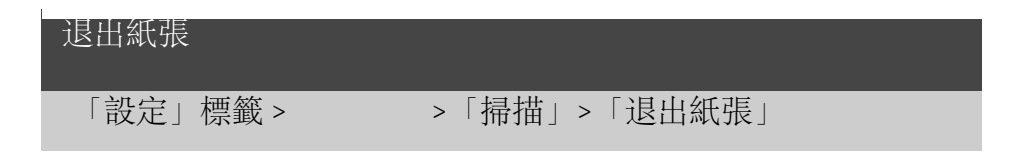

### 如何設定掃描選項與喜好設定

使用此選項以使掃描器在每次掃描後自動退出紙張。

 $\mathbb{R}$ 

<span id="page-104-2"></span>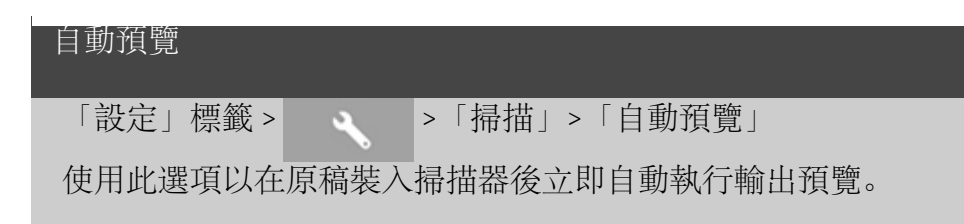

<span id="page-104-1"></span>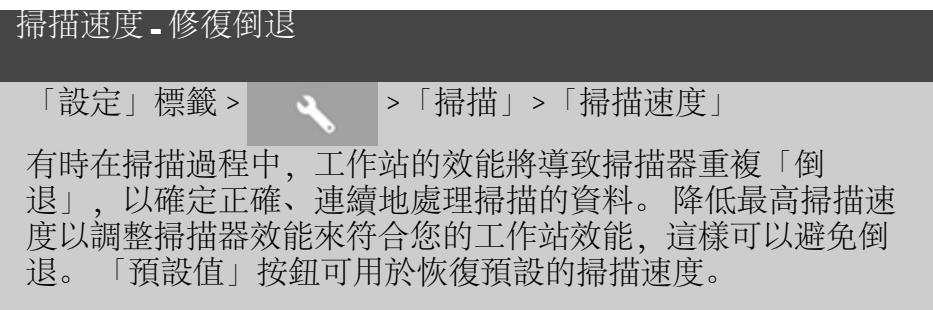

<span id="page-104-0"></span>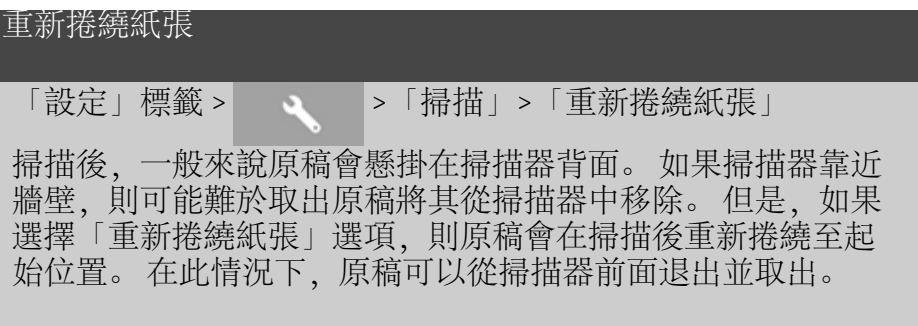

<span id="page-104-3"></span>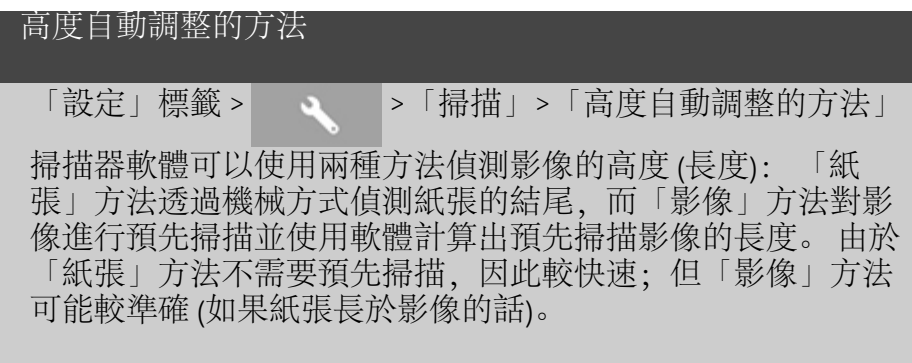

<span id="page-104-4"></span>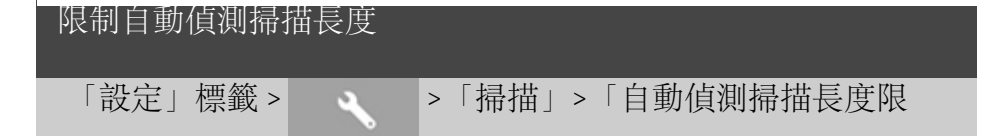

制」 透過此選項,您可以設定自動偵測影像的最大長度。

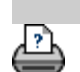

→ [列印指示](#page-84-0) → 本律資訊 → 在律資訊 © Copyright 2012, 2015 HP Development Company, L.P

<span id="page-106-0"></span>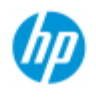

- ,[如何使用](#page-1-0) [?](#page-1-0)
- [故障排除](#page-46-0)[...](#page-46-0)

#### [依筆劃順序排列的](#page-68-0) [索引](#page-68-0)

### 如何在多台印表機上列印?

如果使用「影印」標籤或「列印」標籤列印多份副本,您可以同時 在多台印表機上列印以節省時間。

各份或各組將在單一印表機上列印,但是該印表機會自動將不同份 或組分配至不同的印表機,以儘快地列印整個工作。 範例 1: 您已定義三台同步印表機並希望列印列印清單中的三種不 同的大尺寸檔案,您可先傳送列印工作,系統會為每個檔案配置一 台同步印表機,如此一來,檔案便能同時輸出。 範例 2: 您僅定義兩台同步印表機,現在要列印一組四張的海報三

次,則四張海報將在一台印表機上各列印兩次 (共 八張海報), 在另 一台印表機上列印一次 (共 四張海報)。

#### 使用多台印表機**...**

- 1. 選擇「設定」標籤。
- 2. 選擇「印表機」按鈕。
- 3. 依次選擇「工具」按鈕與「同步印表機」按鈕。

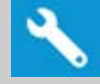

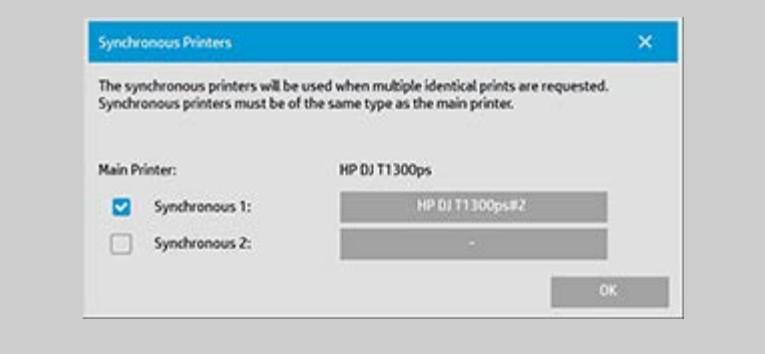

4. 主印表機永遠是第一台印表機。 您可選擇一台或兩台其他 的印表機 (最多 3 台印表機),與「主」印表機同時進行同 步輸出。 按下同步 1、同步 2 按鈕來新增印表機。

注意: 同步印表機的機型必須與您的主印表機相同。 注意: 必須已使用「設定」標籤 *> >*「系統」*>*「安裝 印表機驅動程式與設定」標籤 *>*「印表機」*>*「工具」按鈕  *>*「印表機設定」指定所有印表機。 另請參閱「[如何安裝印表](#page-99-0) [機及印表機驅動程式?](#page-99-0)」。

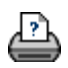
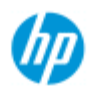

- ,[如何使用](#page-1-0) [?](#page-1-0)
- [故障排除](#page-46-0)[...](#page-46-0)

## [依筆劃順序排列的](#page-68-0) [索引](#page-68-0)

## 如何從其他電腦存取共用檔案?

下列說明解釋如何從相同網路上的其他電腦,在您的 HP 掃描器系 統存取共用檔案資料夾。

要存取共用檔案時必須知道:

HP 掃描器系統的 **IP** 位址。

系統管理員有可能針對共用檔案存取套用保護功能。如果是, 您 會需要:

2. 登入名稱與密碼以用於 **FTP/WebDAV** 的存取。

在網頁瀏覽器的位址欄位中輸入 IP 位址,即可下載共用資料夾中的 檔案。 若系統管理員有套用保護功能時,在存取 FTP/WebDAV 時, 系統會提示輸入登入名稱與密碼。

有關從網路上的電腦來設定一般存取,請參考如下:

- 1. 您必須在希望用來存取 HP 掃描器系統上共用檔案資料夾的 電腦中進行設定。 這部電腦與您的 HP 掃描器系統必須位於 相同的網路上。
- 2. 開啟電腦的資料夾共用選項對話方塊。
	- 在 *Windows* 上: 連線網路磁碟機 連接至網站*....* 選項。

- 在 *Mac* 上: 連接伺服器對話方塊

- 3. 請依照螢幕上的指示執行。 出現提示時,請輸入 HP 掃描器 系統的共用檔案資料夾的 URL, 即 **http://***scanner\_ip***/images**,其中 *scanner\_ip* 是掃描器系統的 IP 位址 (請參閱下列內容,了解如何取得 IP 位址)。
- 4. 儲存您在網路電腦上所做的設定。

要直接從系統取得 **IP** 位址資訊:

注意: 如果管理員密碼已經設定並啟用,在從系統直接進入「進 階」對話方塊檢視 IP 位址資訊之前,系統會提示輸入密碼。 如果系統提示您輸入管理密碼而您不知道的話,聯絡您的系統管理 員有關 IP 位址資訊。

- 1. 選擇「設定」標籤。
- 2. 選擇 >「系統」>「進階」按鈕
- 3. 如有提示請輸入管理員密碼。

4. 按下「網路設定」按鈕以檢視 IP 位址資訊。

管理員 - 請看[「如何進行網路設定](#page-101-0)」有關如何透過登入名稱與密碼 的設定來保護系統免於網路存取

注意: 您也可以透過 **FTP** 協定來存取共用檔案。 有關這部份,您 會需要與上述相同的資訊 - 亦即 HP 掃描器系統的 **IP** 位址以及若有 套用保護功能時, 針對 FTP/WebDAV 存取的登入名稱與密碼。 您也 需要一個 FTP 用戶端程式。

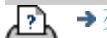

→ [列印指示](#page-84-0) → Booker → [法律資訊](#page-83-0) → C Copyright 2012, 2015 HP Development Company, L.P

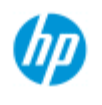

# 收到系統警告訊息之故障排除

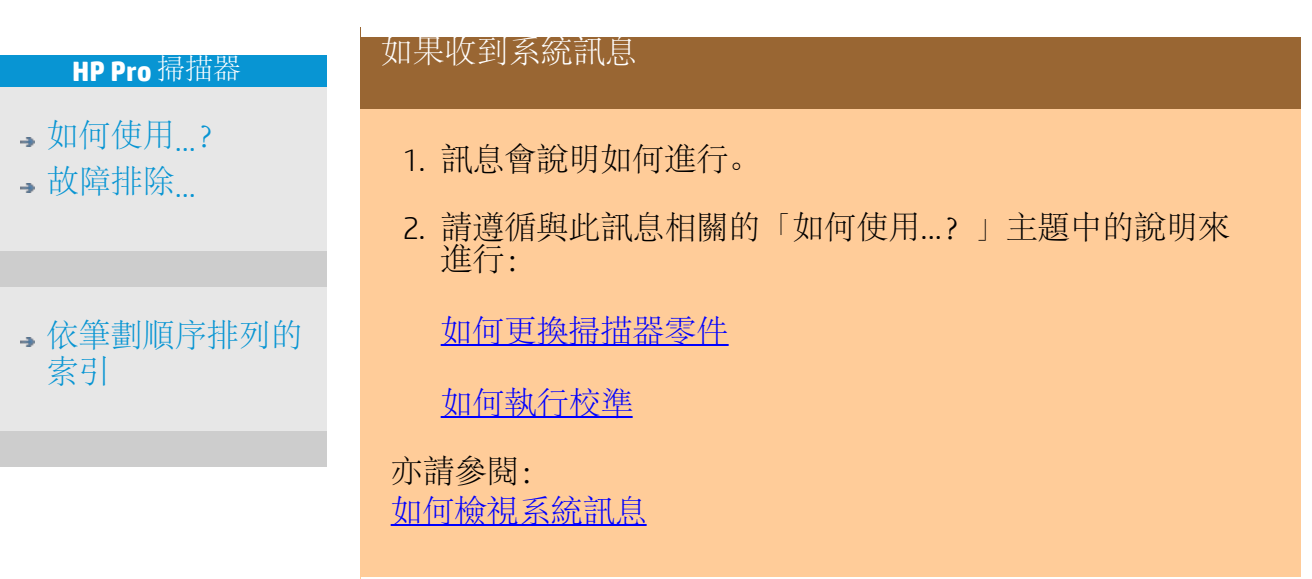

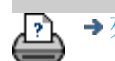

→ [列印指示](#page-84-0) → 全[法律資訊](#page-83-0) → 巴里亚 © Copyright 2012, 2015 HP Development Company, L.P

<span id="page-111-0"></span>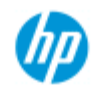

# 如何檢視系統訊息

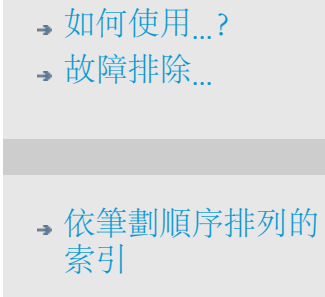

此對話方塊顯示與掃描器或印表機相關的訊息,並包含啟動校準程 式的功能。

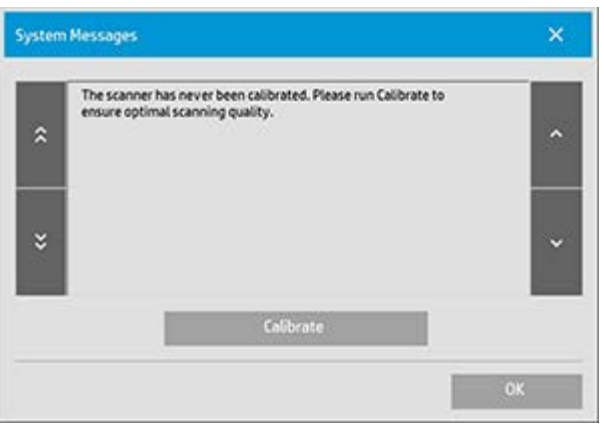

系統訊息只會自動顯示在螢幕上一次。 之後,若要召回訊息只 需按下狀態列上的紅色「系統訊息 **(**按下此處**)**」文字 (螢幕左下 角)。 系統訊息會向您說明如何解決它所報告的問題。 校準按鈕: 執行「校準」可解決大部分的掃描器問題。 按下此按鈕即 可開始鏡頭對齊或完整的校準程序。

D,

[列印指示](#page-84-0) [法律資訊](#page-83-0) © Copyright 2012, 2015 HP Development Company, L.P

<span id="page-112-0"></span>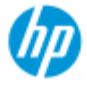

- [如何使用](#page-1-0)[...](#page-1-0)[?](#page-1-0)

[故障排除](#page-46-0)[...](#page-46-0)

<span id="page-112-1"></span>[依筆劃順序排列的](#page-68-0) [索引](#page-68-0)

## 如何更換掃描器零件? **- HP HD Pro** 掃描器

下列指示僅適用於 **HP HD Pro** 掃描器機型 (請參閱說明文件,識別自 己系統上的掃描器機型)。

如果是 HP HD Pro 掃描器,您可以更換因長期使用而耗損的各種掃 描器零件。

更換這些零件可更新您的掃描器並確保最佳的效果。

更換零件之前,您應要清潔掃描區域 ([掃描器維護](#page-5-0)中所述) 以查看錯 誤或影像瑕疵是否消失。

選擇主題:

[更換玻璃板](#page-112-1)

[更換白色背景板](#page-115-0)

[更換掃描器燈管](#page-116-0)

更換玻璃板

玻璃板上小小的刮痕都會降低掃描品質。 請依照程式建議更換新 的玻璃板。 更換白色背景板之前,您應嘗試清潔玻璃板以查看錯 誤或影像瑕疵是否消失。

更換玻璃板:

1. 關閉掃描器電源,並拔除電源插頭。 向下按壓蓋板釋放 鈕,並打開掃描器蓋子以露出玻璃板。

2. 將玻璃板手柄向後拉

 a. 找出玻璃板手柄 - 在玻璃板兩側都有小手柄,其靠內部 的一端有環形手柄握把。

b. 將手指放在掃描器兩側的環形手柄握把上。

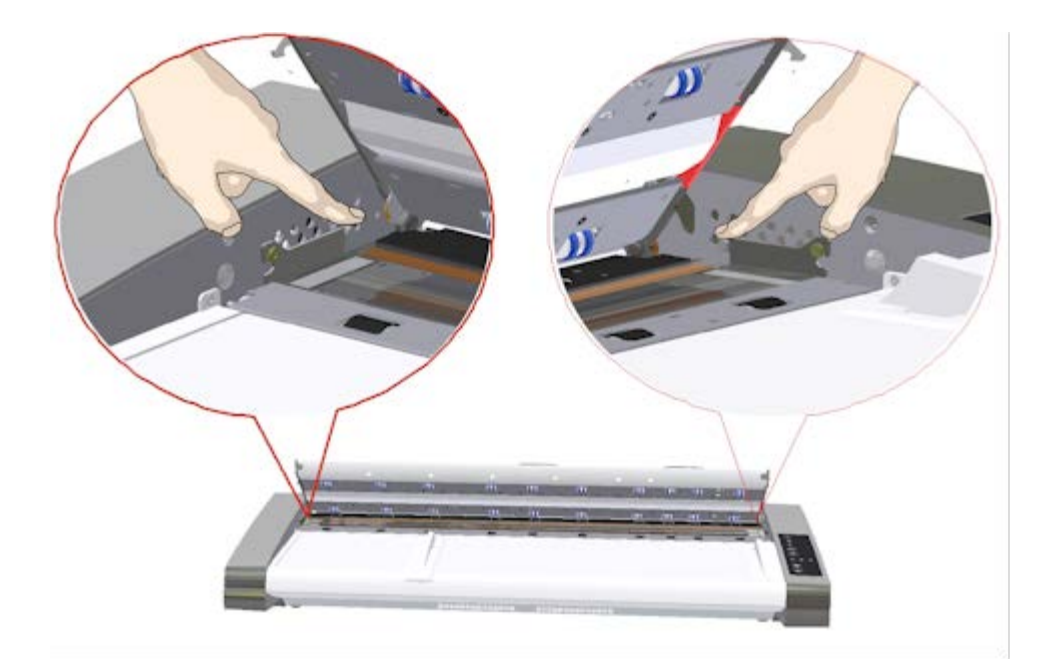

3. 將玻璃板向後傾斜

每個玻璃板手柄的末端都有個小鉤扣掛在環形插腳上。 鉤 扣會將玻璃板掛置於掃描器的底架,同時還能讓您將玻璃 板從掃描器上卸下。 若要卸下玻璃板,請以環形插腳為軸 心,先將玻璃板向上傾斜。

 a. 用雙手同時拉動左右兩邊的手柄,並且以環形插腳為軸 心,將玻璃板朝您的身體方向傾斜。

 b. 將玻璃板沿著鉤扣向後傾斜,直到其完全離開掃描區域 平台上的置放位置,並且您可以拿取玻璃板邊緣為止。

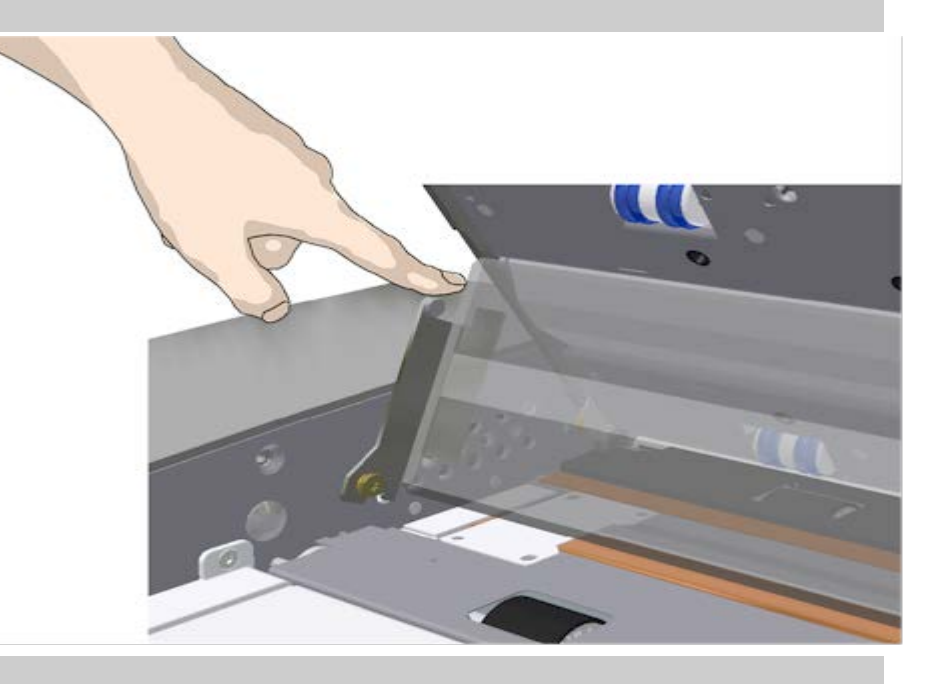

- 4. 將玻璃板從掃描器平台提起
	- a. 傾斜並提起玻璃板,直到鉤扣離開插腳為止。

## b. 將玻璃板從掃描器取出。

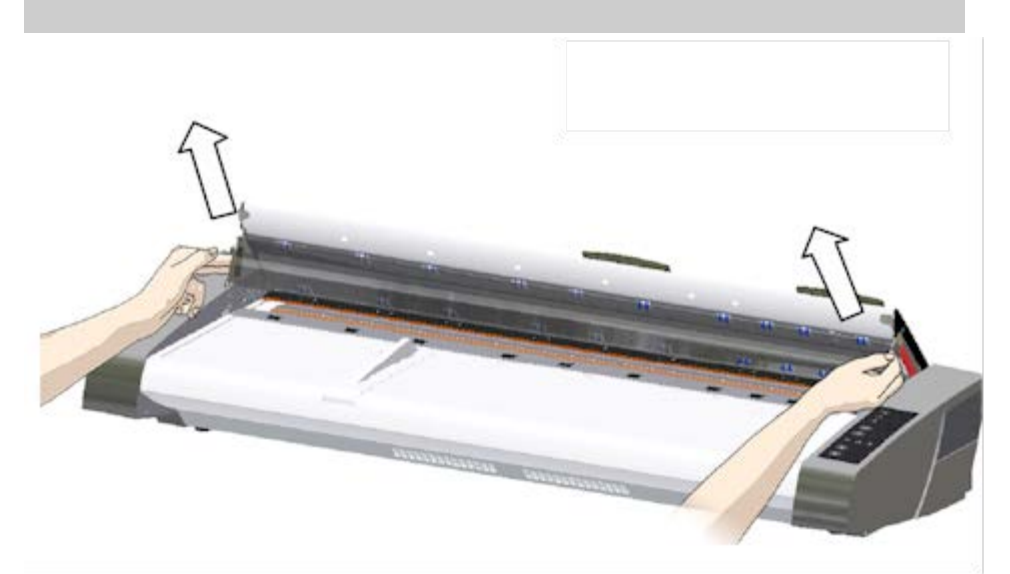

5. 裝入新的玻璃板

反向執行上述步驟,重新裝入新的玻璃板 – 請謹慎地將新 玻璃板安裝於掃描區域中。

 a. 將新玻璃板的手柄鉤扣安裝在掃描器兩邊的環形插腳 上。

 b. 將您的手指放在手柄握把上支撐玻璃板,小心緩慢地將 玻璃板向下推 (遠離您身體的方向),並輕放就位。

c. 合上掃描區域護蓋。

注意: 裝入新玻璃板之後,建議在開始掃描前先清潔玻璃 板。

注意: 更換玻璃板之後,建議重新校準。

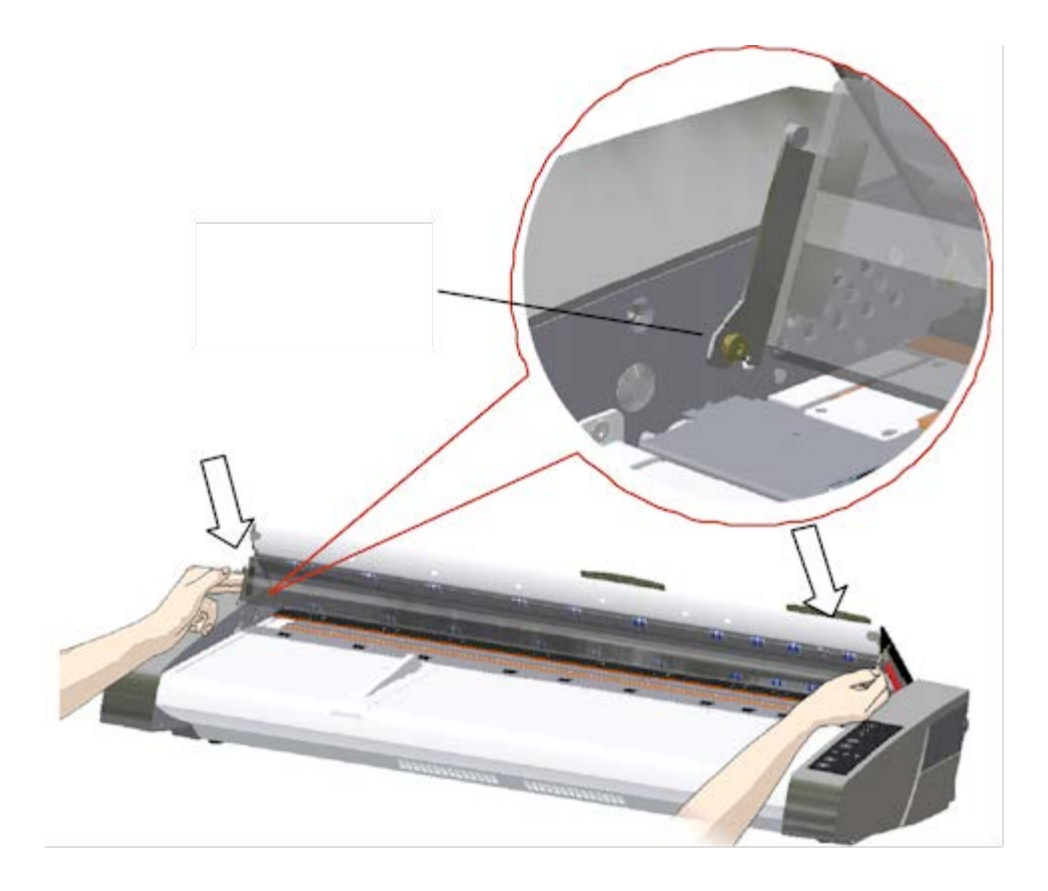

## <span id="page-115-0"></span>更換白色背景板

白色背景板在長期使用後會耗損並褪色,在這種情況下,我們 建議您更換全新的白色背景板。 更換白色背景板之前,您應嘗 試清潔以查看錯誤或影像瑕疵是否消失。

更換白色背景板:

1. 關閉掃描器電源,並拔除電源插頭。 向下按壓蓋板釋放 鈕,並打開掃描器蓋子。

2. 您在蓋板的右緣會找到一個紅色細片。 將紅色細片移除以 露出白色背景板的邊緣。

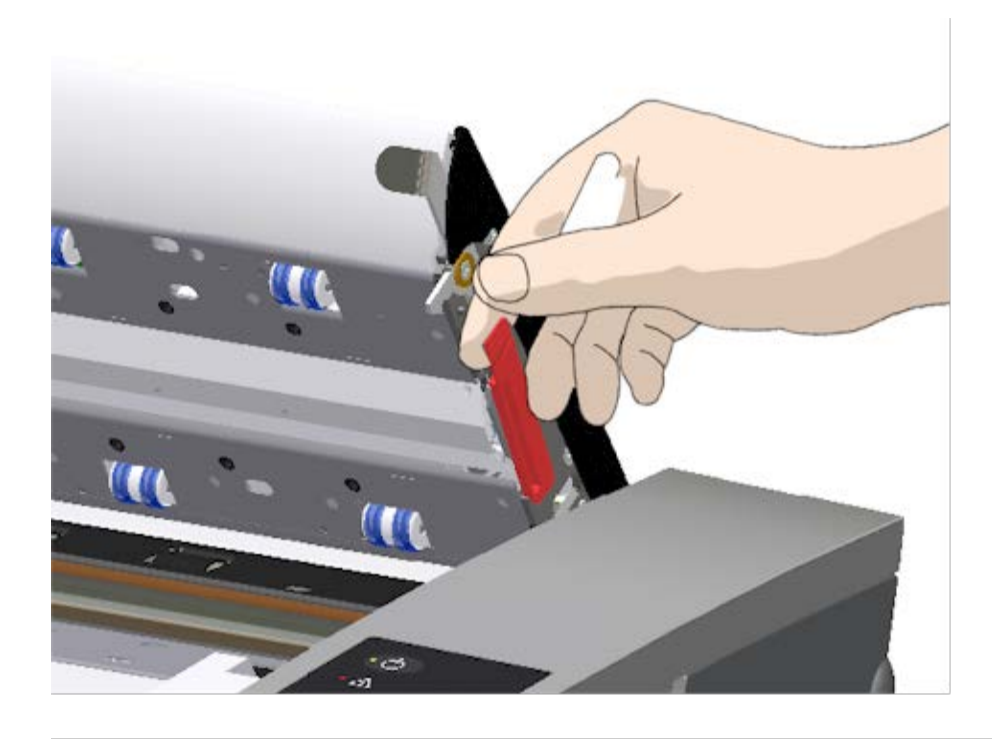

5. 以手指緊緊搭住白色背景板的邊緣並拉動,將其從掃描器 滑出。

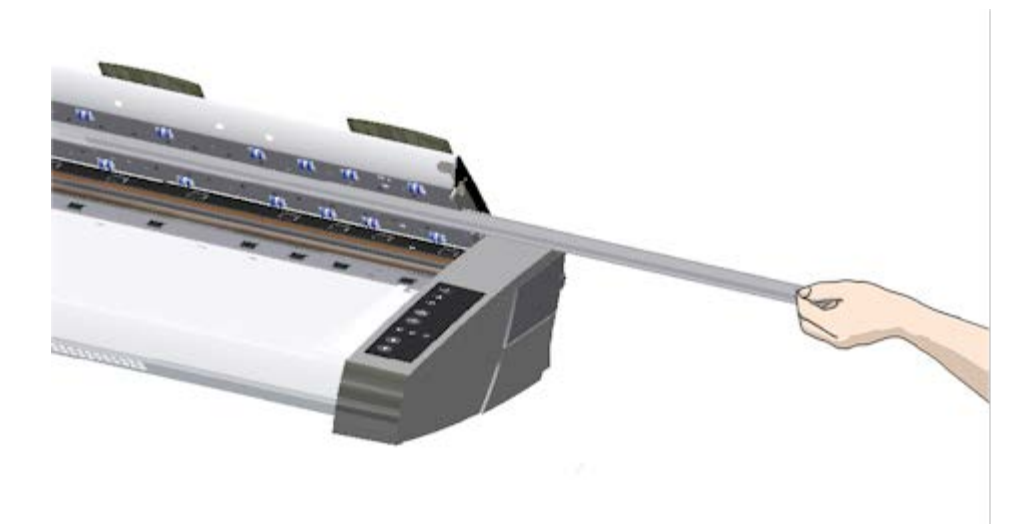

- 6. 將新的白色背景板推入。
- 7. 重新接上紅色細片。
- 8. 合上掃描區域蓋板,讓鎖定機件重新嚙合。

<span id="page-116-0"></span>更換掃描器掃描燈模組

燈管的效力會隨著時間逐漸減弱。 我們建議您於長期使用後更 換掃描燈模組 (燈管、反射鏡、電源連接器)。 更換燈管之前, 您應先清潔掃描區域 (<u>[掃描器維護](#page-5-0)</u>中所述),以查看錯誤或影像瑕 疵是否消失。

更換掃描燈模組:

- 1. 關閉掃描器電源,並拔除電源插頭。
- 2. 燈管蓋位於掃描器右邊。 將手指放在縫隙中並輕輕向後拉 以鬆脫護蓋。 向旁邊拉開護蓋使其與鉸鏈分離,然後拆下 護蓋。 如此一來,就可以觸及掃描燈模組的一側。

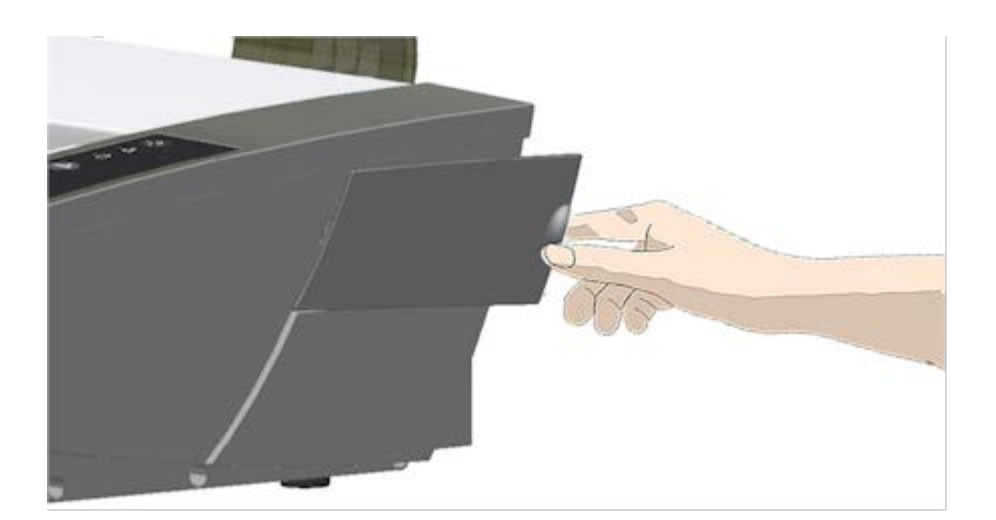

3. 您必須更換整個掃描燈模組。 掃描燈模組包括裝在反射鏡 支撐架上的燈管及固定住的電源連接器。 您會看到掃描燈模組的一側有個把手。 用手指抓住掃描燈 模組的把手,小心地將它從掃描器中取出。

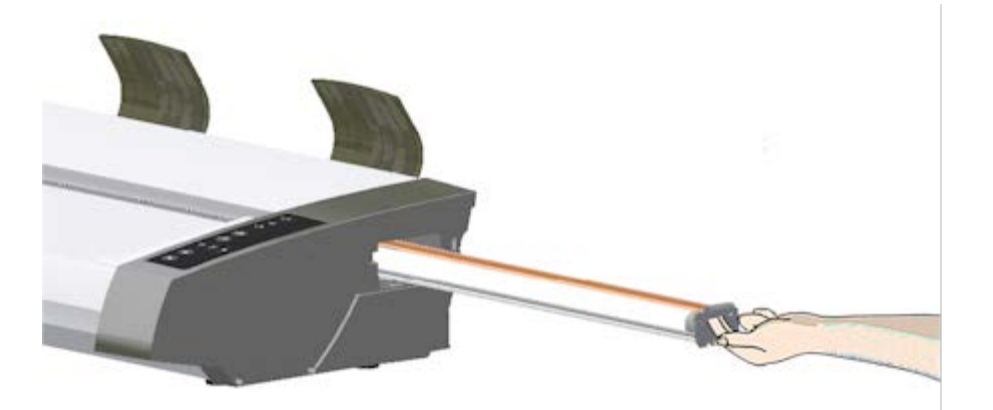

4. 將電源連接器安置在滑桿上,並小心地將掃描燈模組推進 掃描器中,以重新裝入新的掃描燈模組,

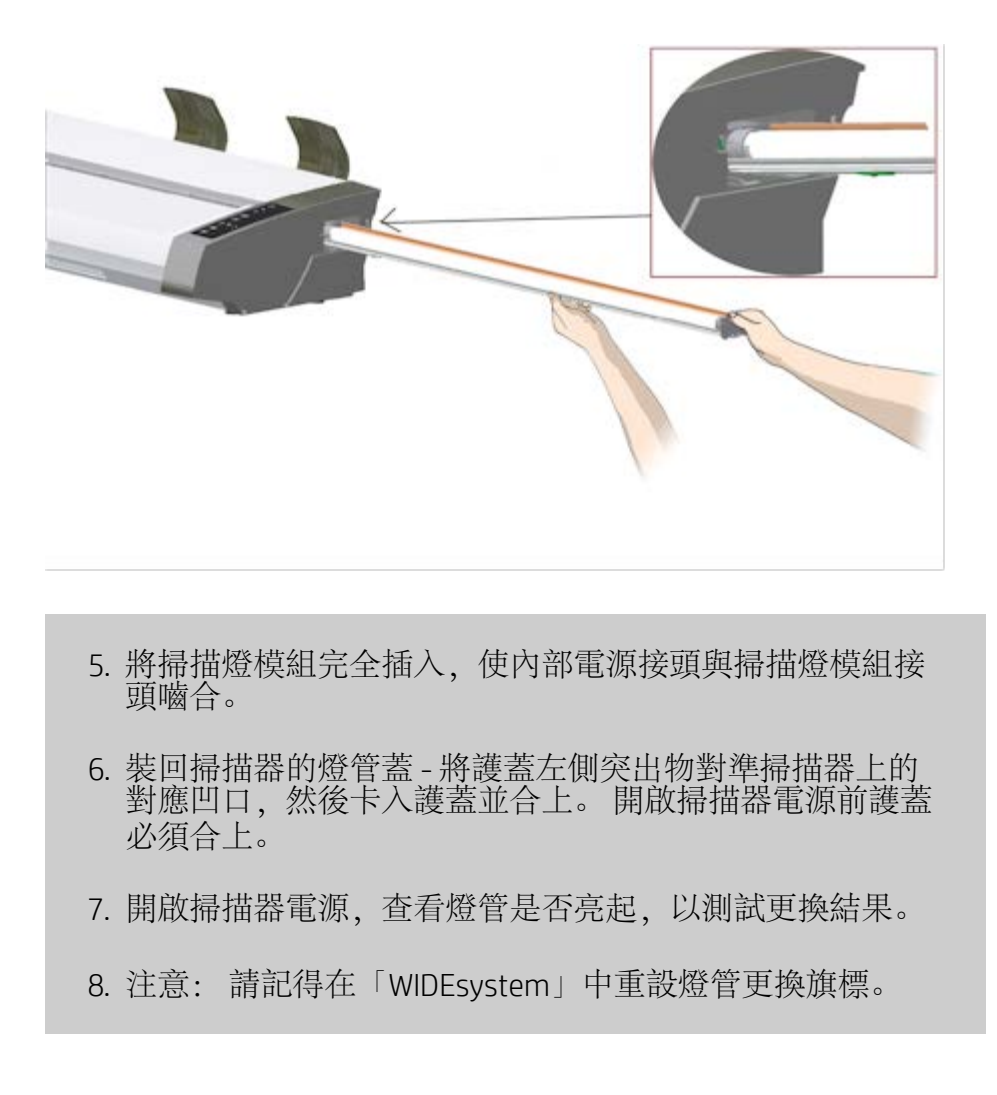

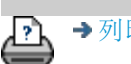

→ [列印指示](#page-84-0) → Booker → [法律資訊](#page-83-0) → C Copyright 2012, 2015 HP Development Company, L.P

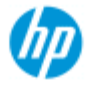

- [如何使用](#page-1-0)[...](#page-1-0)[?](#page-1-0)

[故障排除](#page-46-0)[...](#page-46-0)

[依筆劃順序排列的](#page-68-0) [索引](#page-68-0)

# 如何更換玻璃板? **- HP SD Pro** 掃描器

下列指示僅適用於 **HP SD Pro** 掃描器機型 (請參閱說明文件,識別自 己系統上的掃描器機型)。

玻璃板上小小的刮痕都會降低掃描品質。 請依照程式建議更換新的 玻璃板。

您可以更換 HP SD Pro 掃描器上的玻璃板。

#### 更換玻璃板

1. 關閉電源並打開蓋板

關閉掃描器電源,並拔除電源插頭。 將 2 個後側蓋板釋放 鈕往掃描器中間推動,以打開掃描器蓋板

## 2. 找出閂鎖釋放鈕

下圖所示為上方蓋板已打開的掃描器。 此圖例會顯示更換 磨損玻璃板時,您需要識別的重要零件及按鈕。

玻璃板是由 2 個白色小閂鎖保持並鎖定在位置上。 每個閂 鎖皆可藉由按下對應的閂鎖釋放鈕, 從玻璃板鬆脫 (請參閱 下圖)。 個別閂鎖釋放鈕是放置在所釋放之對應閂鎖正下方 的方形孔中。

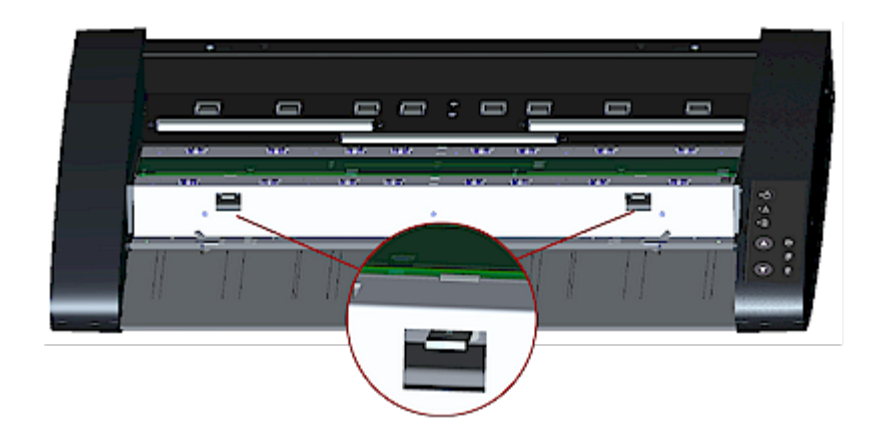

3. 拆除玻璃板 **–** 釋放第一個閂鎖 站在掃描器正面。 請從掃描器右側開始操作。 請參閱下圖 a. 拆除第一個 (最右側) 閂鎖時,需要尖銳的扁平工具,例 如筆或小型螺絲起子。

注意: 拆除其餘閂鎖就不需要使用工具。

b. 找出掃描器右側的箭頭標籤。

c. 將工具放在玻璃板邊緣正下方的適當位置,如下圖所 示。在此同時,向下按壓第一個 (最右側) 方形孔中的閂鎖 釋放鈕。

d. 小心地使用工具,將玻璃板邊緣掀起,直到玻璃板移至 上方並脫離將其緊固於下的白色閂鎖為止。

e. 鬆開閂鎖釋放鈕。

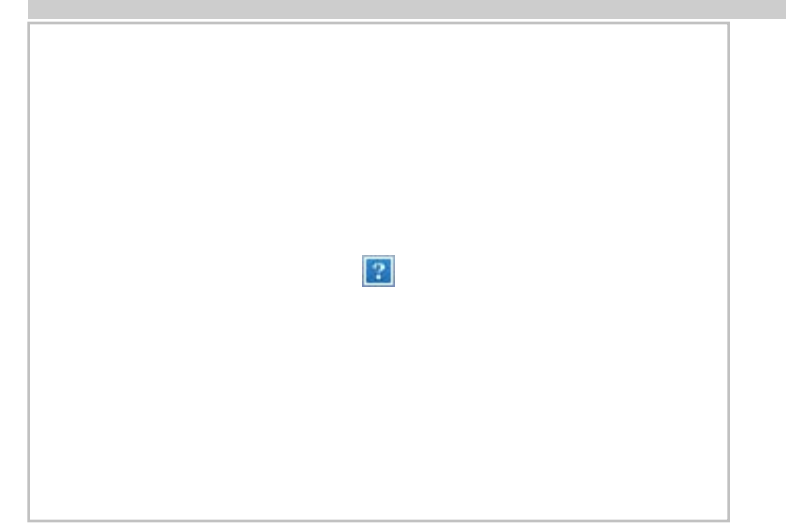

4. 拆除玻璃板 **–** 釋放第二個閂鎖

在上一個步驟釋放第一個閂鎖之後,釋放第二個閂鎖就很 容易。 請參閱下圖

a. 向下按壓第二個方形孔中的閂鎖釋放鈕。

b. 第二個閂鎖將會放開其緊固位置,玻璃板隨即彈起在閂 鎖之上。

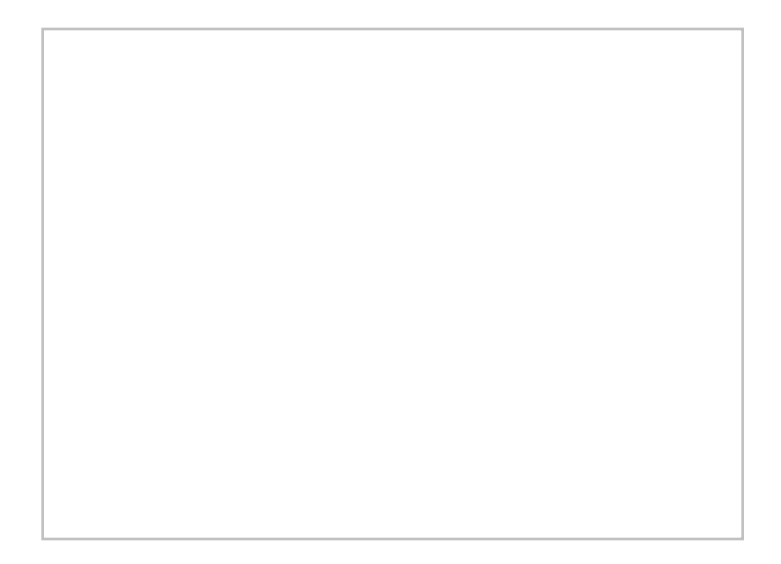

5. 拆除玻璃板 **–** 向上傾斜玻璃板邊緣

放開閂鎖之後, 玻璃板立即鬆脫可供拆卸。

a. 站在掃描器正面。

b. 將兩個拇指伸入中間區域附近玻璃板邊緣的下方,如右 圖所示。

注意: 如果無法將拇指伸入玻璃板下方,請使用步驟 5 的 尖銳扁平工具,將玻璃板上傾到足以讓拇指伸進下方的高 度。

c. 上下傾轉玻璃板,讓兩端鬆脫。

d. 移動雙手,一次一隻手地移至玻璃板的一端。

e. 從掃描器拿出玻璃板時,兩手在各端輕輕施力。

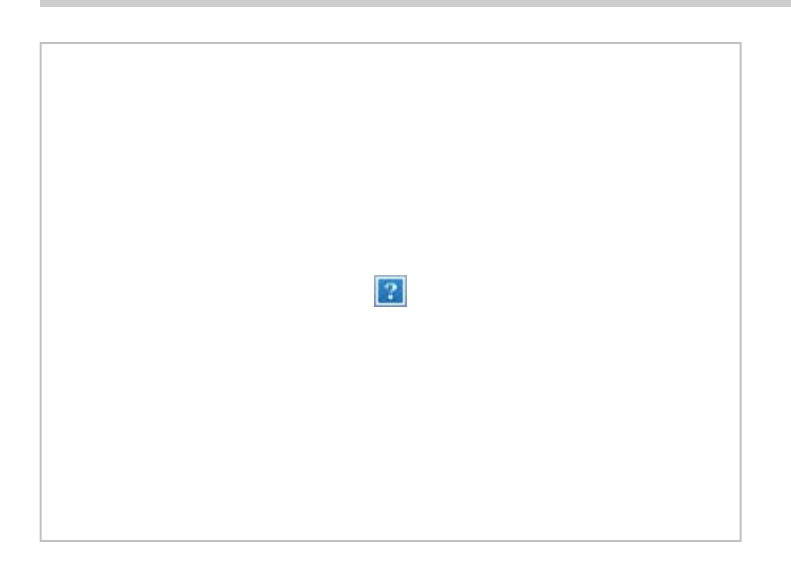

6. 安裝新玻璃板 **–** 將新的玻璃板放入掃描器

 a. 依照您取出舊玻璃板的同樣方式拿起新的玻璃板,此時 雙手各持玻璃板一端,以避免您接觸玻璃表面。

注意: 請特別小心,不要接觸維護時通常不進行清潔的玻 璃板底部平面。

b. 手持玻璃板時, 站在掃描器正面。 確認您手持玻璃板進 行安裝時,朝下的一面是正確的平面。 注意有小切面指示 玻璃板底部平面之邊緣的方向。 請參閱下方玻璃板側面 圖。 1.= 頂部平面、2.= 底部平面

 c. 手持玻璃板,底側平面朝向自己,如以下玻璃板側面圖 所示。

d. 以稍微傾斜的角度,將新的玻璃板放入掃描器 (如以下玻 璃板側面圖所示),讓玻璃板下緣吻合掃描器的底端定位凹 槽。

警告: 玻璃板是長形的纖薄物品,十分脆弱。 小心不要弄 碎了。

玻璃板將會安裝在掃描器蓋板中、介於底端與頂端定位凹 槽之間的位置。 找出玻璃板在蓋板中的底端定位凹槽。 當 您站在掃描器正面時,這會是距離身體最遠的凹槽。

f. 放置玻璃板下緣,使之安裝在玻璃板的底端定位凹槽 中。

g. 小心地讓上緣 (最靠近身體的邊緣) 向下傾,直到玻璃板 安放在掃描器蓋板中、介於兩個凹槽 (頂端/底端定位凹槽) 之間的位置為止。

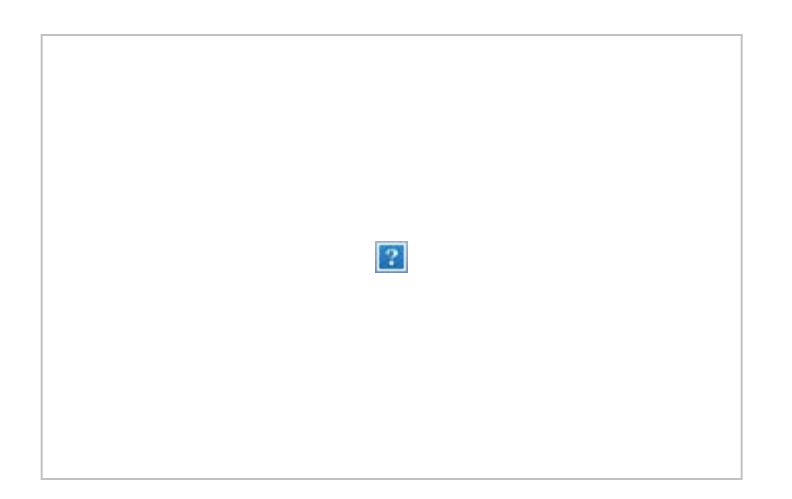

7. 將新的玻璃板鎖住定位

玻璃板需要使用兩個閂鎖來鎖住定位。 閂鎖此時位於玻璃

板下方,您必須讓這些閂鎖扣上來,才能緊固玻璃板的邊 緣。

a. 從右側開始操作。

b. 向下按壓第一個 (最右側) 閂鎖釋放鈕。

c. 用另一隻手,向下按壓閂鎖附近的玻璃板,讓玻璃板的 邊緣扣入至閂鎖之下。

d. 重複此程序扣上另一個閂鎖。

f. 確認兩個閂鎖都緊扣住玻璃板的邊緣。

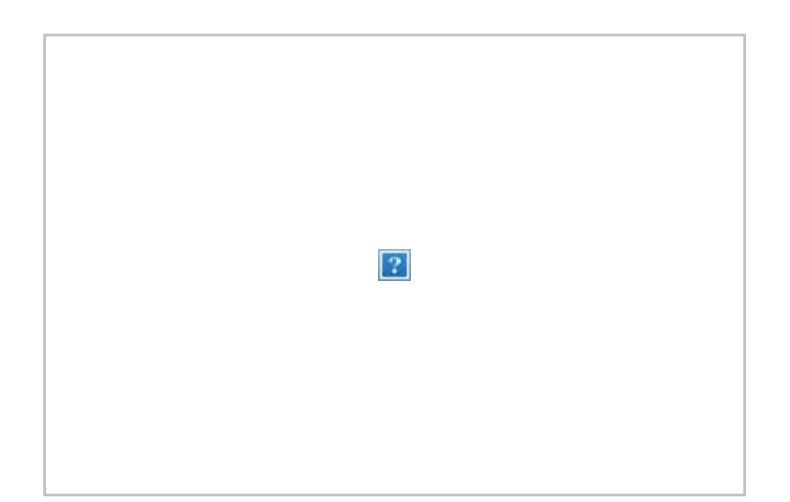

8. 清潔新的玻璃板

務必使用兩塊全新不起毛的乾淨棉布清潔您的新玻璃板。

a. 在不起毛棉布上噴灑或塗上中性非磨蝕性玻璃清潔劑。

b. 輕輕將玻璃板擦拭乾淨。 尋找可能在更換玻璃板時沾染 於玻璃上的指紋和污跡。

c. 使用另一塊潔淨不起毛的乾布將玻璃板完全擦乾。

d. 確認清潔液沒有滲入玻璃板底下,請務必讓該區域保持 乾燥。

警告: 不要直接在玻璃板或掃描區域的任何其他地方噴灑 或塗上清潔液。

e. 完成上述操作後,輕輕合上蓋板,直到您聽到蓋板固定 鎖發出卡嗒聲。

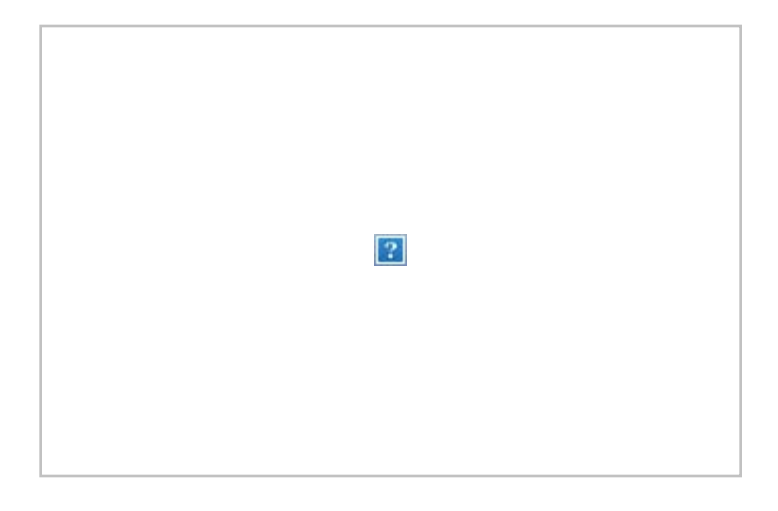

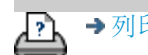

<mark>?</mark> → [列印指示](#page-84-0) → → [法律資訊](#page-83-0) → → 法律資訊 → © Copyright 2012, 2015 HP Development Company, L.P

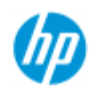

如何設定系統日期與時間?

[如何使用](#page-1-0)[...](#page-1-0)[?](#page-1-0)

**HP Pro** 掃描器

# [故障排除](#page-46-0)[...](#page-46-0)

[依筆劃順序排列的](#page-68-0) [索引](#page-68-0)

可設定日期與時間,以便程式知道這些資訊。 設定日期與時間跟帳 戶有關。

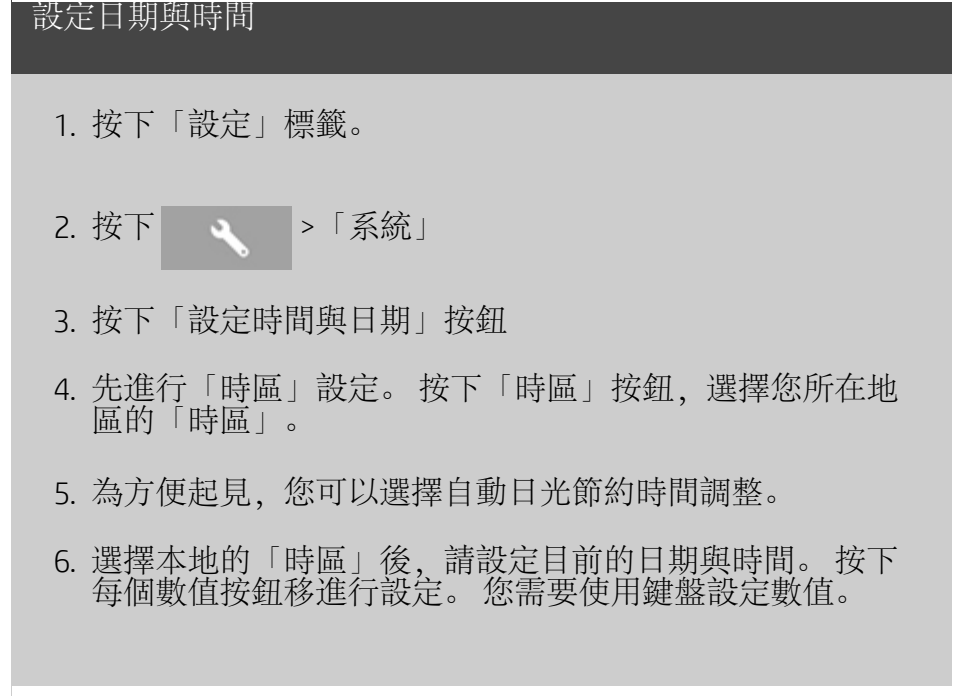

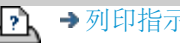

→ [列印指示](#page-84-0) → 在律資訊 → 在律資訊 © Copyright 2012, 2015 HP Development Company, L.P

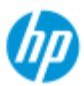

## 如何檢視列印佇列?

對於某些印表機,系統主螢幕底部會有「列印佇列」按鈕。 립 **HP Pro** 掃描器 按下該按鈕可檢視目前印表機工作佇列。 •[如何使用](#page-1-0)[...](#page-1-0)[?](#page-1-0) Print Queue [故障排除](#page-46-0)[...](#page-46-0) Print job Properties 2015/05/21 [依筆劃順序排列的](#page-68-0) 13:30:00 [索引](#page-68-0)  $\sim$  00 檢視列印佇列 립 按下螢幕底部的「列印佇列」按鈕。 列印佇列清單對話方塊可讓您管理任何尚在等待輸出的工作。 您可以在清單中瀏覽,並「刪除」不需要的工作。 列印佇列對話方塊的「內容」部分內含視窗,可用於預覽您於 在佇列清單選取的工作及其他資訊。 注意: 此功能並不適用所有的印表機機型。

→ [列印指示](#page-84-0) → 在律資訊 → 在律資訊 © Copyright 2012, 2015 HP Development Company, L.P

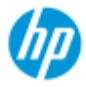

# <span id="page-127-0"></span>,[如何使用](#page-1-0) [?](#page-1-0)

[故障排除](#page-46-0)[...](#page-46-0)

#### [依筆劃順序排列的](#page-68-0) [索引](#page-68-0)

如何掃描至並存取網路資料夾?

依照預設,系統的資料夾瀏覽對話方塊只會顯示本機磁碟機及 資料夾。 本主題說明如何將網路位置新增至系統。 完成新增 後,您可以使用網路位置和其下的資料夾當做目的地,進行[掃](#page-28-0) [描至檔案\(掃描標籤\)](#page-28-0)工作,並以[檔案管理員\(資料夾按](#page-151-0) [鈕\)](#page-151-0)存取它們。

## 新增**/**儲存**/**移除網路連線

- 1. 您的系統必須先連接到網路。
- 2. 按下「資料夾」按鈕以開啟檔案管理員對話方塊。

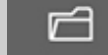

- 3. 按下「網路」按鈕。
- 4. 按下「新增網路連線」按鈕以開啟下方顯示的對話方塊。 如果您需要更多有關對話方塊設定的資訊 (如以下幾個步 驟中的說明),請連絡網路管理員。

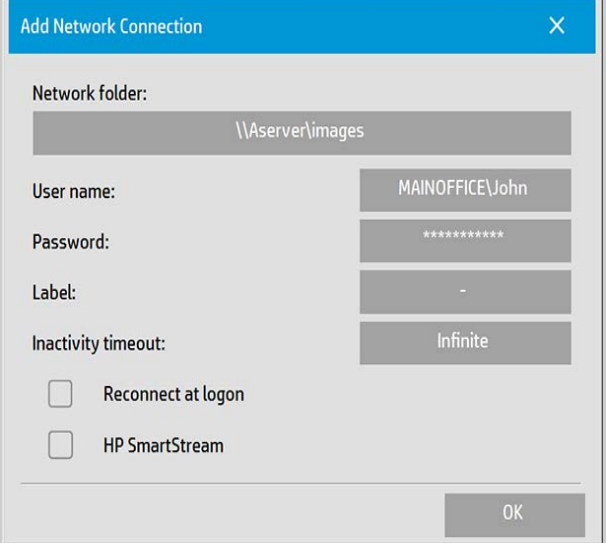

- 5. 網路資料夾 輸入網路上位置的完整路徑名稱。 此名稱可 以是伺服器名稱、IP 位址或網路能識別與辨認的有效連 線/位置名稱。
- 6. 使用者名稱 網路伺服器/電腦的登入使用者名稱。 如果您 的機器在網路網域上,則您需要在欄位中填寫組合: <網域名稱>\<使用者>。 範例: "MAINOFFICE\John"。
- 7. 密碼 網路伺服器/電腦的登入密碼。
- 8. 標籤 這是 HP 掃描器系統將於瀏覽對話方塊中顯示的名

稱。 輸入一個有助於識別網路目的地的名稱。

- 9. 沒有任何活動逾時 基於額外安全性考量, 您可以使用這 項功能設定網路連線的個別逾時值(以分鐘為單位)。 注意: 如果逾時值設為 0(無限),網路連線永遠不會逾 時。 請參閱: [網路連線的無活動逾時如何運作?](#page-129-0)
- 10. 登入時重新連線 如果此選項保留未核取狀態,在關閉平 板電腦電源時,會自動刪除網路連線定義。 選擇此選項以 告訴系統儲存連線並在每次啟動系統時啟動該連線。 注意: 「登入時重新連線」是使用者功能。 只有在系統管 理員啟用此選項時, 它才會出現。 請參閱: [如何啟用儲存](#page-158-0) [網路連線?](#page-158-0)
- 11. HP SmartStream 設定此選項可將新增的網路位置識別為 HP SmartStream 線上資料夾。 注意: 您必須在 HP SmartStream 喜好設定中,將相同的網 路位置新增為線上資料夾。

注意: 您可以依需求新增多個網路連線。 然而,本系統不容許 不同使用者在同一伺服器上進行兩個或以上的網路連線。 範 例:

如果使用者 "John" 已建立網路連線: "\\server1\colorphotos"

使用者 "Judy" (或其他使用者) 就無法建立網路連線: "\\server1\pdffiles"

 ...因為系統會拒絕此動作。 移除網路連線:

手動移除: 您可使用「資料夾」按鈕 | ■ | | | 網路」>「移 除網路/FTP 連線」來移除網路連線。 自動移除: 如果未儲存網路連線定義 (請參閱上述內容), 在 關閉平板電腦電源時,會自動刪除網路連線定義。

您必須手動移除儲存的連線。 例如,由於伺服器狀態或權限已 變更,您可能希望移除在系統啟動時失敗的已儲存網路連線。

#### 掃描至網路資料夾

- 1. 完成上述「新增網路連線」的步驟。
- 2. 選擇「掃描」標籤,依照設定任何掃描至檔案工作的方式 進行設定。
- 3. 按下「檔案目的地」按鈕。
- 4. 按下「往上一層」("..") 按鈕直到消失, 這表示您已達到清<br> 單的最上層, 也就是可存取磁碟機的清單。
- 5. 瀏覽此清單直到看到您的網路位置,也就是您在上述「新 增網路連線」的步驟 8 中所輸入的「標籤」。
- 6. 選擇網路位置。
- 7. 連線之後,您可以瀏覽至網路位置之下的資料夾,將它選 為目的地。
- 8. 當您已反白顯示要使用的目的地資料夾時,請按下「確 定」。

#### 存取網路資料夾上的檔案

1. 完成上述「新增網路連線」的步驟。

2. 按下「資料夾」按鈕以開啟檔案管理員對話方塊。

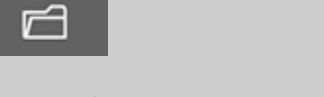

- 3. 按下「往上一層」("..") 按鈕直到消失,這表示您已達到清 單的最上層,也就是可存取磁碟機的清單。
- 4. 瀏覽此清單直到看到您的網路位置,也就是您在上述「新 增網路連線」的步驟 8 中所輸入的「標籤」。
- 5. 選擇網路位置。
- 6. 瀏覽至網路位置之下您欲存取的資料夾。
- 7. 當您已反白顯示欲開啟的檔案時,請按下「確定」。

#### <span id="page-129-0"></span>網路連線的無活動逾時如何運作?

- 1. 已新增網路連線時,基於安全考量,可指定無活動逾時。 如果逾時值設為 0(無限),網路連線永遠不會逾時。 請參閱: [新增](#page-127-0)[/](#page-127-0)[儲存](#page-127-0)[/](#page-127-0)[移除網路連線](#page-127-0)
- 2. 如果在達到無活動期限之後嘗試存取網路連線,下方的 「Network Logon」(網路登入)對話方塊會顯示。

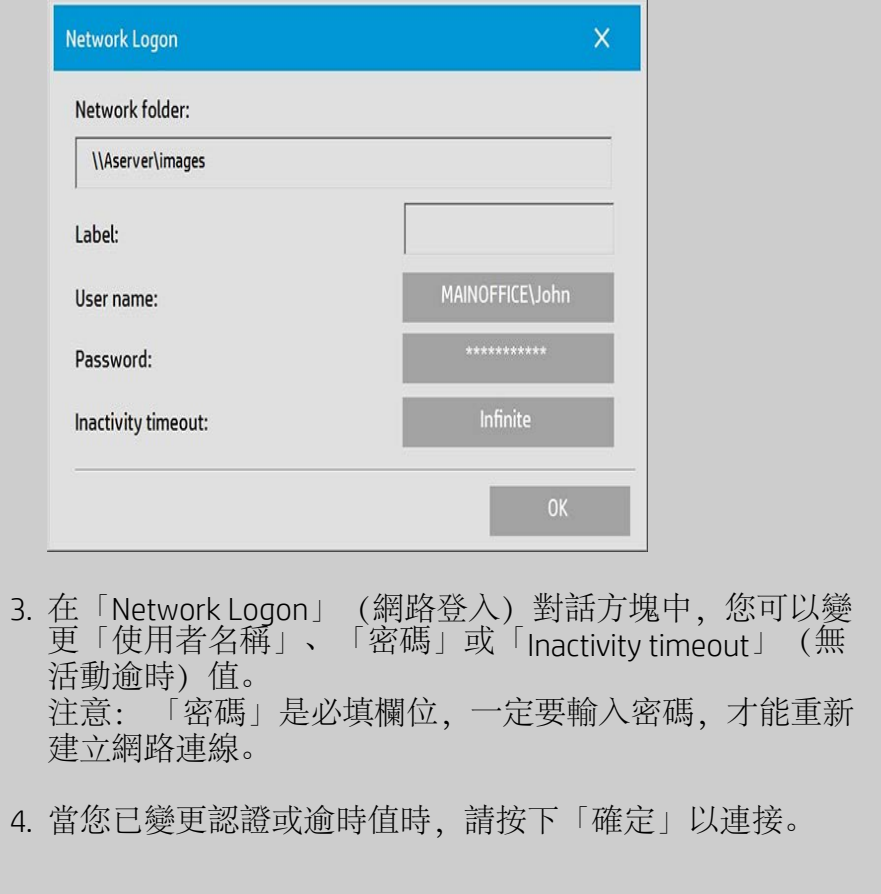

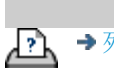

[列印指示](#page-84-0) [法律資訊](#page-83-0) © Copyright 2012, 2015 HP Development Company, L.P

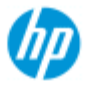

- •[如何使用](#page-1-0)[...](#page-1-0)[?](#page-1-0)
- [故障排除](#page-46-0)[...](#page-46-0)

[依筆劃順序排列的](#page-68-0) [索引](#page-68-0)

# 如何掃描至 **FTP** 伺服器?

依照預設,系統的資料夾瀏覽對話方塊只會顯示本機磁碟機及 資料夾。 本主題說明如何掃描至網路上的 FTP 伺服器。 伺服器 新增後,您即可使用這個目的地儲存[掃描至檔案](#page-28-0)([「掃描」索引](#page-28-0) [標籤](#page-28-0)[\)](#page-28-0) 的工作。

#### 新增**/**移除 **FTP** 連線

- 1. 您的系統必須先連接到網路。
- 2. 按下「資料夾」按鈕以開啟檔案管理員對話方塊。

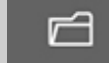

- 3. 按下「網路」按鈕。
- 4. 按一下「新增 FTP 連線」按鈕開啟以下顯示對話。 如果您 需要更多有關對話方塊設定的資訊 (如以下幾個步驟中的說 明),請連絡網路管理員。

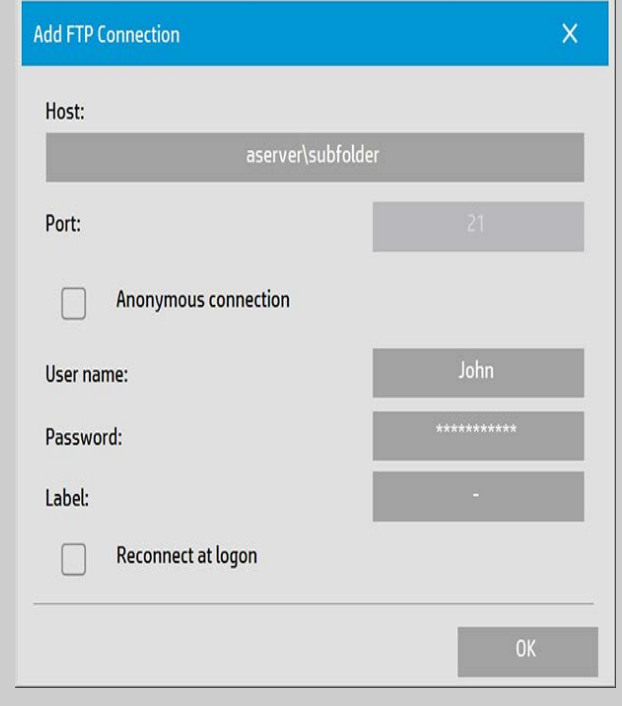

- 5. 主機 輸入 FTP 伺服器位置的完整路徑名稱 (含子資料 夾)。
- 6. 使用者名稱 登入 FTP 伺服器的使用者名稱。 例如: 「John」。
- 7. 密碼 登入 FTP 伺服器的密碼。

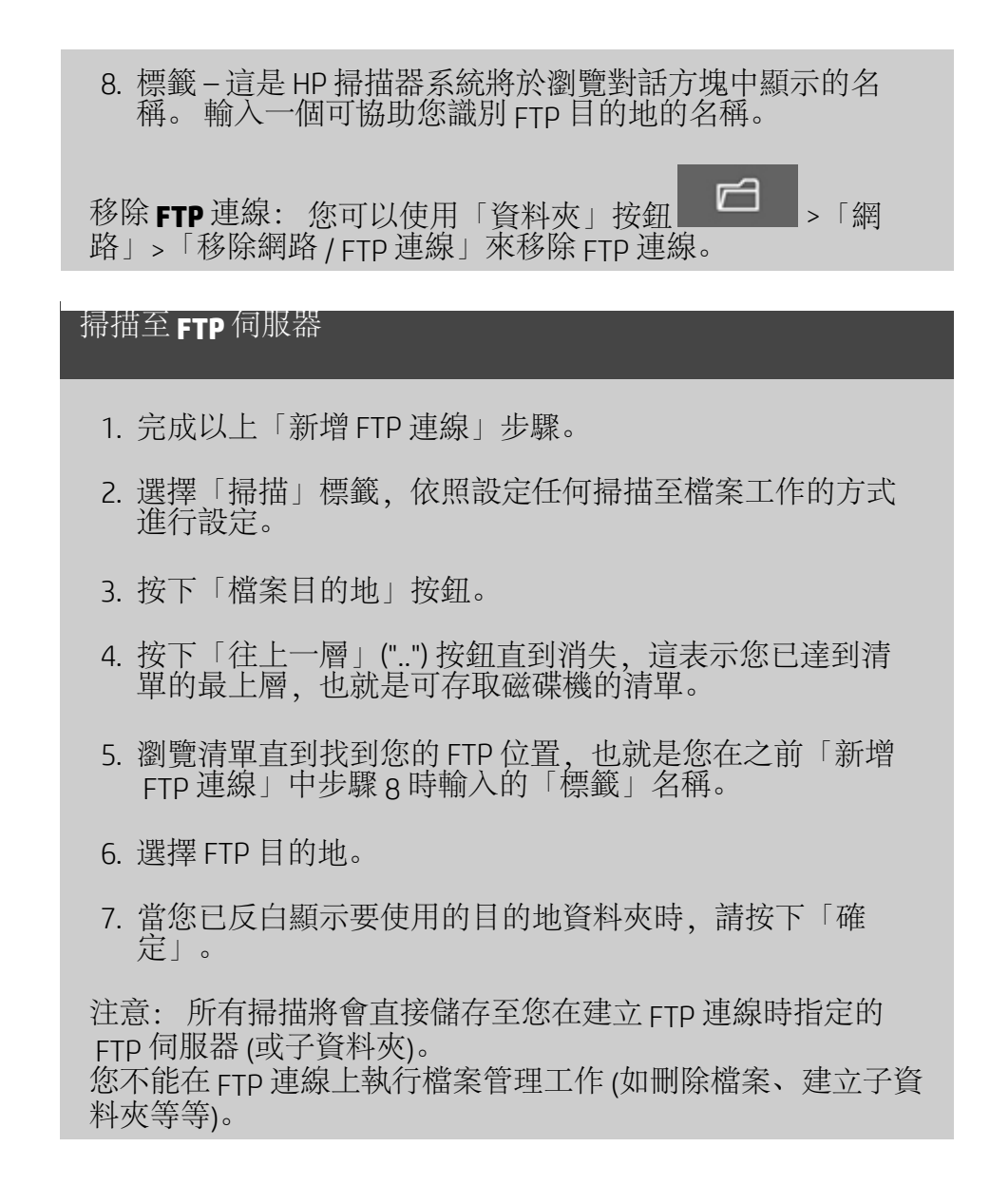

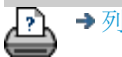

[列印指示](#page-84-0) [法律資訊](#page-83-0) © Copyright 2012, 2015 HP Development Company, L.P

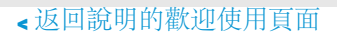

<span id="page-133-0"></span>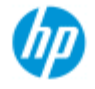

→ [如何使用](#page-1-0) [?](#page-1-0)

[故障排除](#page-46-0)[...](#page-46-0)

[依筆劃順序排列的](#page-68-0) [索引](#page-68-0)

# 開始使用您的 **HP Pro** 掃描器

恭喜您選擇 HP Pro 掃描器。

本說明頁將引導您了解啟動您系統所需的最終步驟。

完成這些步驟後,您可以使用此說明系統找尋任何運作方面問題的 解答。

啟動系統涉及以下步驟:

- 1. [安裝印表機及印表機驅動程式。](#page-133-1)
- 2. [執行校準。](#page-133-2)
- 3. [建立材質設定檔。](#page-134-0)

關於檢視說明系統中的指示: 此時您無需列印本頁面。 檢視說明 主題時,您可以按下「隱藏」按鈕關閉說明視窗,讓整個螢幕都可 以呈現「入門指南」說明。 系統會記得上一次的說明主題,當您再 次按下 *?* 按鈕,會重新出現在您的螢幕上。

# の

完成這些步驟後,您可以使用此說明系統找尋任何運作方面問題的 解答。 請到說明[的歡迎使用頁面](#page-0-0)以取得使用此說明系統的資訊。

<span id="page-133-1"></span>步驟 **1**: 安裝印表機及印表機驅動程式

在掃描器、軟體及印表機可以共同運作之前,您的 HP 掃描 器系統必須可以辨識印表機。

必須透過 | AN 連接您的印表機, 並在安裝時選取與安裝正確 的驅動程式。

透過下列連結取得設定印表機及印表機驅動程式的資訊。

1. [安裝印表機及印表機驅動程式。](#page-99-0)

<span id="page-133-2"></span>步驟 **2**: 執行校準

初步的校準將確保一開始就有正確穩定的效能。 在收到貨品、 拆開包裝並設定掃描器後,初次使用之前必須進行清潔及校

準。 之後,定期的掃描器維護將確保每項工作皆產生穩定可靠 的結果。

1. [檢視校準的完整說明](#page-5-0) [-](#page-5-0) [清潔及校準。](#page-5-0)

<span id="page-134-0"></span>步驟 **3**: 為印表機建立材質設定檔

材質設定檔之中儲存對特定材質配對掃描器及印表機色彩的資 料。 您必須為搭配特定彩色印表機的每種材質類型建立材質設 定檔。 您的新材質設定檔將用於彩色影印。 在您開始影印工作前,您

將選擇符合您印表機內材質的材質設定檔。 藉由此動作, 您即 可調和掃描器、印表機及材質因素,以在原稿和其複本間達到 一致的色彩。

1. [...](#page-44-0)[如何](#page-44-0)[...](#page-44-0) [為印表機和材質建立新的材質設定檔?](#page-44-0)

恭喜您! 您現在已設定好 HP 掃描器系統,您可以開始製作第一張 高品質複本。

→ [列印指示](#page-84-0) → → [法律資訊](#page-83-0) → → 法律資訊 → © Copyright 2012, 2015 HP Development Company, L.P

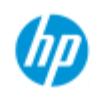

- •[如何使用](#page-1-0)[...](#page-1-0)[?](#page-1-0) [故障排除](#page-46-0)[...](#page-46-0)
- 

[依筆劃順序排列的](#page-68-0) [索引](#page-68-0)

# 如何使用「調整大小」選項確定輸出尺寸?

選擇輸出尺寸**...**

1. 按下「掃描」標籤。

2. 按下「調整大小」按鈕。

您可以選擇下列其中一個選項:

- 無-不調整大小。 輸出尺寸等於輸入尺寸。
- 尺寸 開啟「輸出尺寸」對話方塊。 您可以在此設定自訂 尺寸、標準尺寸。 <u>[說明](#page-20-0)</u>。
- 比例 開啟「比例」對話方塊以決定縮放比例。[說明](#page-22-0)

亦請參閱:

...如何設定輸入尺寸?

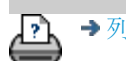

→ [列印指示](#page-84-0) → 在律資訊 → 在律資訊 © Copyright 2012, 2015 HP Development Company, L.P

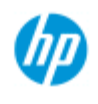

[如何使用](#page-1-0)[...](#page-1-0)[?](#page-1-0)

- [故障排除](#page-46-0)[...](#page-46-0)
- [依筆劃順序排列的](#page-68-0) [索引](#page-68-0)

# 如何最佳化色彩準確性?

遵循以下指引確保色彩準確性。

指引**..**

- 1. 確認掃描器玻璃板和白色背景板/白色滾筒很乾淨,且最近 才執行過掃描器維護 (包括清潔和校準)。 <u>[檢視校準說明](#page-5-0)</u>。
- 2. 確認掃描器在影印之前已預熱至少一小時 僅適用於 HP HD Pro 掃描器。
- 3. 您是否具備印表機內特定材質的材質設定檔? 如果沒有, 您將需要建立新的材質設定檔。 [檢視材質設定檔建立說明](#page-44-0)。
- 4. 您是否已為該工作選擇專為印表機內特定材質而建立的材 質設定檔? 如果沒有,您必須透過「影印」標籤 >「材質 設定檔」來選擇。 [檢視材質設定檔選擇說明](#page-43-0)。
- 5. 您影印的原稿是由此系統或其他噴墨印表機所列印? 如果 是,您必須選擇「影印」標籤 > 我話方塊中的 「噴墨印表機原稿」選項,或「列印」標籤 > 、、、、、對 話方塊中的「噴墨印表機原稿」選項。 [檢視進行輸出品質設定說明](#page-95-0)。
- 6. 您是否在影印色彩對應表而印出的某些色彩變成灰色? 確 定沒有選取原稿類型範本下的「增強灰色」選項。 「影 印」標籤 >「原稿類型」>「工具」按鈕 >「更多」>「增強 灰色」 另請參閱: 应義原稿範本[...](#page-16-0)

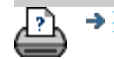

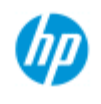

[如何使用](#page-1-0)[...](#page-1-0)[?](#page-1-0)

[故障排除](#page-46-0)[...](#page-46-0)

## [依筆劃順序排列的](#page-68-0) [索引](#page-68-0)

影像無法列印的故障排除 **-** 工作被保留在佇列中

如果您的印表機沒有開始列印影像,工作可能被保留在佇列 中。 您可以檢視某些印表機的印表機佇列以確認是否為這種情 況。 要進行檢視, 按下螢幕底部的「列印佇列」按鈕。

更

印表機保留工作不列印有幾個理由。 請檢查並修正下列的任何 原因:

### 如果工作被保留在佇列中

- 1. 如果選取的材質設定檔不適合印表機內的材質,印表機可 能會保留工作。 如果發現材質設定檔的設定不正確,請參 閱: [...](#page-43-0)[如何選擇材質設定檔。](#page-43-0) 如果發現系統沒有適用印表機目前材質的材質設定檔,請 参閱[...](#page-44-0)[如何建立新的材質設定檔](#page-44-0)。
- 2. 如果工作定義的輸出尺寸寬度大於裝入印表機的實際材質 捲筒寬度,印表機可能會保留工作。 如果是這種情況,請 更換捲筒或變更輸出尺寸。

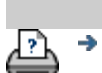

[列印指示](#page-84-0) [法律資訊](#page-83-0) © Copyright 2012, 2015 HP Development Company, L.P

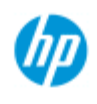

- [如何使用](#page-1-0)[...](#page-1-0)[?](#page-1-0)
- [故障排除](#page-46-0)[...](#page-46-0)

## [依筆劃順序排列的](#page-68-0) [索引](#page-68-0)

## 如何批次影印及批次掃描至檔案?

批次影印及掃描指的是一次處理大量的原稿,而不重新調整參數或 重複按壓影印或掃描按鈕。

利用批次掃描,您只需站在掃描器前放入原稿直到結束。 批次掃 描非常適合需要相同設定的一批文件。

您可以執行批次掃描至印表機 (影印) 或批次掃描至檔案。 以批次 掃描來影印 (亦即直接掃描至列印) 最適合快速列印文件,例如黑白 圖形。

注意: 若為 HP PageWide 印表機,「批次掃描」功能預設為啟用。

#### **...**如何執行批次影印或掃描至檔案

- 1. 把要以相同設定進行掃描的原稿準備好。
- 2. 將一張原稿代表裝入掃描器。
- 3. 照單一文件掃描的方式設定參數。 若為影印,請從「影 印」標籤設定;若為掃描至檔案,請從「掃描」標籤設 定。
- 4. 如果您要影印,請選擇: 「影印」標籤> > | >「批次掃描」, 然後按下「確 定」。 就緒時請按下「影印」按鈕  $\circ$ 
	- 注意: 若為 HP PageWide 印表機,請按下「影印」按鈕
	- 如要掃描至檔案,請選擇: 「掃描」標籤 > >「批次掃描」,然後按下「確 定」。 就緒時請按下「掃描至檔案」按鈕。
		- ⊡

⊘

- 5. 程式現在會以批次掃描模式執行。 您可以將原稿放入,它 們會被立刻儲存或列印。
- 6. 按下停止按鈕即可中斷批次掃描模式。

這表示可以放入原稿但不立即被掃描與儲存。 再次按下影 印或掃描至檔案按鈕即可恢復批次掃描。

7. 掃描器會維持在批次掃描模式,直到您透過設定按鈕取消 批次掃描選項。 提示: 您可將掃描器設定為完成每張掃描時退出文件,以便放 入下一張文件進行掃描。 此選項可透過「設定」標籤 -> 、 -> 「掃描」-> 「退出紙 張」來設定 提示: 若為批次掃描至檔案 - 您可以使用自動檔案命名。 當您 在「掃描」標籤 – 檔案名稱欄位設定您的「掃描至檔案」設定 值,您可以定義自動檔案命名。請參閱[「如何掃描至檔案?](#page-28-0)」 這個說明主題,取得更多詳細資料。

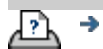

→ [列印指示](#page-84-0) → 在律資訊 → 在律資訊 © Copyright 2012, 2015 HP Development Company, L.P

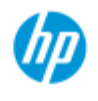

# 要獲得最佳掃描效果,紙張插入印表機時應要正確對齊,沿筆直路 **HP Pro** 掃描器 徑進入掃描器。 但是,插入大張文件時可能會產生些微的偏差。 選取「自動對齊」選項,即可在掃描期間修正此問題。 [如何使用](#page-1-0)[...](#page-1-0)[?](#page-1-0) 若選取「自動對齊」,掃描期間應用程式將根據原稿影像特徵來對 [故障排除](#page-46-0)[...](#page-46-0) 齊影像。 「自動對齊」適用於「影印」(從「影印」標籤) 及「掃描至檔 案」(從「掃描」標籤)。 [依筆劃順序排列的](#page-68-0) **...**如何在影印或掃描至檔案時自動對齊 [索引](#page-68-0) 1. 將原稿盡可能平整地插入掃描器。 2. 在「影印」標籤或「掃描」標籤進行工作的所有設定。 3. 如果您要影印,請選擇: 「影印」標籤 > | 、 | >「自動對齊」, 然後按下「確 定」。 就緒時請按下「影印」按鈕。 ◈ 如要掃描至檔案,請選擇: 「掃描」標籤 > | 、 | >「自動對齊」, 然後按下「確 定」。 就緒時請按下「掃描至檔案」按鈕。 ⊡ 停用對齊選項 取消選擇「自動對齊」後,將會重設對齊方式。 對齊角度 (自動及手動) 將設定為零 (不對齊)。

如何自動對齊影像?

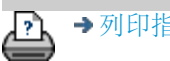

[列印指示](#page-84-0) [法律資訊](#page-83-0) © Copyright 2012, 2015 HP Development Company, L.P

(hp

[依筆劃順序排列的](#page-68-0)

- [如何使用](#page-1-0)[...](#page-1-0)[?](#page-1-0) [故障排除](#page-46-0)[...](#page-46-0)

[索引](#page-68-0)

# 如何鏡射影像?

若於按下影印或掃描按鈕前選擇「鏡射」選項,將於掃描期間鏡射 影像。 您可以搭配使用「鏡射」選項與「影印」(從「影印」標籤) 及「掃 描至檔案」(從「掃描」標籤)。

**...**如何在影印或掃描至檔案時鏡射影像

- 1. 將原稿放入掃描器。
- 2. 在「影印」標籤或「掃描」標籤進行工作的所有設定。
- 3. 如果您要影印,請選擇: 「影印」標籤 > >「鏡射」,然後按下「確 定」。 就緒時請按下「影印」按鈕。 ◈ 如要掃描至檔案,請選擇: 「掃描」標籤 > >「鏡射」,然後按下「確 定」。 就緒時請按下「掃描至檔案」按鈕。 ⊡

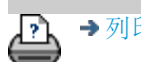

→ [列印指示](#page-84-0) → 在律資訊 → 在律資訊 © Copyright 2012, 2015 HP Development Company, L.P

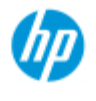

- ,[如何使用](#page-1-0) [?](#page-1-0)
- [故障排除](#page-46-0)[...](#page-46-0)

## [依筆劃順序排列的](#page-68-0) [索引](#page-68-0)

## 如何設定輸出邊界?

您可以設定標準「邊界」與其他「外邊界」。

對於上述兩種類型,您可以定義上下左右的值。

注意: 邊界與掃描至檔案工作無關。 透過「掃描」標籤工作時, 所有邊界值會自動設定為零。

「[邊界](#page-142-0)」會在選定掃描區域內建立,因此會以「邊界」值定義寬度 之白色邊框取代影像本身的邊緣 (「裁切」影像)。

「邊界」值從設定的輸出尺寸中扣除,因此所需的最終影印尺寸會 保留。

在縮放時,實際邊界值會套用於列印結果,同時,掃描區域上邊界 的裁切結果 (裁切邊緣的寬度) 會根據輸入尺寸與輸出尺寸 (縮放值) 之間的關係調整。

在不縮放的情況下 (1:1 影印),實際邊界值會套用於列印的結果, 實際邊界值會等於裁切掃描區域的邊緣寬度。 請參[閱範例](#page-144-0)以清楚瞭解。

「[外邊界](#page-143-0)」選項可讓您將其他邊界新增至掃描區域,因此白色邊框 會新增至影印的邊緣,保留掃描區域不會改變。 從而,最終影印 尺寸會比設定的輸出尺寸為大。

[範例](#page-144-0)說明套用邊界與外邊界時的實際情況。

<span id="page-142-0"></span>您可以將「邊界」與「外邊界」配合使用,以裁切不必要的邊緣。 您也可以裁切現有的低品質 (褪色、不清晰的) 邊界, 及將新邊界 或其他白色邊界新增至最終結果。

## **...**如何設定邊界?

「邊界」用於將白色邊框套用於影印的邊緣。 邊界會以白色邊 框取代影像本身 (掃描區域) 的邊緣。

- 1. 選擇「設定」標籤。
- 2. 在「設定」對話方塊中,按下「邊界」按鈕。 「邊界」對 話方塊將會顯示:

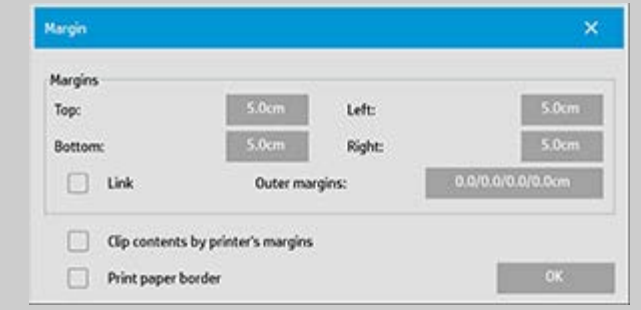

- 3. 在「邊界」對話方塊中設定上下左右邊界。
- 4. 如果希望影像四周的邊界均相等,請使用「連結」選項。 核取「連結」選項後,您只能在四個欄位之一輸入邊界 值。
- 5. 大多數印表機無法正好從紙張的邊緣開始列印, 因此會在 輸出上強制邊界。 您可以啟用「按印表機邊界裁切內容」 選項,選擇考量此強制邊界。 閱讀有關[「按印表機邊界裁](#page-60-0) [切內容](#page-60-0)」選項的更多資訊。
- 6. 核取「列印紙張邊框」選項,以使輸出尺寸邊界周圍有細 黑線條。 在大型印表機捲筒紙上進行寬幅列印時,此選項 將為您提供清晰的裁切線,以便您精確裁切定義的輸出尺 寸。
- 7. 在「預覽」視窗中顯示的「紙張邊框」寬度會反映與輸出 尺寸相關的邊界設定,同時也會考量輸入尺寸 (掃描區 域),以便您精確檢視它們如何裁切輸入影像。 按下「預 覽」按鈕以載入具有設定定義的可見邊界的預覽。 如果將 「邊界」設定為零,則在「預覽」視窗中較細的邊框仍會 框住目前的擷取區域。

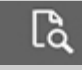

#### <span id="page-143-0"></span>**...**如何使用外邊界?

「外邊界」用於將白色邊框新增至影印的邊緣,而讓掃描區域 保留不變。

- 1. 選擇「設定」標籤。
- 2. 在「設定」對話方塊中,按下「邊界」按鈕。 「邊界」對 話方塊將會顯示:
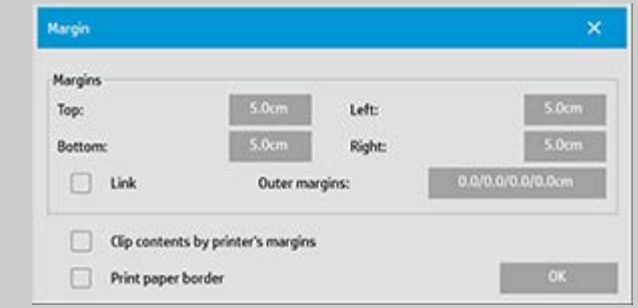

- 3. 按下「外邊界」按鈕。
- 4. 在「外邊界」對話方塊中設定上下左右邊界。
- 5. 如果希望影像四周的外邊界均相等,請使用「連結」選 項。 核取「連結」選項後,您只能在四個欄位之一輸入外 邊界值。
- 6. 大多數印表機無法正好從紙張的邊緣開始列印,因此會在 輸出上強制邊界。 您可以啟用「邊界」對話方塊的「按印 表機邊界裁切內容」選項,選擇考量此強制邊界。 閱讀有 關「[按印表機邊界裁切內容](#page-60-0)」選項的更多資訊。
- 7. 核取「列印紙張邊框」選項,以使新的輸出尺寸邊界周圍 有細黑線條。 在大型印表機捲筒紙上進行寬幅列印時, 此 選項將為您提供清晰的裁切線,以便您精確裁切定義的輸 出尺寸。

#### **...**使用邊界與外邊界的範例

範例 **1**: 輸入尺寸為: 10x10 英吋。 輸出尺寸為 10x10 英吋 (無縮放) 所有邊緣的邊界設定為: 1 英吋。 所有邊緣的外邊界設定為 0 英吋。 結果: 總尺寸 10x10 英吋、掃描區域 8x8 英吋,所有邊緣的白 色邊框 1 英吋。 說明: 所有邊緣 (四周) 的 1 英吋邊界從掃描區域中扣除以建立 8x8 英吋掃描區域。 總尺寸等於輸出尺寸 (與輸入尺寸,因為沒 有縮放),因為「邊界」設定的空白區邊框從輸出尺寸中扣除, 且無任何新增。 範例 **2**: 輸入尺寸為: 10x10 英吋。 輸出尺寸為 10x10 英吋 (無縮放) 所有邊緣的邊界設定為 0 英吋。 所有邊緣的外邊界設定為 1 英吋。 結果: 總尺寸 12x12 英吋、掃描區域 10x10 英吋, 所有邊緣的 白色邊框 1 英吋。 說明: 邊界設定為 0 英吋,這樣不會從掃描區域中扣除任何內

容,10x10 英吋掃描區域保持不變。 總尺寸為 12x12 英吋,因 為「外邊界」設定為 1 英吋, 從而所有邊緣 (四周) 的 1 英吋空 白區邊框新增至輸出尺寸。

範例 **3**:

輸入尺寸為: 10x10 英吋。 輸出尺寸為 10x10 英吋 (無縮放) 所有邊緣的邊界設定為 1 英吋。

所有邊緣的外邊界設定為 1 英吋。

結果: 總尺寸 12x12 英吋、掃描區域 8x8 英吋,所有邊緣的白 色邊框 2 英吋。

說明: 所有邊緣的 1 英吋邊界從掃描區域中扣除以建立 8x8 英 吋掃描區域。 1 英吋外邊界新增至此空白區,從而白色邊框總 共為 2 英吋。 新增的 1 英吋「外邊界」(及僅限於外邊界) 會使 所有邊緣周圍擴展 1 英吋的總輸出尺寸,輸出結果總計為 12x12 英吋。

範例 **4**:

輸入尺寸為: 10x10 英吋。

輸出尺寸為 20x20 英吋 (2 倍縮放)

所有邊緣的邊界設定為 1 英吋。

所有邊緣的外邊界設定為 1 英吋。

結果: 總尺寸 22x22 英吋、掃描區域 9x9 英吋,所有邊緣的白 色邊框 2 英吋。

說明: 範例 4 顯示邊界值在縮放時即輸出尺寸大於輸入尺寸時 於掃描區域 (輸入) 上的應用。 如同上述範例,邊界值 1 英吋仍 然會從輸出尺寸中扣除, 印表機上將輸出該 1 英吋空白區及 1 英吋外邊界,總計為 2 英吋寬的白色邊框。 但是,由於縮放, 應在輸入期間於掃描區域內縮減的 1 英吋邊界會自動相對減少 (在此情況下,自其 1:2 比率後一半),因此僅從掃描區域中扣除 輸入期間所有邊緣的 1/2 英吋。 如此,裁切的掃描區域會依邏 輯調整,以適合為放大的最終結果所定義的邊界,且與一般需 求相符。

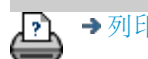

[列印指示](#page-84-0) [法律資訊](#page-83-0) © Copyright 2012, 2015 HP Development Company, L.P

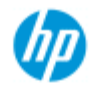

- [如何使用](#page-1-0)[...](#page-1-0)[?](#page-1-0)
- [故障排除](#page-46-0)[...](#page-46-0)
- [依筆劃順序排列的](#page-68-0) [索引](#page-68-0)

## 如何縱向輸入與橫向輸出?

「自動橫向」選項在下列情況下很有用: 您希望影印以橫向輸出, 但由於掃描器太窄而無法將原稿以橫向輸入掃描器,您只能將原稿 以縱向 (短邊向前) 插入。

注意: 旋轉影像程序需要較長時間與較多資源。 因此,請僅在無 法以橫向插入原稿時使用此選項。

**...**如何設定自動橫向?

- 1. 選擇「影印」索引標籤。
- 2. 在「影印」標籤中, 按下 。 、 然後螢幕將會顯示下 列對話方塊:

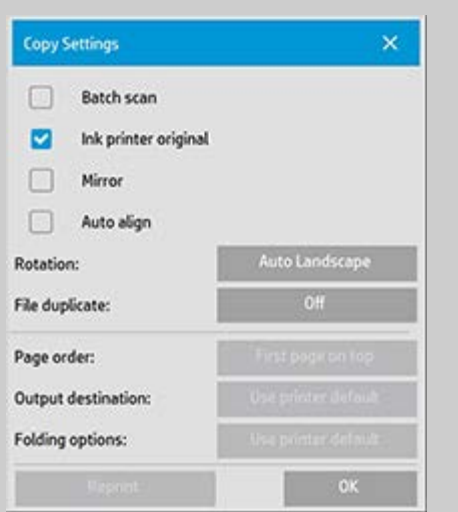

- 3. 按下「旋轉」按鈕,然後選擇「自動橫向」 按下「確定」儲存並結束
- 4. 「自動橫向」處於使用中狀態時,它會將輸出旋轉 90 度。 僅在影印比最大掃描寬度更長, 但比印表機的<u>材質寬度設</u> [定](#page-79-0)更短的原稿時,才會出現這種情況。 也就是說,在啟用 此設定時,如果印表機的可列印寬度大於掃描器的可掃描 寬度,您仍然可以使用完全列印寬度。
- 5. 在印表機(材質寬度) 等於或窄於掃描器的情況下, 此設定 無效。 在這些情況下,使用者可在原稿載入掃描器時手動 控制影印方向,因為印表機輸出方向將等於載入方向。

**...**如何設定印表機邊界?

- 1. 選擇「設定」標籤。
- 2. 於「設定」標籤中,依序按下「印表機」按鈕、「工具」 按鈕及「進階」按鈕。 螢幕將會顯示下列對話方塊:

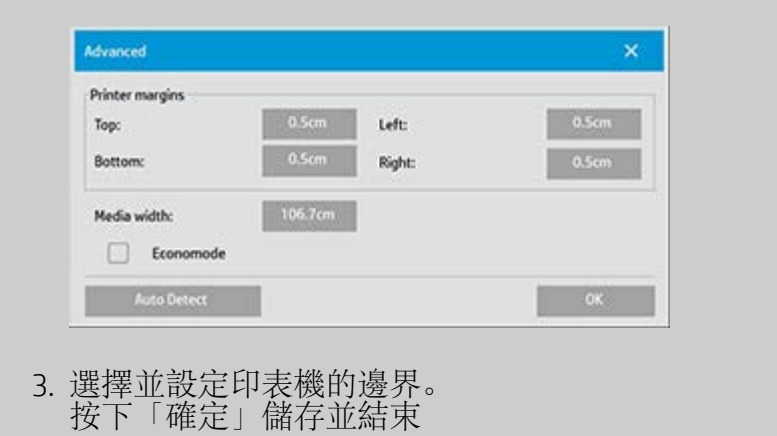

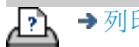

→ [列印指示](#page-84-0) → 全[法律資訊](#page-83-0) → 巴里亚 © Copyright 2012, 2015 HP Development Company, L.P

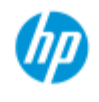

## 如何自動分頁影印?

**HP Pro** 掃描器

- [如何使用](#page-1-0)[...](#page-1-0)[?](#page-1-0)
- [故障排除](#page-46-0)[...](#page-46-0)
- [依筆劃順序排列的](#page-68-0) [索引](#page-68-0)

自動分頁功能可讓您組織多組影印,然後在印表機中輸出選定組的 數目。 影印單一文件使用的所有預覽與增強選項,也可以在「自動 分頁」時使用。

若為 HP PageWide 印表機機型,自動分頁功能將以不同的方式運 作。 請參閱如何建立 [HP PageWide](#page-149-0) <u>[印表機的自動分頁設定。](#page-149-0)</u>

注意: 如果已啟用「批次掃描」選項, 預覽選項 | Cd | 將無法 使用。

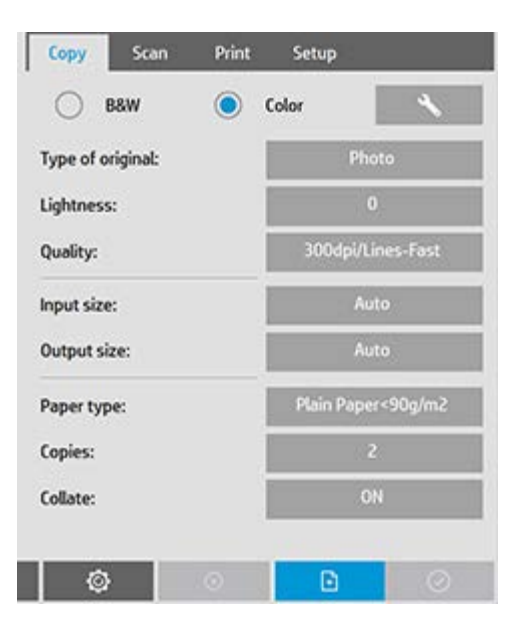

注意: 只有當組數 (份數) 設定為一以上時,才能使用「自動分頁」 選項。

# 自動分頁影印 **–** 建立影印組 1. 將組中的第一份文件放入掃描器。 2. 按下影印標籤。 3. 在「影印」標籤對話方塊中選擇影印設定值。 如果您願意,還可以按下「預覽」按鈕,然後在螢幕中進 行調整與測試。

4. 按下「份數」按鈕以設定組數。

<span id="page-149-0"></span>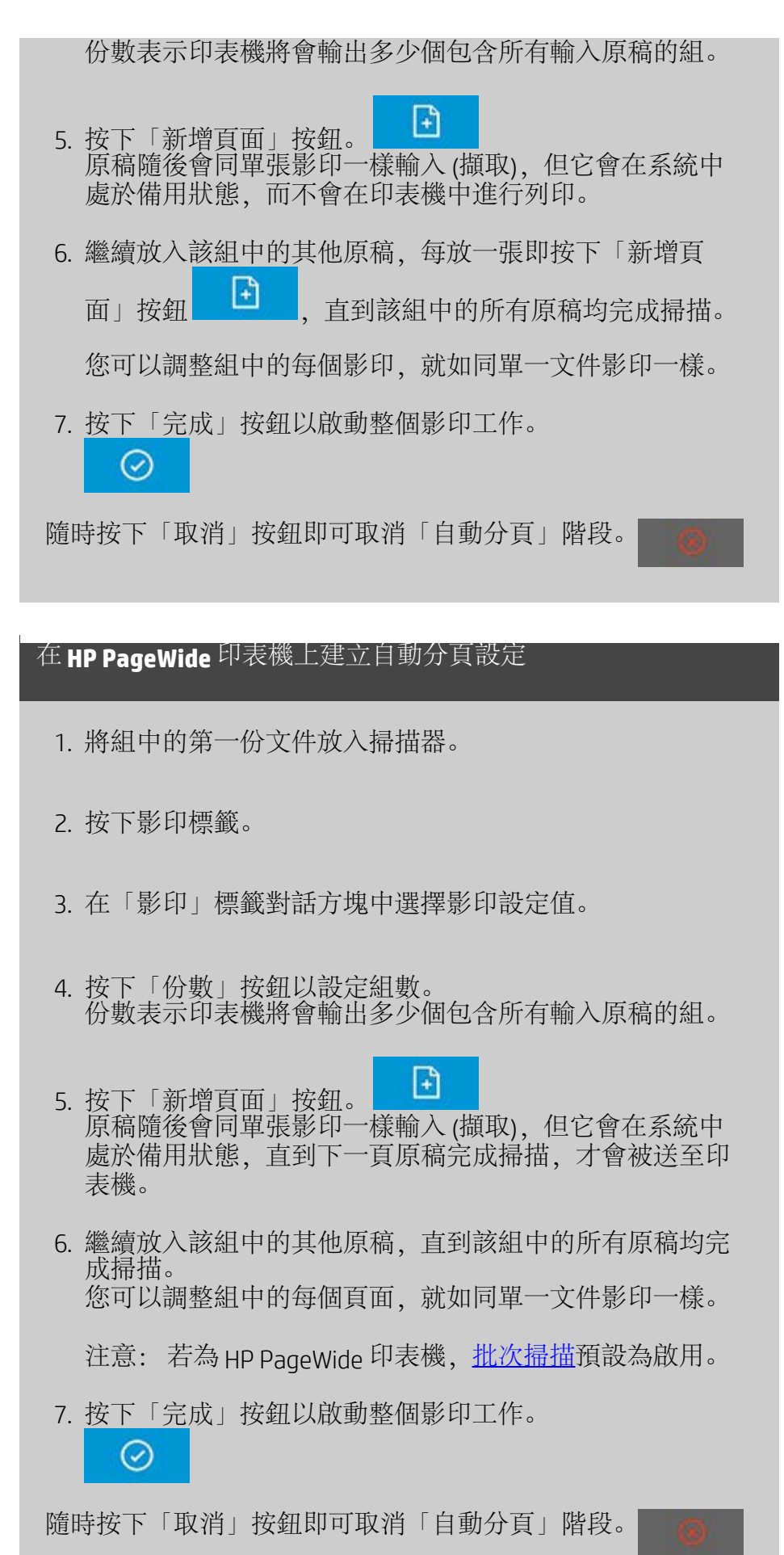

按下「取消」可讓您選擇刪除新增的上一頁,還是刪除整個多

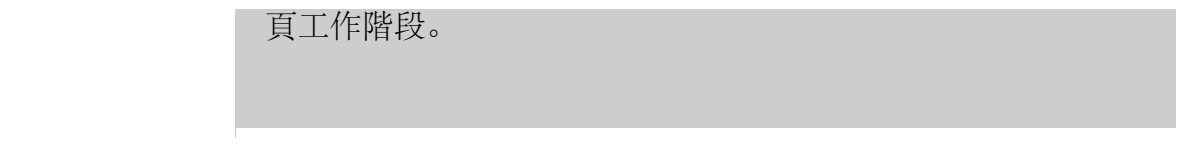

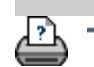

◆[列印指示](#page-84-0) → 本律資訊 → ついか → [法律資訊](#page-83-0) → Copyright 2012, 2015 HP Development Company, L.P

<span id="page-151-0"></span>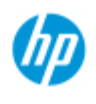

# [如何使用](#page-1-0)[...](#page-1-0)[?](#page-1-0)

[故障排除](#page-46-0)[...](#page-46-0)

## [依筆劃順序排列的](#page-68-0) [索引](#page-68-0)

## 如何管理系統裡的影像檔案?

您的系統硬碟可以隨時包含您需要存取與管理的影像檔案。 這些檔案的來源可以是:

- 透過「掃描」標籤而儲存在系統的影像檔案
- 從網路上其他電腦匯入的影像檔案
- 儲存在外接式磁碟機 (USB) 中的影像檔案

對於這些影像檔案您可以執行的動作有:

- 新增至清單: 從「列印」標籤將檔案新增至列印清單。 請注意, 透過檔案管理對話方塊來移動/刪除/重新命名檔案時,並不會將它 們從列印清單中移除,但會造成無法列印。

- 從硬碟/系統或可存取的位置刪除檔案。

- 在系統的資料夾之間複製或移動檔案。

- 重新命名檔案或建立新資料夾。

上述所有動作都透過「檔案管理」對話方塊進行。

下列檔案類型可在「檔案管理」對話方塊中存取:

- Jpeg、Jpeg 2000、Tiff、Cal、PDF\*。
- \* 請參閱「劉覽、預覽及選擇檔案...」與「新增檔案至列印標籤的 列印清單」的註解

開啟檔案管理對話方塊

有兩種方式可以開啟檔案管理對話方塊:

1. 按下螢幕底部的「資料夾」按鈕。

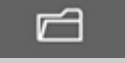

2. 按下「列印」標籤對話方塊中的「新增至清單」按鈕。

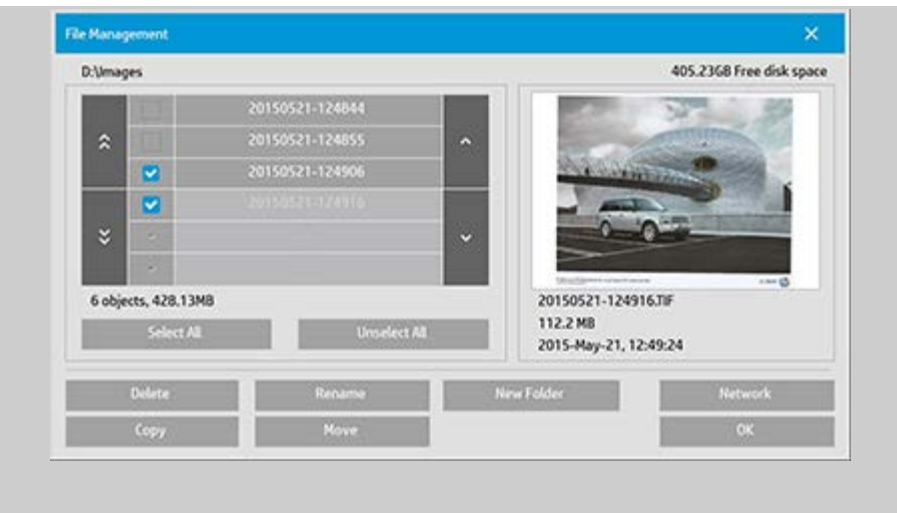

## 在檔案管理對話方塊中瀏覽、預覽及選擇檔案

1. 使用「上移資料夾」按鈕 (標記為 "..") 可向上移動一層。

本機資料夾: 您可以瀏覽對系統開放的所有磁碟機資料 夾,包括外接式磁碟機。 因為 C 磁碟機僅保留給系統檔案 使用,所以不對系統開放。

網路資料夾: 依照預設,對話方塊只會顯示本機磁碟機及 資料夾。 不過您可以將網路位置新增至系統。 閱讀[「如何](#page-127-0) [掃描至並存取網路資料夾?](#page-127-0)」以獲取有關說明。

- 2. 按一下某個資料夾名稱將會進入該資料夾的層級。
- 3. 核取檔案名稱左側的方塊,即可選擇檔案執行動作。
- 4. 「全選」會核取目前檢視資料夾中所有檔案名稱左側的方 塊。
- 5. 「取消全選」會清除目前檢視資料夾中所有檔案名稱左側 的方塊。
- 6. 按一下某個影像即可取得該影像的預覽與資訊(名稱、類 型、尺寸、檔案大小、建立日期)。
- 7. 注意: 如果無活動逾時已套用至網路連線,可能需要其他 登入資訊,才能執行檔案管理作業。 請參閱: [網路連線的無活動逾時如何運作?](#page-129-0)

預覽時請注意: PDF 檔案只有在已附加預先產生的縮圖時,才能 預覽。 系統上透過「掃描」標籤建立的 PDF 檔案永遠會有縮圖, 而 從外部匯入的 PDF 檔案可能沒有縮圖。

## 新增檔案至列印標籤的列印清單

1. 按下「列印」標籤。

- 2. 您可以使用「清除清單」按鈕,以便從空白清單開始工 作。
- 3. 按下「新增至清單」按鈕來開啟「檔案管理」對話方塊。
- 4. 核取檔案名稱左側的方塊,以選擇要新增至列印清單的檔 案。 注意: 只有可列印的檔案格式(非 PDF)才可以透過「新 增至清單」來存取。
- 5. 使用「全選」與「取消全選」在目前的資料夾中選擇多個 檔案。
- 5. 請參閱上述在檔案管理對話方塊中瀏覽、預覽及選擇檔 案中更多有關選擇檔案的指示。
- 6. 如果您想要移動、複製、重新命名或刪除檔案,請參閱本 頁有關檔案管理的其他指示。
- 7. 按一下「確定」按鈕,將核取的檔案新增至列印清單並回 到「列印」標籤。 在「列印」標籤中,您可以看到有檔案 加入的列印清單。

請注意在列印清單中的檔案(「列印」標籤): 如果在列印清 單中的某個檔案透過檔案管理對話方塊移動/刪除/重新命名,此 檔案仍然會在列印清單中顯示,但無法列印。

## 從系統中刪除檔案

有時您將會需要從可存取的資料夾刪除掃描的檔案,以釋出空間 儲存新檔案。 可以使用下列兩種方法:

- 1. 瀏覽並核取檔案名稱左側的方塊來選擇您想要刪除的檔案 請參閱上述在檔案管理對話方塊中瀏覽、預覽及選擇檔 案中更多關於選擇檔案的指示。
- 2. 按下「刪除」按鈕並確認。

請注意在列印清單中的檔案(「列印」標籤): 如果在列印清 單中的某個檔案透過檔案管理對話方塊移動/刪除/重新命名,此 檔案仍然會在列印清單中顯示,但無法列印。

重新命名系統中的檔案

- 1. 瀏覽並核取檔案名稱左側的方塊來選擇您想要重新命名的 檔案 - 請參閱上述在檔案管理對話方塊中瀏覽、預覽及選 擇檔案中更多關於選擇檔案的指示。
- 2. 按下「重新命名」按鈕。 畫面上會顯示已輸入目前檔案名 稱的編輯方塊。 編輯名稱,完成時按一下「確定」。
- 3. 您可以一次選擇超過一個以上的檔案。 當您選擇多個檔案 並按下「重新命名」按鈕時,您就可以輪流針對每一個檔 案輸入名稱。

請注意在列印清單中的檔案(「列印」標籤): 如果在列印清 單中的某個檔案透過檔案管理對話方塊移動/刪除/重新命名,此 檔案仍然會在列印清單中顯示,但無法列印。

### 於系統中建立新的資料夾

- 1. 瀏覽並選擇您想要建立新資料夾所在的目錄/資料夾 請參 閱上述<u>在檔案管理對話方塊中瀏覽、預覽及選擇檔案</u>中更 多有關瀏覽檔案系統的指示。
- 2. 按下「新增資料夾」按鈕。
- 3. 在編輯對話方塊中輸入新資料夾的名稱,然後按下「確 定」。
- 4. 新資料夾會在目前目錄下以子資料夾的方式新增。

#### 於系統中將檔案複製到其他資料夾

- 1. 瀏覽並核取檔案名稱左側的方塊來選擇您想要複製的檔案 請參閱上述在檔案管理對話方塊中瀏覽、預覽及選擇檔 案中更多關於選擇檔案的指示。 如果想要複製所有檔案至 相同目的地資料夾,您可以執行多個選擇。
- 2. 按下「複製」按鈕。
- 3. 「目的地資料夾」對話方塊隨即出現。 在系統上瀏覽至目 的地資料夾或建立新的資料夾。
- 4. 按下「確定」即可複製檔案至目的地資料夾。

### 於系統中將檔案移至其他資料夾

1. 瀏覽並核取檔案名稱左側的方塊來選擇您想要移動的檔案 -

請參閱上述在檔案管理對話方塊中瀏覽、預覽及選擇檔 案中更多關於選擇檔案的指示。 如果想要將所有檔案移至 相同目的地資料夾,您可以執行多個選擇。

2. 按下「移動」按鈕。

4. 按下「確定」即可將檔案移至目的地資料夾。

請注意在列印清單中的檔案 (「列印」標籤): 如果在列印清單 中的某個檔案透過檔案管理對話方塊移動/刪除/重新命名,此檔 案仍然會在列印清單中顯示,但無法列印。

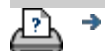

→ [列印指示](#page-84-0) → Booker → [法律資訊](#page-83-0) → C Copyright 2012, 2015 HP Development Company, L.P

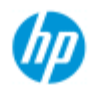

[如何使用](#page-1-0)[...](#page-1-0)[?](#page-1-0) [故障排除](#page-46-0)[...](#page-46-0)

[索引](#page-68-0)

# 如何儲存影印的複本 **(**至檔案**)**?

您可以告訴系統儲存影印的副本。 啟用此選項時,每當您點選 「複製」按鈕來啟動掃描至列印過程時,包含相同掃描影像的 檔案會被儲存至您的系統上。

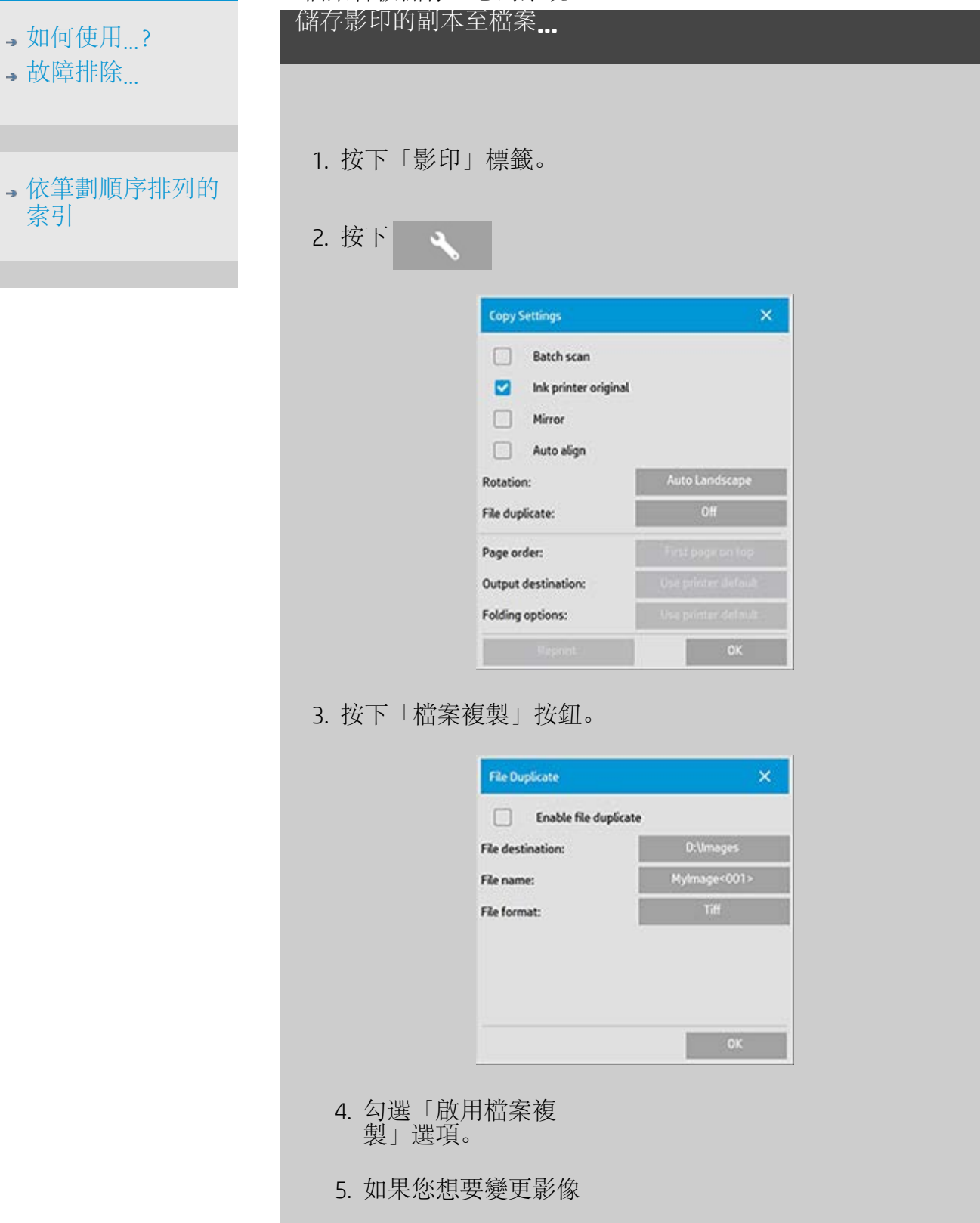

- 檔案儲存的位置,請 按下「檔案目的地」 按鈕。
- 6. 如果您想要針對影像 檔案進行命名或避免 覆寫現有檔案,請按 下「檔案名稱」按 鈕。 該欄位包含用於 動態建立新檔案的自 動命名參數 (計數 器、日期、時間...)。 您可以在[此處閱](#page-28-0)讀有 關使用自動檔案命名 參數的更多資訊。
- 7. 如果您想要複製成不 同格式,請按下「檔 案格式」按鈕。
- 8. 當您要關閉此功能 時,取消勾選「啟用 檔案複製」選項。

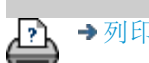

→ [列印指示](#page-84-0) → 在律資訊 → 在律資訊 © Copyright 2012, 2015 HP Development Company, L.P

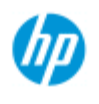

- [如何使用](#page-1-0)[...](#page-1-0)[?](#page-1-0)
- [故障排除](#page-46-0)[...](#page-46-0)

[依筆劃順序排列的](#page-68-0) [索引](#page-68-0)

## 如何啟用儲存網路連線?

您可以設定系統,以便使用者儲存網路連線定義 (使用者名 稱/密碼組合),如此每次重新啟動系統時,就會重新建立這些連 線。

讓使用者儲存網路連線是系統管理員功能。如果[已設定並啟用](#page-102-0) [管理員密碼](#page-102-0),系統會提示您輸入管理員密碼,才能套用此功 能。

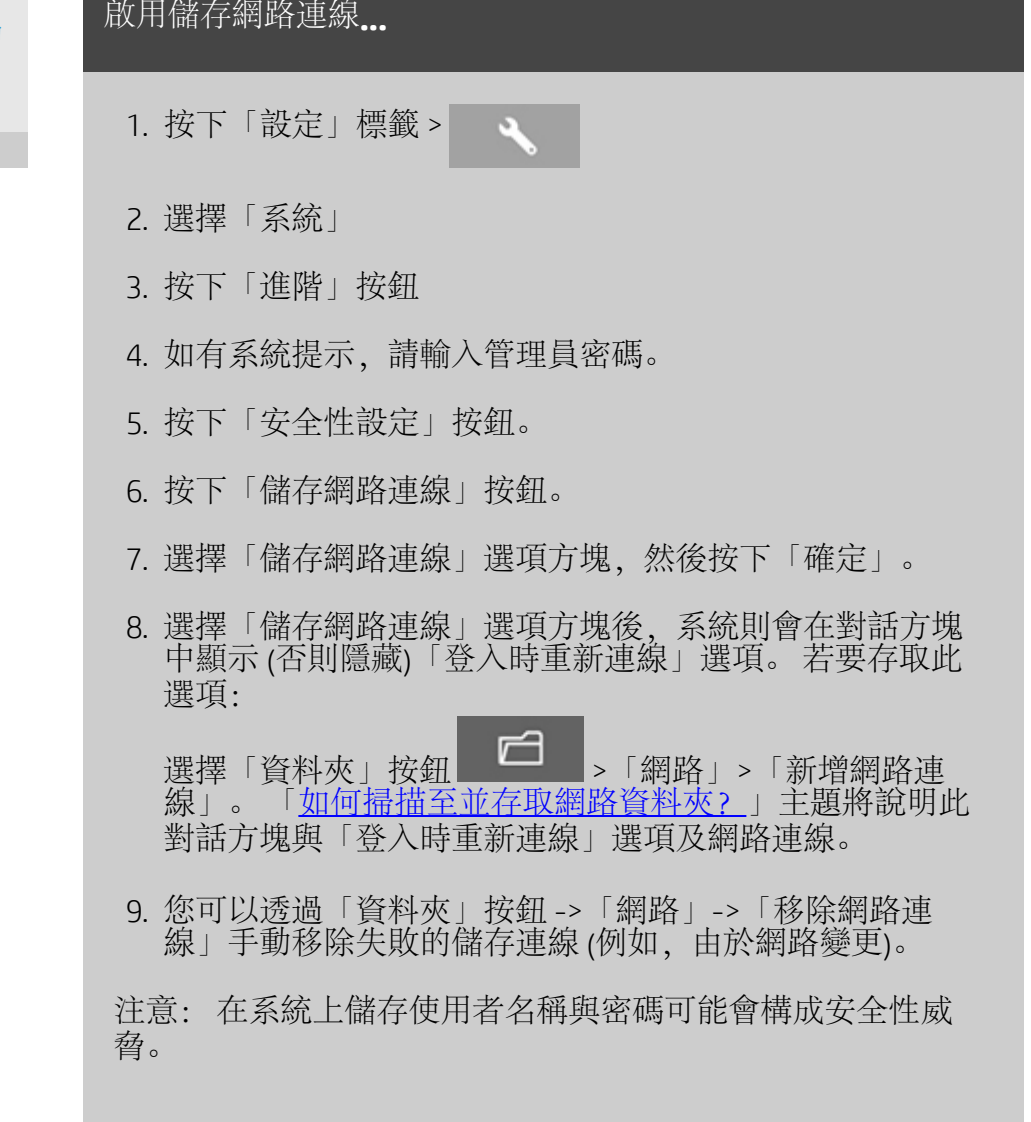

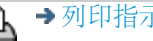

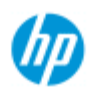

- ,[如何使用](#page-1-0) [?](#page-1-0) [故障排除](#page-46-0)[...](#page-46-0)
- 

[依筆劃順序排列的](#page-68-0) [索引](#page-68-0)

## 如何建立與擷取用於支援與偵錯的資料檔案

您的系統包含用於建立資料檔案的功能,這些功能有助於偵 錯。 在一般情況下,使用者可以建立這些檔案,然後傳送至支 援服務以進行偵錯。

若要存取各種偵錯檔案建立選項:

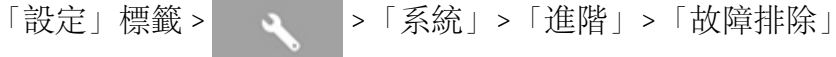

*SCANdump*: 您可以透過 *SCANdump* 選項建立資料檔案,以找 出掃描器裝置問題。

列印至檔案: 您可以使用「列印至檔案」選項將列印輸出資料 重新導向至檔案,來協助偵錯列印輸出問題。

列印畫面: 您也可以使用「列印畫面」按鈕來儲存畫面影像, 以傳送使用者介面設定或錯誤訊息。

匯出記錄檔: 用於擷取資料檔案供支援與偵錯使用。 使用上述 選項之後,偵錯輸出檔案將常駐於保護區域,您必須將其匯出 才能進行存取。 按下「匯出記錄檔」按鈕,以將檔案匯出至 D:\Images 資料夾或 USB 磁碟機。

建立掃描器資料檔案 **(scandump) ...**

- 1. 按下「設定」標籤 > >「系統」>「進階」
- 2. 如有系統提示,請輸入管理員密碼。
- 3. 按下「故障排除」按鈕。
- 4. 按下 *SCANdump* 按鈕。 這會啟動 SCANdump 程式。
- 5. SCANdump 程式會建立資料檔案 scandump.con,其中包含 指示燈設定檔資料、錯誤記錄及有關掃描器活動的統計資 料。
- 6. 按下「匯出記錄檔」按鈕,以將檔案匯出至 D:\Images 資料 夾或 USB 磁碟機。
- 7. 如果您選擇匯出至 D:\Images 資料夾,就必須將檔案移至其 他電腦以進行處理/傳送: 您可以透過 IP 從其他電腦存取 平板電腦的 D:\Images 資料夾。 請參閱「<u>如何從其他電腦</u> [存取共用檔案](#page-108-0)」以取得有關說明。

1. 按下「設定」標籤 > | | | | | | | | | 系統」 > 「進階」

- 2. 如有系統提示,請輸入管理員密碼。
- 3. 按下「故障排除」按鈕。
- 4. 按下「列印至檔案」按鈕。 這可讓程式在您列印時將印表 機資料傳送至檔案而不是傳送至印表機。
- 5. 印表機資料會儲存至檔案 D:\Images\print.prn。
- 6. 您可能必須將 print.prn 檔案移至其他電腦以進行處理/傳 送: 您可以透過 IP 從其他電腦存取平板電腦的 D:\Images 資料夾。 請參閱[「如何從其他電腦存取共用檔案](#page-108-0)」以取得 有關說明。

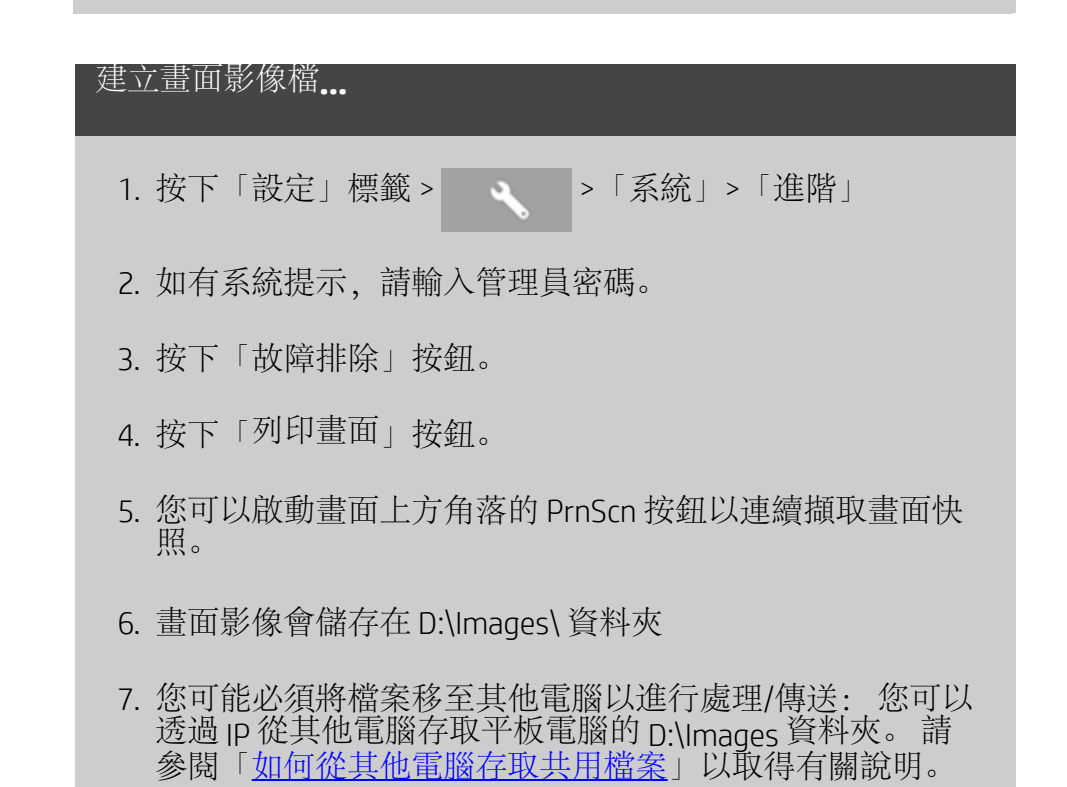

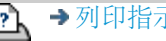

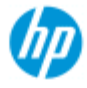

[如何使用](#page-1-0)[...](#page-1-0)[?](#page-1-0)

- [故障排除](#page-46-0)[...](#page-46-0)
- [依筆劃順序排列的](#page-68-0) [索引](#page-68-0)

## 如何掃描至電子郵件?

掃描至檔案時 (「檔案」標籤),您可以告訴系統將掃描結果建立 為電子郵件的附件 (掃描至電子郵件)。

使用掃描至電子郵件功能之前,您必須在系統中[設定外送電子](#page-161-0) [郵件資訊](#page-161-0)。

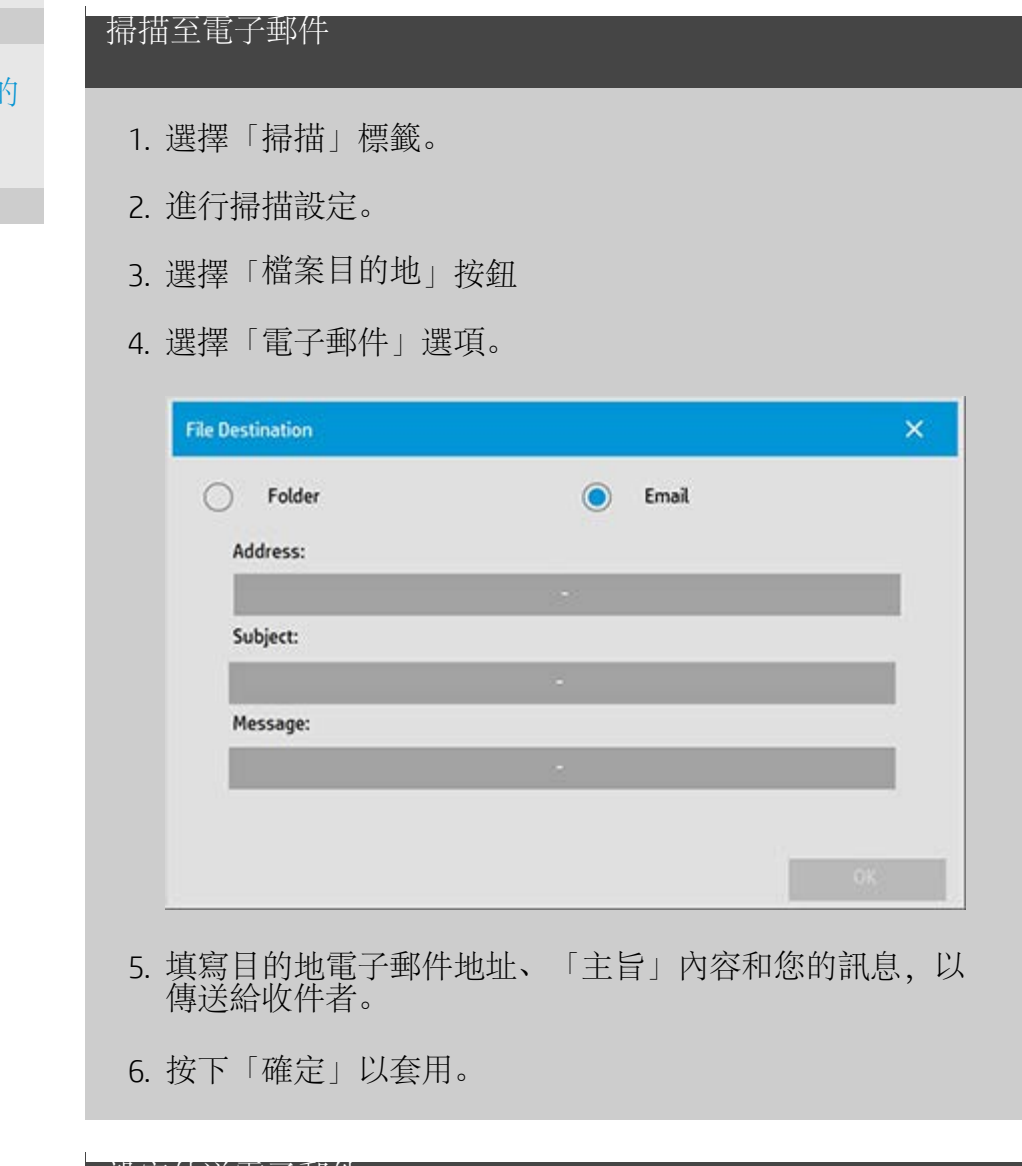

<span id="page-161-0"></span>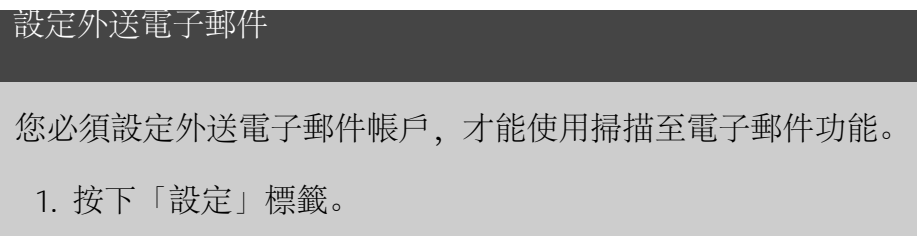

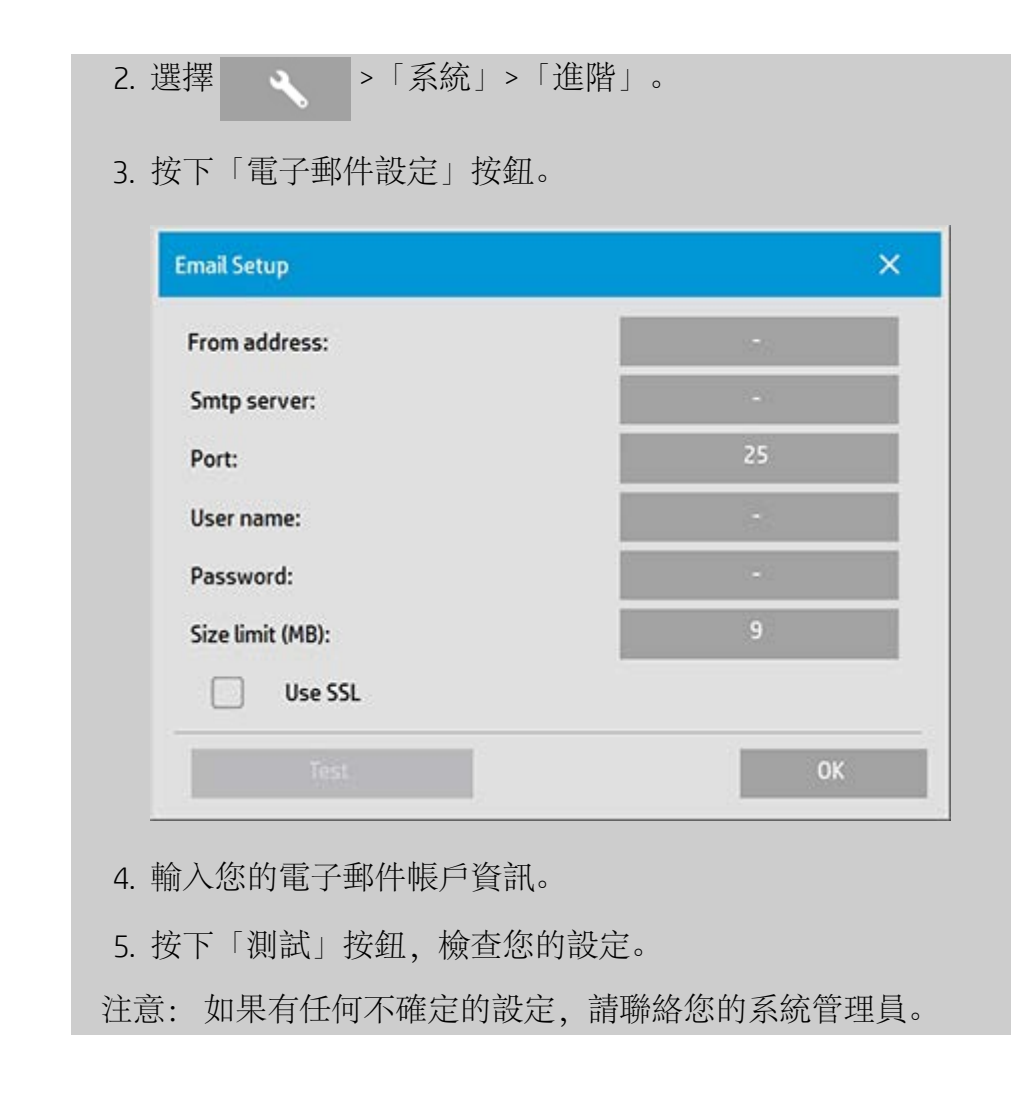

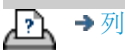

→ [列印指示](#page-84-0) → 在律資訊 → 在律資訊 © Copyright 2012, 2015 HP Development Company, L.P

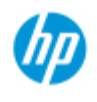

- [如何使用](#page-1-0)[...](#page-1-0)[?](#page-1-0)
- [故障排除](#page-46-0)[...](#page-46-0)

## [依筆劃順序排列的](#page-68-0) [索引](#page-68-0)

## 如何將多頁內容掃描成單一檔案?

「多頁掃描」功能可讓您將多頁內容合併掃描成單一 PDF 檔案。 所 有適用於單一文件掃描的影像設定值、預覽及增強選項,在使用 「多頁」功能時也都適用。

您必須將掃描檔案的「格式」設定為「PDF 多頁」才能使用「多頁 掃描」功能。

## 將多頁內容合併掃描成單一 **PDF** 檔案

- 1. 將組中的第一份文件放入掃描器。
- 2. 按下「掃描」標籤。
- 3. 在「掃描」標籤對話方塊中設定掃描設定值,然後設定目 的地資料夾。
- 4. 按下「檔案名稱」按鈕為檔案命名。
- 5. 按下「檔案格式」按鈕,然後選擇「PDF 多頁」做為檔案 的格式。
- $\mathbb{F}$ 6. 按下「新增頁面」按鈕 原稿隨後會同單張掃描一樣輸入 (擷取),但它會在系統中 處於備用狀態,而不會被儲存成檔案和儲存至目的地資料 夾。
- 7. 繼續放入該組中的其他原稿,每放一張即按下「新增頁 面」按鈕 <sup>(上)</sup> ,直到該多頁檔案中的所有原稿均完成

掃描。

您可以在多頁檔案中的每項掃描之前調整設定值,就如同 單一文件掃描一樣。

7. 按下「儲存掃描」按鈕來儲存工作。

⊡

注意: 您可以隨時在多頁工作階段期間按下「取消」按鈕

 $\vert$ 。 按下「取消」可讓您選擇刪除新增的上一頁,還是刪除整個多 頁工作階段。

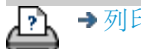

→ [列印指示](#page-84-0) → 本律資訊 → [法律資訊](#page-83-0) © Copyright 2012, 2015 HP Development Company, L.P

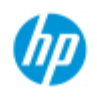

- [如何使用](#page-1-0)[...](#page-1-0)[?](#page-1-0)
- [故障排除](#page-46-0)[...](#page-46-0)

[依筆劃順序排列的](#page-68-0) [索引](#page-68-0)

## 如何將輸出旋轉 **90** 度?

當您想要將影印輸出向右旋轉 90 度時,「向右 90 度」選項就很有 用。 例如,當電動摺紙機需要旋轉的輸出時,就可以使用這個選 項。 注意: 旋轉影像程序需要較長時間與較多資源。 因此,只有當您 一定要使用 90 度旋轉的輸出時,才應該使用此選項。

**...**將輸出旋轉 **90** 度?

- 1. 選擇「影印」索引標籤。
- 2. 在「影印」標籤中, 按下 , , 然後螢幕將會顯示下 列對話方塊:

**Copy Settings**  $\!\times\!$ Batch scan **M** Ink printer original Mirror Auto align Auto Landscape Rotation: File duplicate: Page order: Output destination: Folding options:

- 3. 按下「旋轉」按鈕,然後選擇「向右 90 度」 按下「確定」儲存並結束
- 4. 當「向右 90 度」處於使用中狀態時,系統就會強制輸出已 掃描的輸入並向右旋轉 90 度。

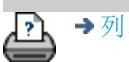

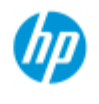

- [如何使用](#page-1-0)[...](#page-1-0)[?](#page-1-0) [故障排除](#page-46-0)[...](#page-46-0)
- 
- [依筆劃順序排列的](#page-68-0) [索引](#page-68-0)

# 如何設定不同的輸出選項?

當您想要使用進階選項來控制列印的複本時,輸出選項就很有用。 注意: 輸出選項的可用性取決於系統上安裝的印表機型號。

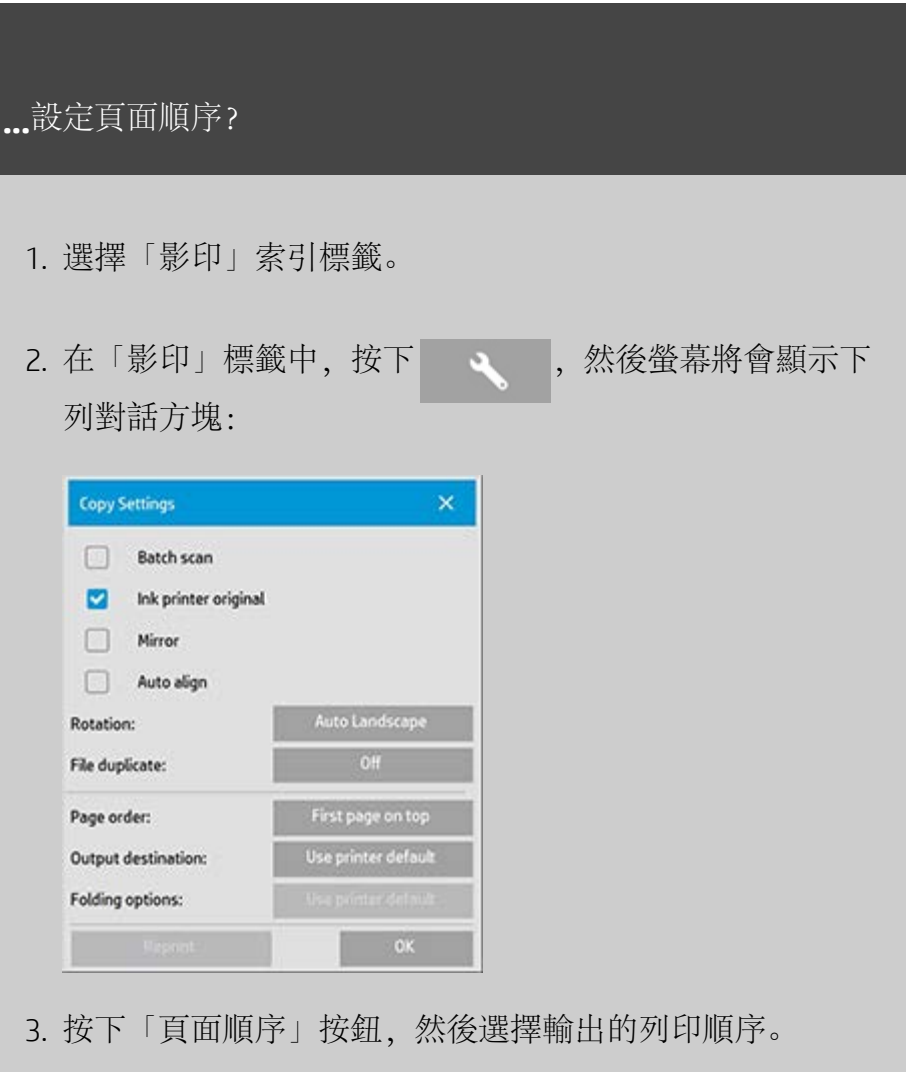

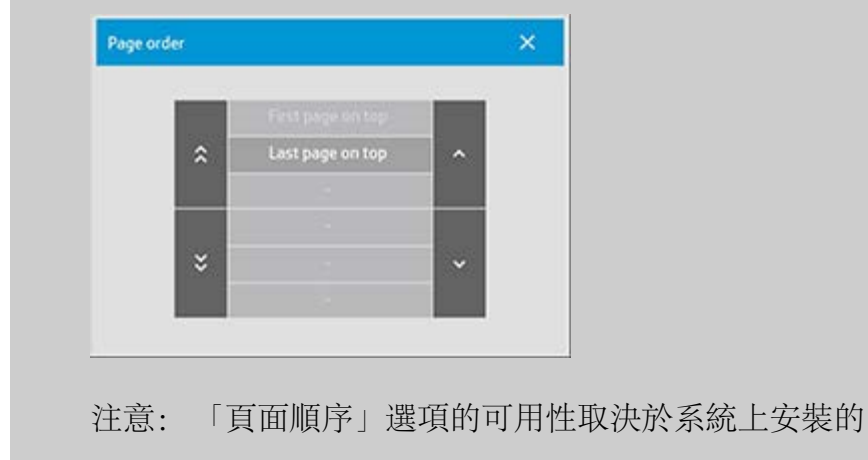

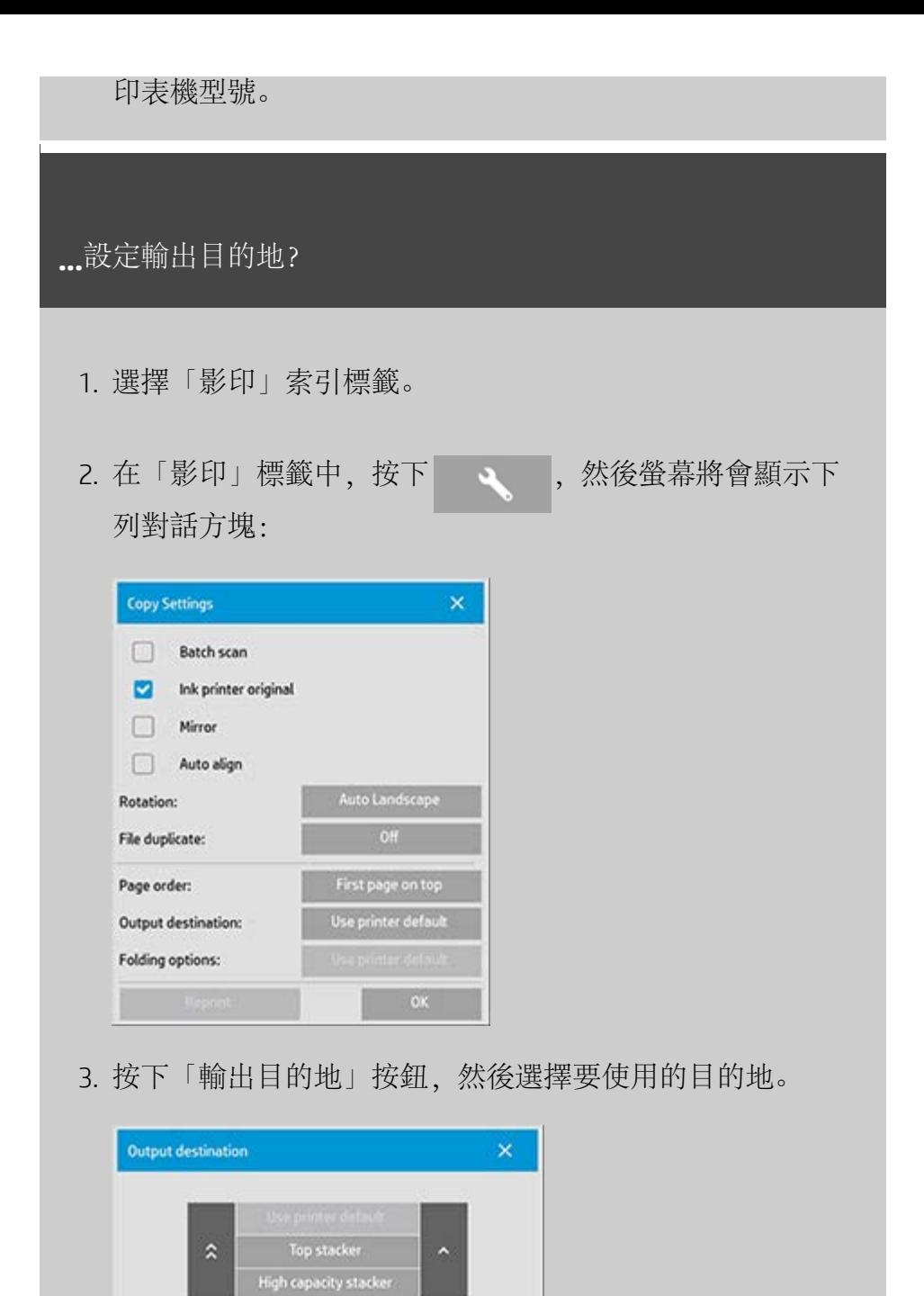

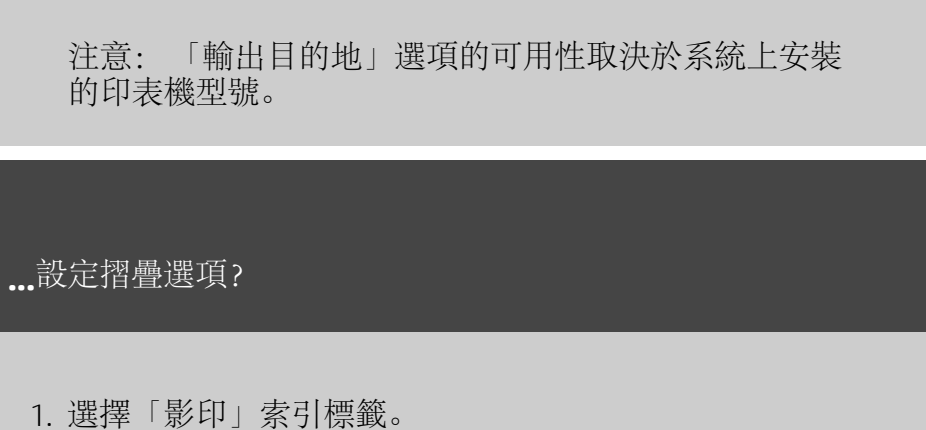

×.

Folder

Basket

 $\breve{\mathbf{v}}$ 

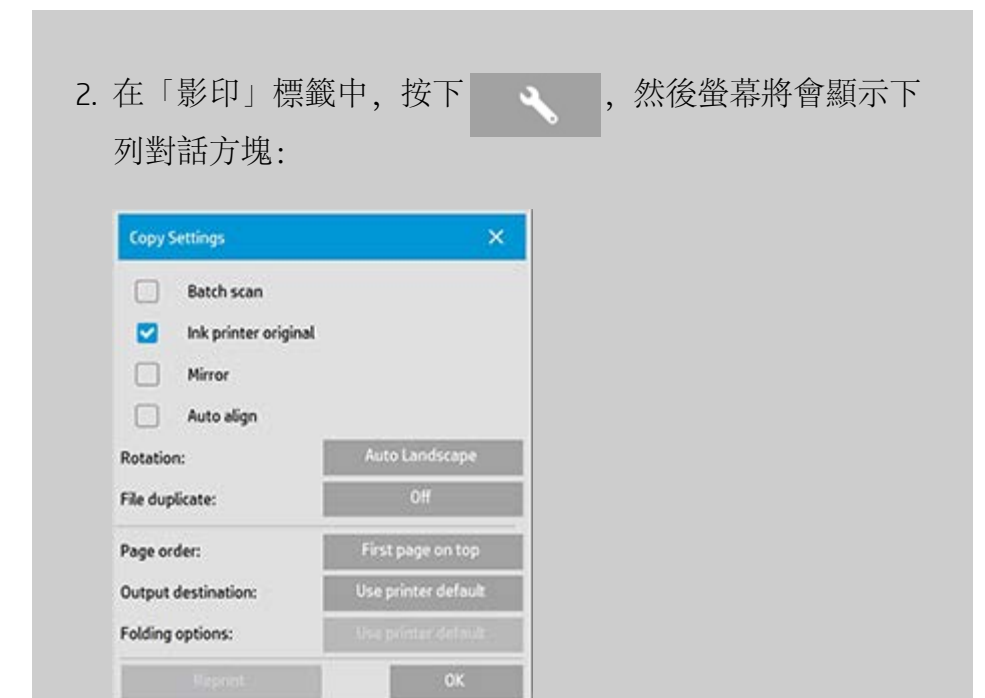

3. 按下「輸出目的地」,然後選擇「資料夾」。 選擇「輸出目的地」之後,「摺疊選項」按鈕就會變成可 用。

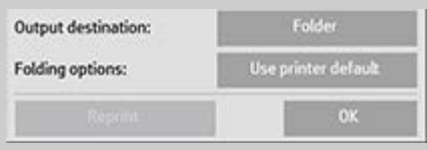

4. 按下「摺疊選項」按鈕,然後選擇要使用的摺疊類型。

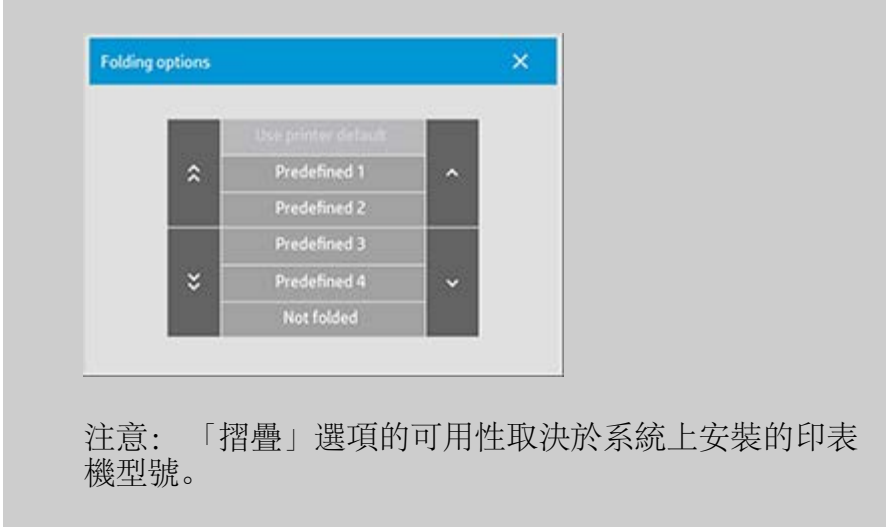

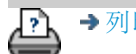

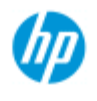

[依筆劃順序排列的](#page-68-0)

[如何使用](#page-1-0)[...](#page-1-0)[?](#page-1-0) [故障排除](#page-46-0)[...](#page-46-0)

[索引](#page-68-0)

## 如何停用 **USB** 以設定不同的輸出選項?

當您想要防止掃描至 USB 連接的儲存裝置時, 「停用 USB 儲存裝 置」就很有用。

**...**停用 **USB** 儲存裝置?

1. 按下「設定」標籤 >

2. 選擇「系統」

- 3. 按下「進階」按鈕
- 4. 如有系統提示,請輸入管理員密碼。
- 5. 按下「安全性設定」按鈕。
- 6. 按下「停用 USB 儲存裝置」按鈕。
- 7. 選擇「停用 USB 儲存裝置」選項方塊,然後按下「確 定」。
- 8. 選擇「停用 USB 儲存裝置」選項方塊之後,系統就不會在 使用「<u>[檔案管理](#page-151-0)</u>」或「<u>[檔案目的地](#page-28-1)</u>」時顯示已連接的 USB 儲存裝置。

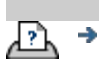

→ [列印指示](#page-84-0) → → [法律資訊](#page-83-0) → → 法律資訊 → © Copyright 2012, 2015 HP Development Company, L.P

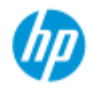

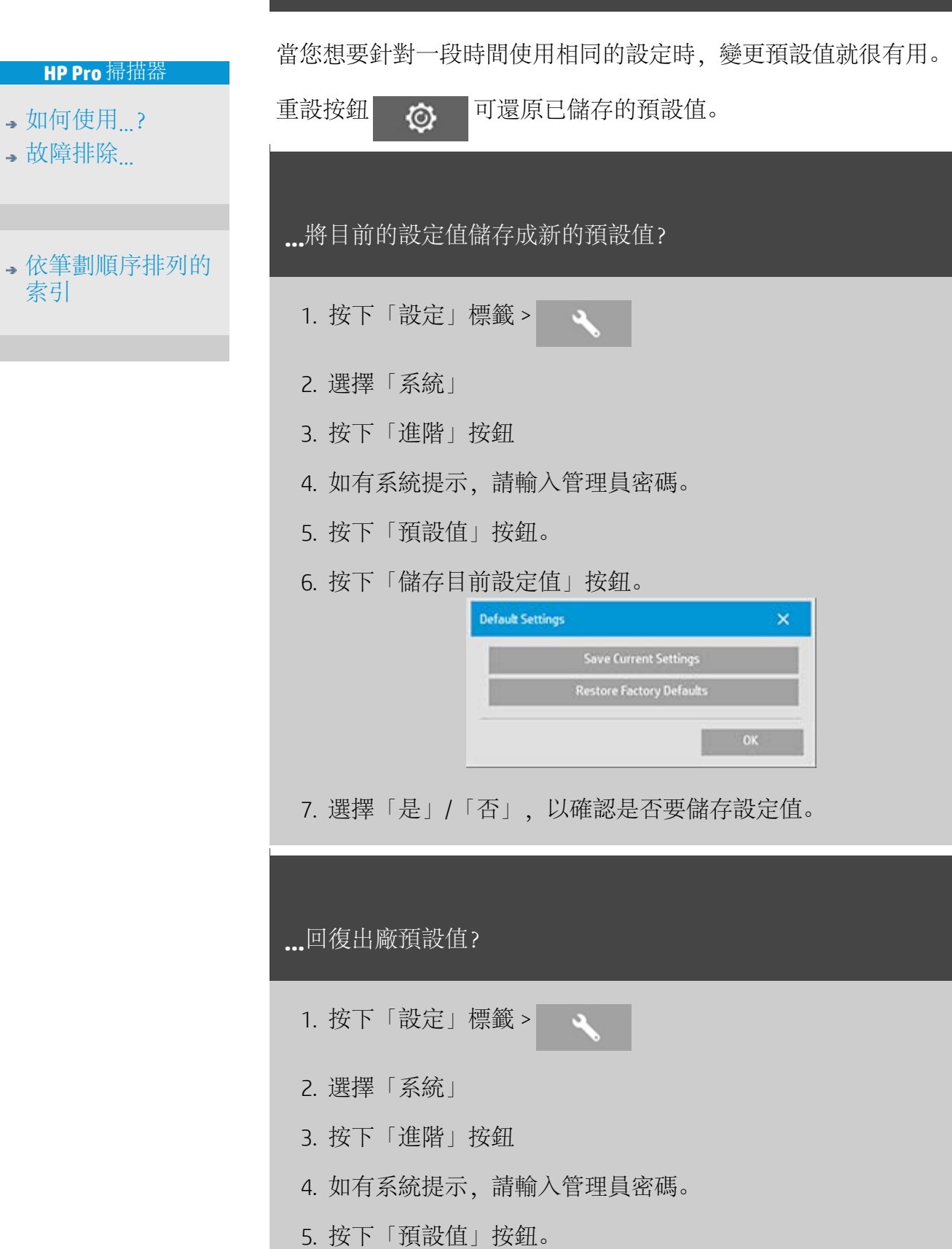

# 如何設定預設值?

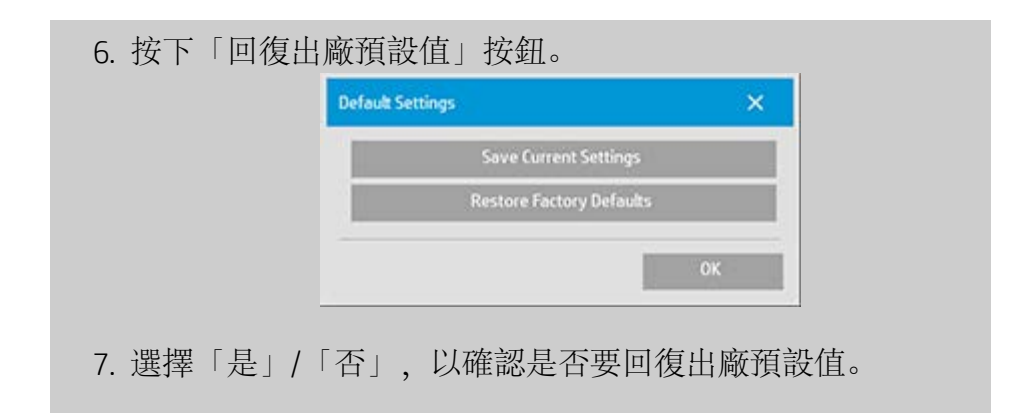

<p class="BodyfirstinBlock">&nbsp;</p>

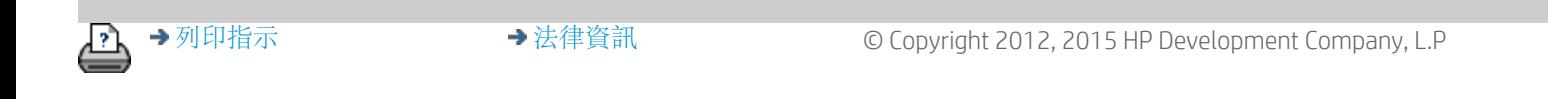